IBM WebSphere Commerce

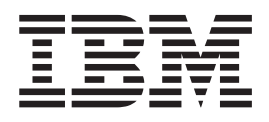

# Gerenciamento de Produtos: Arquivos de Ajuda Online

*Versão 5.4*

IBM WebSphere Commerce

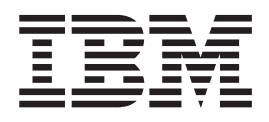

# Gerenciamento de Produtos: Arquivos de Ajuda Online

*Versão 5.4*

#### Nota! -

Antes de utilizar estas informações e o produto suportado por elas, leia as informações gerais em Avisos.

## **Índice**

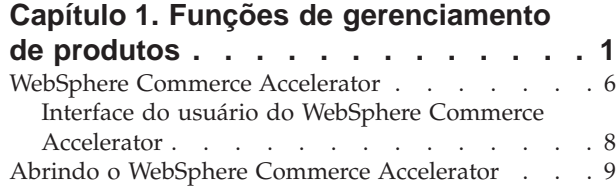

## **[Capítulo 2. Comprador - lado de](#page-18-0)**

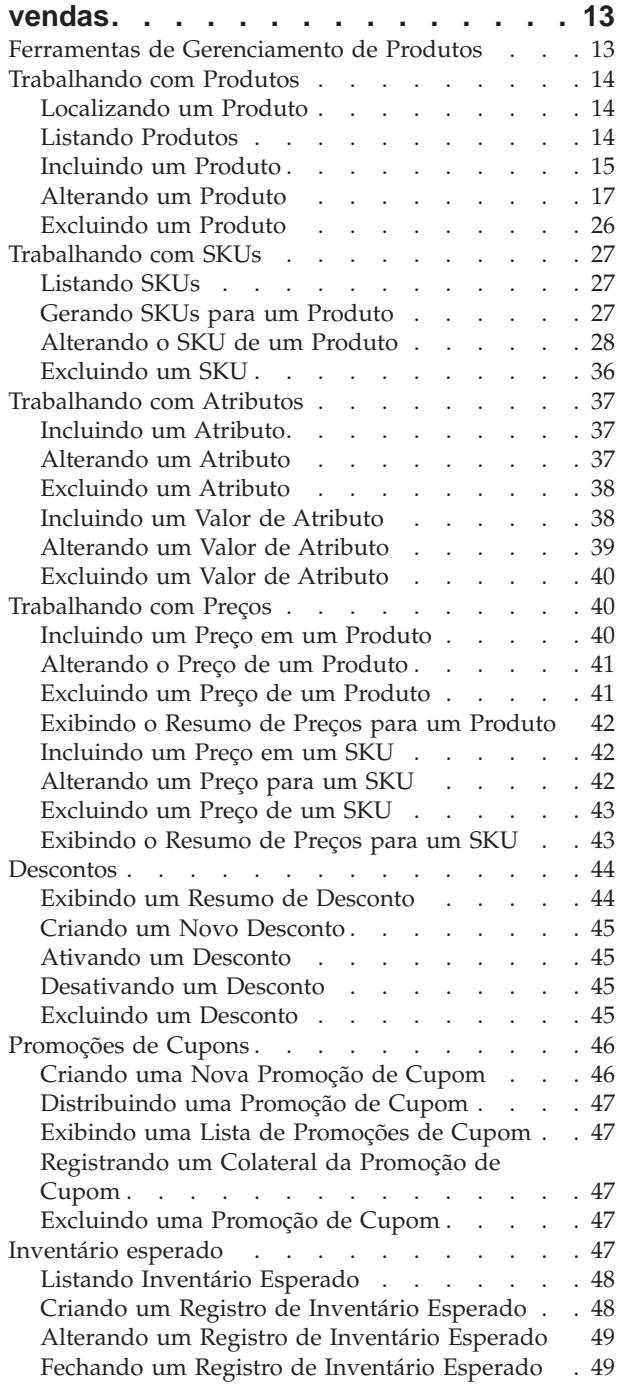

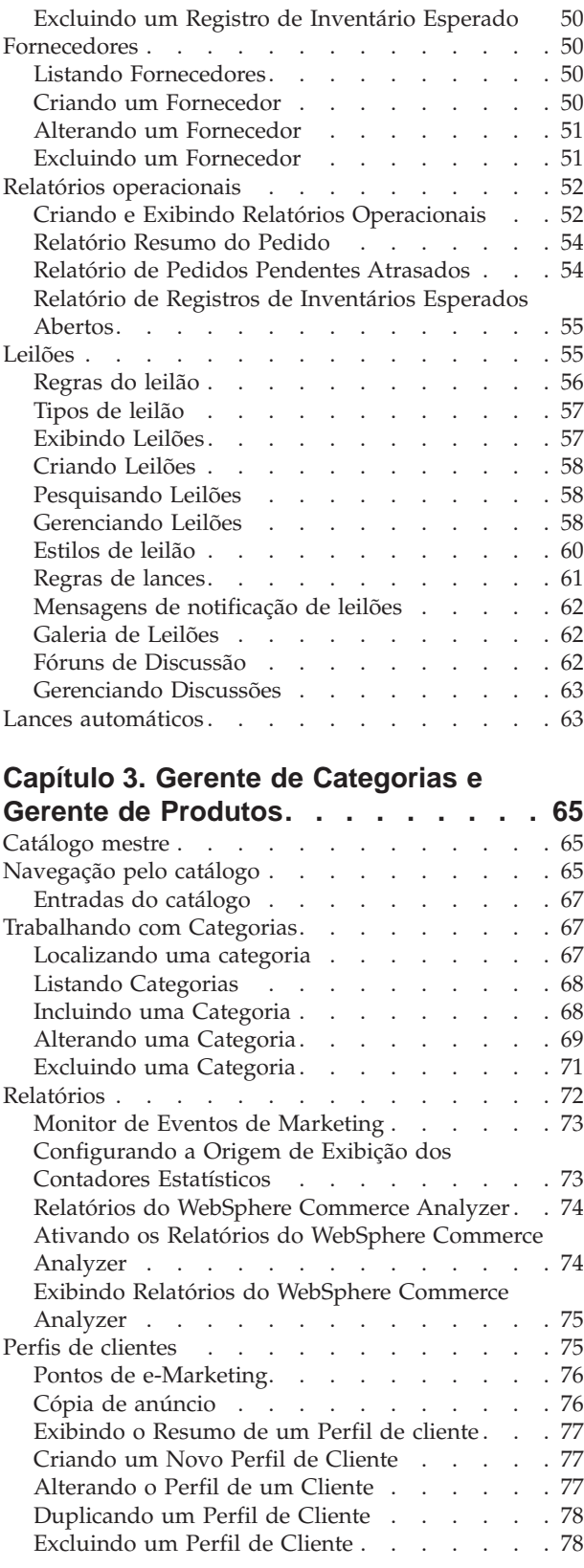

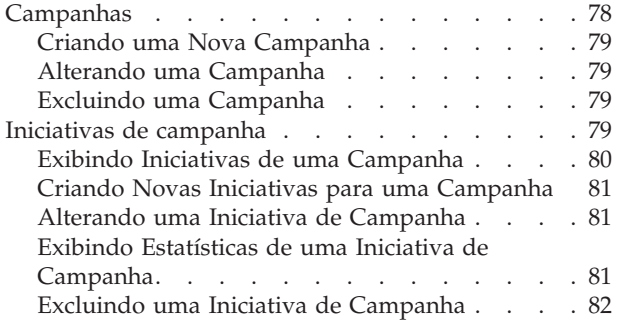

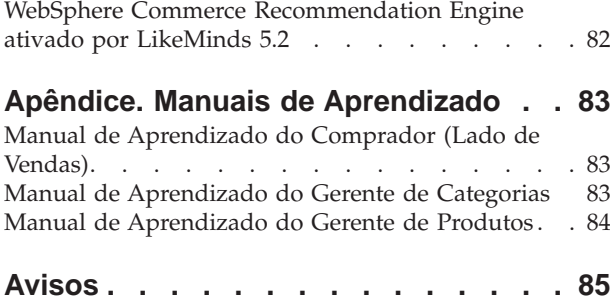

## <span id="page-6-0"></span>**Capítulo 1. Funções de gerenciamento de produtos**

As funções de gerenciamento de produtos a seguir são suportadas pelo WebSphere Commerce:

- Comprador (lado do vendedor) (página 1)
- v Gerente de Categorias (página [2\)](#page-7-0)
- v Gerente de Produtos/Gerente de Propaganda (página [3\)](#page-8-0)

#### **Comprador (lado do vendedor)**

O comprador compra mercadorias à venda. O comprador cuida de relações com fornecedores ou distribuidores e negocia para obter o produto desejado com termos favoráveis para tais itens, como opções de entrega e pagamento. O comprador pode definir preços. O inventário é gerenciado pelo comprador para determinar as quantidades a serem compradas e garantir que o estoque seja reabastecido corretamente.

- Lista produtos
- Cria novos produtos
- v Exibe e altera informações sobre produtos
- v Exclui produtos selecionados
- Define preços para produtos
- v Exibe resumos de preços para produtos
- v Exibe relatórios de produtos
- v Lista atributos de produtos
- v Lista SKUs (unidades de manutenção em estoque)
- Gera SKUs
- v Associa descontos a produtos selecionados
- v Cria novos atributos de produtos
- v Exibe e altera atributos de produtos
- v Exclui atributos de produtos
- v Altera a seqüência de apresentação de atributos
- v Lista valores de atributos
- Cria novos valores de atributos
- v Exibe e altera os valores de atributos
- v Altera a seqüência de apresentação de valores de atributos
- v Exclui valores de atributos
- Cria novos SKUs
- v Exibe e altera informações de SKUs
- Define preços para SKUs
- v Exibe resumos de preços para SKUs
- Exclui um SKU
- v Associa descontos com SKUs
- Lista o inventário esperado
- v Cria novos registros de inventário esperado
- v Exibe e altera registros de inventário esperado
- <span id="page-7-0"></span>v Mostra detalhes de produtos recebidos para registros de inventário esperado
- v Exclui registros de inventário esperado
- v Fecha registros de inventário esperado
- v Exibe relatórios de inventário esperado
- Lista fornecedores
- Cria novos fornecedores
- v Exibe e altera informações de fornecedores
- Exclui fornecedores
- Lista descontos
- v Cria novos descontos
- v Exibe resumos de descontos
- v Ativa e desativa descontos
- v Exclui descontos
- Lista cupons
- v Cria novas promoções de cupons
- v Exclui promoções de cupons
- v Exibe relatórios de inteligência de negócios
- v Exibe relatórios de gerenciamento de pedidos
- Lista leilões
- Cria leilões
- Exclui leilões
- Modifica leilões
- Fecha leilões
- v Lista modelos de estilos de leilões
- v Cria modelos de estilos de leilões
- v Modifica modelos de estilos de leilões
- v Exclui modelos de estilos de leilões
- v Lista regras de controle de lances
- Cria regras de controle de lances
- Modifica regras de controle de lances
- v Exclui regras de controle de lances
- v Retira lances de leilões
- Modifica mensagens de leilões
- v Responde a fóruns de leilões
- v Exclui mensagens de leilões

#### **Gerente de Categorias**

O gerente de categorias gerencia a hierarquia de categorias criando, modificando e excluindo categorias. A hierarquia de categorias organiza produtos ou serviços oferecidos pela loja. O Gerente de Categoria também gerencia produtos, registros de inventário esperado, informações sobre fornecedores, inventário e razões de devolução.

- v Todas as tarefas do comprador
- Lista categorias
- Cria novas categorias
- <span id="page-8-0"></span>v Exibe e altera informações de categoria
- Lista produtos para categorias
- Exclui categorias
- v Exibe estatísticas do Consultor de Produto
- v Exibe estatísticas do Explorador de Produtos
- v Exibe estatísticas de comparação de produtos
- v Exibe estatísticas do assistente de vendas
- v Lista motivos de devolução
- v Cria novos motivos de devolução
- v Exibe e altera motivos de devolução
- v Exclui motivos de devolução

#### **Gerente de Produtos/ B2C** Gerente de Propaganda

O Gerente de Propaganda ou Gerente de Produtos rastreia compras de clientes, sugere descontos e determina a melhor forma de exibir, colocar preço e vender produtos na loja online.

- v Executa todas as tarefas do Gerente de categorias
- Executa todas as tarefas do Gerente de marketing

### **WebSphere Commerce Accelerator**

O WebSphere Commerce Accelerator permite manter suas lojas online concluindo várias operações de loja para as lojas B2C e B2B. Depois de efetuar logon e selecionar uma loja com a qual trabalhar, o sistema detecta se a loja selecionada é uma loja B2C ou B2B. Dependendo do tipo de loja selecionada, menus específicos de operações B2C ou B2B são exibidos. Ao fazer referência à ajuda online, utilize as instruções correspondentes ao tipo de loja com o qual está trabalhando. As informações relacionadas a uma loja B2C são indicadas por um ícone  $\triangleright$   $\mathsf{B2C}$  e as informações para lojas B2B são indicadas por um ícone .

Se estiver autorizado a trabalhar com várias lojas, quando iniciar sessão no WebSphere Commerce Accelerator, selecione a loja e o idioma com os quais deseja trabalhar.Se estiver autorizado a trabalhar com uma única loja, o nome da loja será pré-selecionado durante o início de sessão e, se a loja suportar mais de um idioma, selecione o idioma com o qual deseja trabalhar. Além disso, se tiver sido atribuída a você uma função com tarefas de atendimento, você também poderá escolher o centro de distribuição associado à loja quando iniciar sessão. A qualquer momento, se desejar alterar a seleção de sua loja, idioma ou centro de distribuição, clique no

ícone  $\Box$ , encontrado no canto superior esquerdo para exibir o diálogo de seleção. Para acessar a home page do WebSphere Commerce Accelerator, clique em **Início**.

As tarefas que você está autorizado a executar em sua função são exibidas nos menus da home page do WebSphere Commerce Accelerator. Essas tarefas são baseadas em funções do usuário e níveis de autoridade, que são definidos pelo Administrador do Site no Administration Console.

**EXEC** A tabela a seguir delinea os menus disponíveis, quem tem acesso aos menus e quais tarefas podem ser executadas com os menus para uma loja B2C (Para obter informações pertinentes às lojas B2B, consulte a tabela depois desta.):

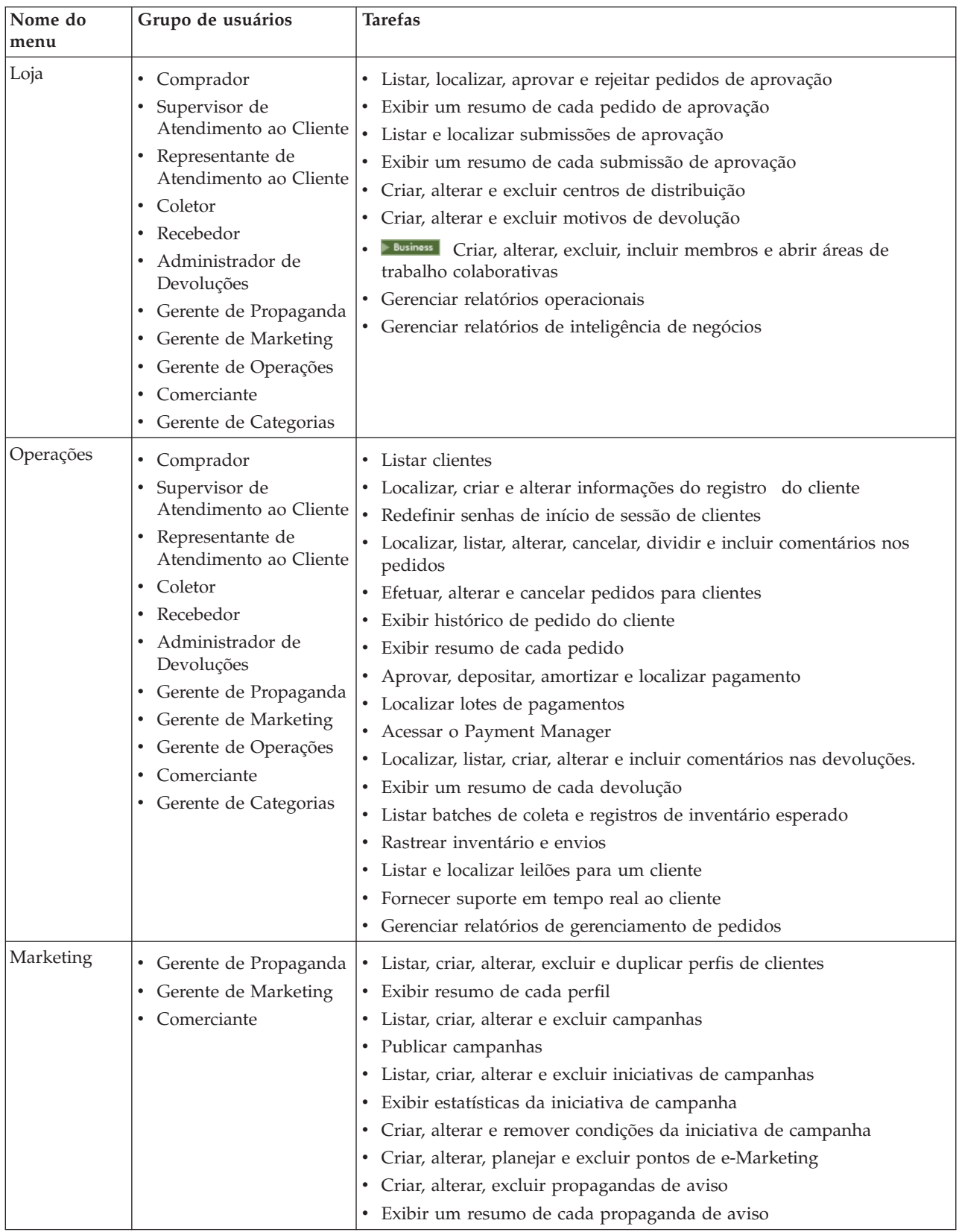

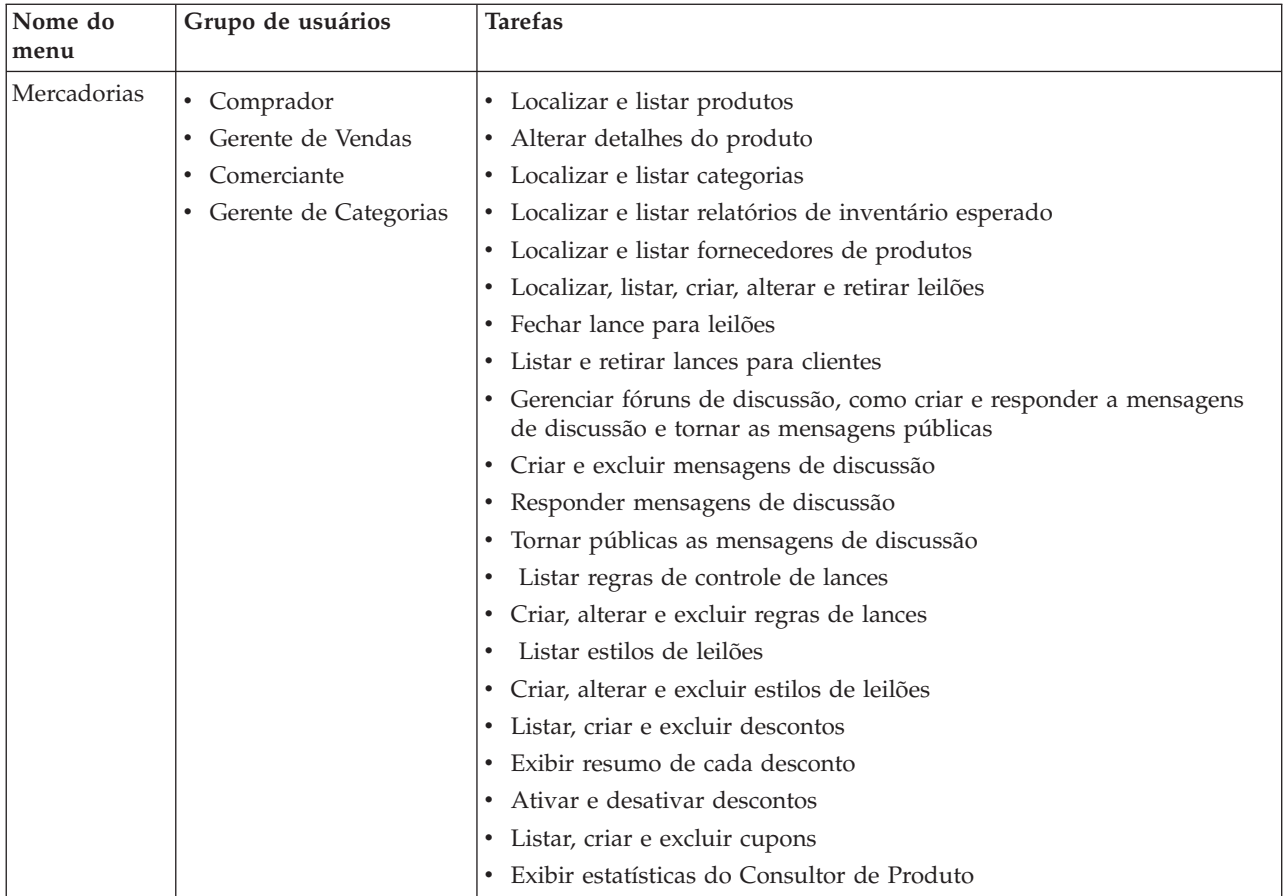

A tabela a seguir delinea os menus disponíveis, quem tem acesso aos menus e quais tarefas podem ser executadas utilizando os menus para uma loja B2B (Para obter informações pertinentes às lojas B2C, consulte a tabela antes desta):

<span id="page-11-0"></span>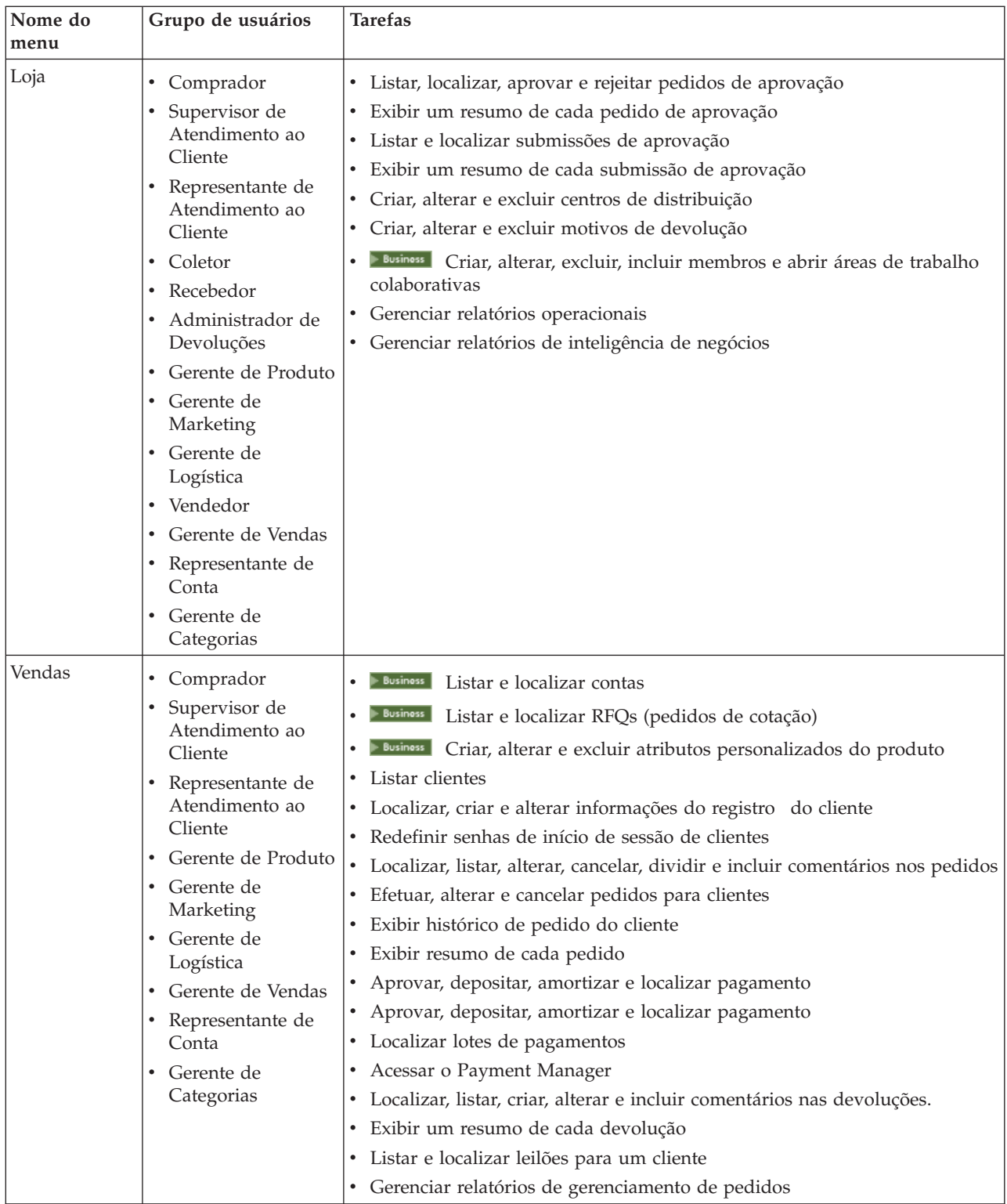

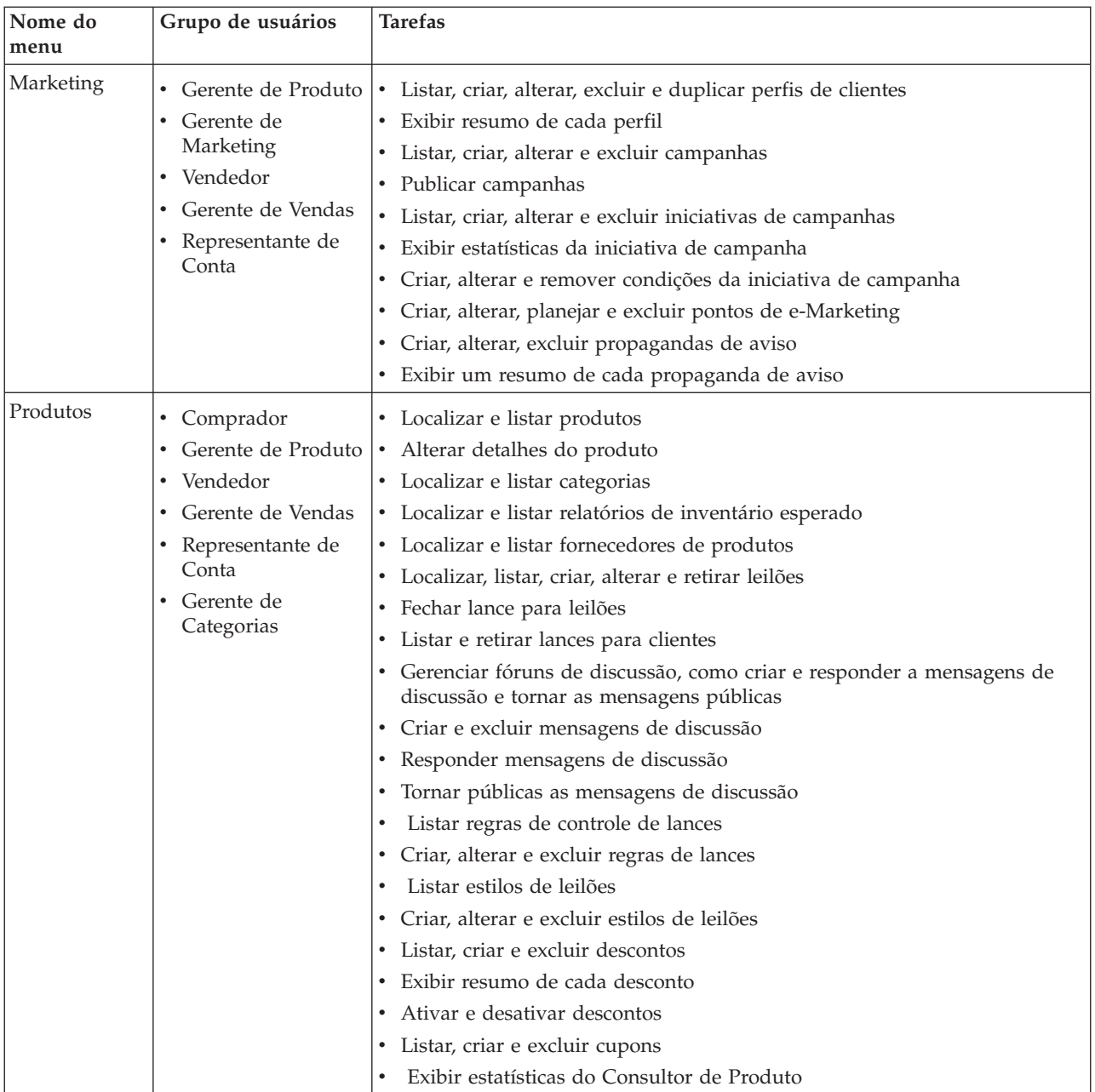

<span id="page-13-0"></span>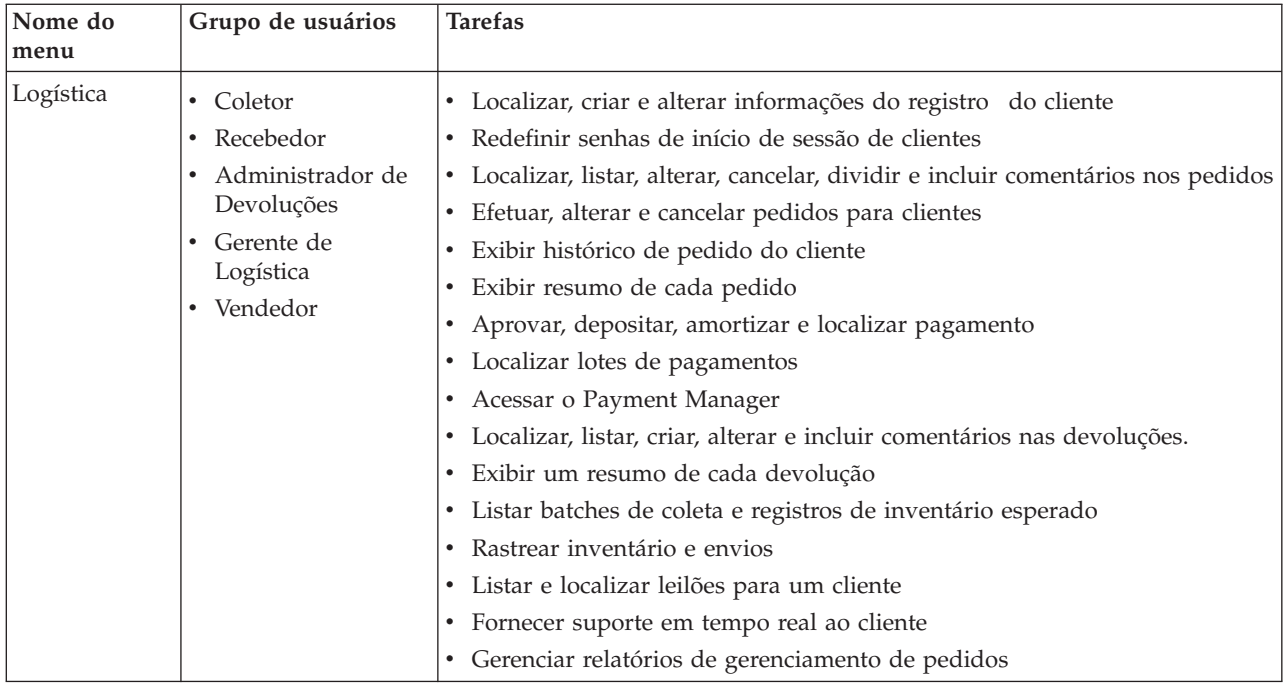

## **Interface do usuário do WebSphere Commerce Accelerator**

A interface do WebSphere Commerce Accelerator consiste em vários formulários, assistentes, diálogos e listas para ajudá-lo a concluir suas tarefas. Está incluído um link de ajuda, no canto superior direito, para iniciar a ajuda para cada página.

Os formulários e assistentes consistem em uma série de páginas. Um formulário se abre quando você altera as informações existentes no sistema WebSphere Commerce, como um perfil de cliente ou o preço de um produto. Para navegar em um formulário, utilize os links do lado esquerdo. Clique em **OK** para fechar o formulário. Você pode utilizar uma ou mais páginas em um formulário e não é necessário avançar seqüencialmente. À medida que você avança em um assistente, o lado esquerdo é atualizado dinamicamente para indicar o progresso no processo de criação.

Um assistente é iniciado quando você cria novas informações, como um novo pedido de cliente ou uma nova campanha de produtos. Para navegar em um assistente, utilize os botões **Avançar** e **Anterior** e clique em **Concluir** quando tiver concluído as páginas. Ao contrário de um formulário, você deve avançar seqüencialmente através de um assistente.

Diálogos são páginas únicas que permitem inserir informações para concluir uma tarefa. Por exemplo, um diálogo de pesquisa contém campos de critérios de pesquisa. Forneça as informações apropriadas e clique em **Localizar**. Os resultados da pesquisa são exibidos como uma lista. Você pode executar as seguintes tarefas com uma lista:

- v Para trabalhar com um determinado item da lista, faça o seguinte:
	- Selecione a caixa de opções ao lado do item e clique em um dos botões na página.
	- Selecione o item da primeira coluna da lista para alterar as informações (como os detalhes de um desconto existente) ou para exibir um resumo (como os detalhes de um pedido de cliente).
- <span id="page-14-0"></span>v Para selecionar todos os itens na lista de resultados da pesquisa, selecione o ícone da caixa de opções, na parte superior esquerda da lista.
- Para ordenar a lista por coluna, clique no ícone  $\blacksquare$ , ao lado do título da coluna apropriada. A lista é ordenada por esta coluna em ordem crescente.
- v Para navegar por uma lista longa, clique em **Primeiro**, **Último**, **Próximo** ou **Anterior**. Ou então vá diretamente para uma página específica, digite o número da página no campo **Número da Página** e clique em **Ir**. O início da lista sempre indica a página onde você está e o número total de páginas.

O WebSphere Commerce Accelerator também mantém o histórico dos formulários, assistentes, diálogos e listas visitados à medida que você executa uma tarefa. O histórico é exibido no lado superior direito do WebSphere Commerce Accelerator. Para retornar a um ponto anterior da tarefa, clique no link correspondente no histórico. Ao selecionar uma opção de menu ou clicar em um botão de ação no WebSphere Commerce Accelerator, é exibido um indicador de progresso. Após a conclusão da ação, o histórico é atualizado com o nome da página apropriada.

O histórico é exibido até seis vezes. Os links **Início**, **Efetuar Logout** e os links da página atual são sempre exibidos na trilha, mas os itens intermediários podem ser progressivamente removidos e substituídos por reticências para acomodar a área de exibição do histórico.

Ao utilizar um formulário, clique nos links à esquerda para alternar entre cada página. Para salvar suas alterações e fechar o formulário, clique em **OK** em qualquer página. Ao utilizar um assistente, clique em **Avançar** para percorrer as páginas. Para salvar suas alterações e fechar o assistente, clique em **Concluir** na última página. Senão desejar salvar as informações, clique em **Cancelar** para um formulário ou assistente. Se você navegar utilizando o histórico e não salvar as informações, será exibida uma mensagem de aviso para indicar que as informações serão perdidas.

Quando tiver concluído as tarefas do WebSphere Commerce Accelerator, efetue logout do WebSphere Commerce Accelerator para que a sessão expire, em vez de simplesmente fechar o navegador. Para encerrar sessão, clique em **Efetuar Logout** no histórico do WebSphere Commerce Accelerator. Ao efetuar logout, o cookie SSL é eliminado e você não tem mais acesso seguro ao WebSphere Commerce Accelerator. Isso é importante, principalmente, se o WebSphere Commerce Accelerator for utilizado por vários usuários em uma única máquina com diferentes autoridades, já que efetuar logon impede acesso não autorizado.

## **Abrindo o WebSphere Commerce Accelerator**

Para abrir o WebSphere Commerce Accelerator, faça o seguinte:

- 1. Certifique-se de que esteja utilizando uma máquina com o Microsoft Internet Explorer 5.5 ou posterior instalado (a versão recomendada do navegador é 5.5). Não é possível exibir o WebSphere Commerce Accelerator em versões anteriores do Internet Explorer nem de outros navegadores.
- 2. Certifique-se de que a instância do WebSphere Commerce tenha sido iniciada. Você pode iniciar a instância utilizando o Console do Administrador do WebSphere Application Server.
- 3. O WebSphere Commerce Accelerator suporta as definições padrão do navegador Internet Explorer. Se tiver alterado as definições ou para verificar as definições, selecione o menu **Ferramentas** e, em seguida, **Opções da Internet**. O diálogo Opções da Internet é exibido. Certifique-se de que as seguintes definições estejam configuradas:
- v Defina as fontes da seguinte maneira:
	- a. Na guia **Geral**, clique em **Fontes**. O diálogo **Fontes** é aberto.
	- b. Na lista suspensa **Script de idioma**, selecione **Base Latina**.
	- c. Na lista suspensa **Fonte de página da Web**, selecione **Times New Roman**.
	- d. Na lista suspensa **Fonte de sem formatação**, selecione **Courier New**.
	- e. Clique em **OK**. Outras fontes e tamanhos de fonte podem afetar o layout dos formulários do WebSphere Commerce Accelerator na tela.
- Ative a cache da seguinte maneira:
	- a. Na guia **Geral**, em **Arquivos de Internet temporários**, clique em **Definições**. O diálogo **Definições** é aberto.
	- b. Em **Verificar a existência de novas versões de páginas armazenadas**, selecione **Automaticamente**.
	- c. Assegure que a quantidade de espaço em disco a utilizar para cache seja definida com um valor maior que zero.
	- d. Clique em **OK**.
- 4. Para melhores resultados, faça os seguintes ajustes de definição do computador:
	- v Defina a resolução da tela para pelo menos 800 x 600 pixels; 1024 x 768 pixels é recomendado.
	- v Defina a paleta de cores do monitor para 256 ou mais cores.
	- v Defina o tamanho de fonte de exibição do desktop do Windows para fontes pequenas.

Em uma máquina com o Windows, para trabalhar com as definições de seu computador, clique em **Iniciar**, **Painel de Controle**, **Vídeo** e, em seguida, na guia **Configurações** e faça o seguinte:

- v Na caixa **Área de Trabalho**, assegure que a resolução da tela seja pelo menos 800 x 600 pixels; 1024 x 768 pixels é recomendado.
- v Na lista suspensa **Paleta de cores**, selecione 256 ou mais cores.
- v Na lista suspensa **Tamanho da fonte**, selecione **Fontes pequenas**.
- 5. Maximize a janela navegador.
- 6. Inicie o WebSphere Commerce Accelerator executando um dos procedimentos a seguir:
	- **Window:** Na máquina em que o WebSphere Commerce está instalado, clique em **Iniciar**, **Programas**, **IBM WebSphere Commerce**, em seguida, **WebSphere Commerce Accelerator**.
	- Vindows > AIX > Solaris | Na máquina em que o WebSphere Commerce está instalado ou em uma máquina cliente na mesma rede que a máquina do WebSphere Commerce, acesse o seguinte endereço da Web em seu navegador:

https://*host\_name:*8000/accelerator em que *host\_name* é o nome do host HTTP completo em seu Servidor do WebSphere Commerce.

- 7. Efetue logon no WebSphere Commerce Accelerator da seguinte forma:
	- a. Na página de Logon, digite seu nome de usuário e senha de logon do WebSphere Commerce Accelerator.
	- b. Inicialmente, o nome de usuário e senha estão definidos como wcsadmin. Se essa for a primeira vez que você está efetuando logon no WebSphere Commerce Accelerator com o ID e senha padrão wcsadmin, a página Alterar Senha será exibida, solicitando que você altere a senha. Você deve fazer o seguinte:
- 1) No campo **Senha Antiga**, digite a senha de logon atual do WebSphere Commerce Accelerator. **Windows** MIX Solaris Esse campo aceita até 128 caracteres alfanuméricos de byte único. **Esse campo aceita até 128 caracteres alfanuméricos.**
- 2) No campo **Nova Senha**, digite uma nova senha de logon. **EXILLE AND AND AND ASSESS** ESSE campo aceita até 128 caracteres alfanuméricos de byte único.
	- **Esse campo aceita até 128 caracteres alfanuméricos.**
- 3) No campo **Confirmação de senha**, digite novamente a senha.
- 4) Clique em **Alterar** para salvar a nova senha. A página Selecionar Informações da Loja é exibida. **Nota:** Se somente uma loja, um idioma e nenhum centro de distribuição estiverem definidos, então, a página Selecionar Informações da Loja não será exibida. É possível ir diretamente da página de logon do WebSphere Commerce Accelerator para a home page e não é necessário concluir as etapas 7 c a f.
- c. Na lista suspensa **Nome** na página Selecionar Informações da Loja, selecione o nome da loja. Se você tiver autorização para trabalhar com uma única loja, o nome da loja estará pré-selecionado.
- d. Na lista suspensa **Idioma**, selecione o idioma no qual deseja administrar a loja. Se você tiver autorização para trabalhar com um único idioma, o idioma estará pré-selecionado.
- e. Se você tiver uma função atribuída com obrigações de atendimento, na lista suspensa **Centro de distribuição**, selecione o nome do centro de distribuição associado à loja.
- f. Clique em **OK**. É exibida a home page do WebSphere Commerce Accelerator. Dependendo de sua função do usuário, um ou mais menus são exibidos.

#### **Notas:**

- v Não clique nos botões **Atualizar** ou em **Voltar** no navegador enquanto utiliza o WebSphere Commerce Accelerator. Se você recarregar a janela após ter inserido alguns dados, eles serão perdidos.
- v Quando tiver concluído as tarefas do WebSphere Commerce Accelerator, efetue logout do WebSphere Commerce Accelerator para que a sessão expire, em vez de simplesmente fechar o navegador. Para efetuar logout, clique em **Efetuar Logout** no histórico, que está exibido no canto superior direito do WebSphere Commerce Accelerator. Ao efetuar logout, o cookie SSL é eliminado e você não tem mais acesso seguro ao WebSphere Commerce Accelerator. Isso é importante, principalmente, se o WebSphere Commerce Accelerator for utilizado por vários usuários em uma única máquina com diferentes autoridades, já que efetuar logon impede acesso não autorizado.

## <span id="page-18-0"></span>**Capítulo 2. Comprador - lado de vendas**

## **Ferramentas de Gerenciamento de Produtos**

As ferramentas de Gerenciamento de Produtos no WebSphere Commerce Accelerator permitem que você gerencie os produtos no catálogo master da loja utilizando vários assistentes e formulários.

Utilizando o WebSphere Commerce Accelerator, você pode trabalhar com:

- v **Produtos.** Os produtos agem como modelos para SKUs, os itens individuais que finalmente são vendidos a um cliente. O assistente de produto permite criar novos produtos para seu catálogo. Utilize o formulário Produto para exibir ou alterar detalhes do produto, como nomes, descrições e imagens, ou excluir produtos de seu catálogo. Você pode atualizar impostos de produtos, descontos e categorias de envio, e incluir medidas de envio para cada produto. Você também pode personalizar opções de atendimento para seu produto, como rastreamento de inventário ou espera de um produto para um pedido.
- **SKUs.** Depois de criar seu produto, é necessário criar SKUs para representar cada item de mercadoria que pode ser solicitado e está à venda. Todos os SKUs relacionados a um produto específico exibem o mesmo conjunto de atributos e são distinguidos por seus valores de atributos. Crie SKUs utilizando o assistente de SKU. Ou pode automaticamente gerar SKUs para um produto, depois de ter criado todos os atributos de produtos necessários. O formulário SKU permite exibir ou alterar detalhes do SKU, como nomes, descrições e imagens, e excluir SKUs de seu catálogo. Você pode atualizar impostos sobre vendas, descontos e categorias de envio, e incluir medidas de envio para cada SKU.
- v **Categorias.** Uma categoria, também conhecida como grupo de catálogos, é um grupo de objetos com propriedades semelhantes, que são utilizados para organizar produtos ou serviços oferecidos pela loja. Você pode criar, localizar, listar, alterar e excluir categorias. Pode classificar produtos e SKUs em diferentes categorias pai.
- v **Atributos.** Atributos são propriedades de SKUs em uma loja online, como cor ou tamanho. Os valores de atributos são a propriedade de um atributo como uma cor específica (azul ou amarelo) ou tamanho (médio). Você deve predefinir valores de atributos antes de atribuí-los para SKUs. Os valores de atributos estão implicitamente relacionados a seus atributos. Cada possível combinação de atributos e valores de atributos é igual a um novo SKU. Depois de criar atributos e seus valores, você pode atualizar informações como nome, descrição e tipo (texto, números inteiros ou decimais).
- v **Preços.** Um preço para um produto ou SKU, em uma ou mais moedas, junto com um conjunto de condições como definição de um preço para diferentes quantidades (por exemplo, 1 a 5, 6 ou mais), que deve ser atendido para utilizar o preço. Você pode criar, listar e alterar preços associados a um produto ou SKU.

Além disso, você pode utilizar o Editor da Web do Gerenciador de Catálogo para gerenciar seu catálogo. O Editor da Web permite criar, excluir ou modificar os dados do catálogo.

**Nota:** As alterações dos dados do catálogo não podem ser exibidas na loja, a não ser que você desative o armazenamento em cache ou remova as páginas JSP armazenadas em cache atualmente. Para obter mais informações, consulte o comando [CacheDelete.](../refs/rprcachedelete.htm)

## <span id="page-19-0"></span>**Trabalhando com Produtos**

## **Localizando um Produto**

Para localizar um produto, execute os seguintes procedimentos:

- 1. [Abra o WebSphere Commerce Accelerator.](tadopen.htm) Dependendo de sua função do usuário, um ou mais menus são exibidos.
- 2. No menu **Mercadoria**, clique em **Localizar Produtos**. No menu **Produtos**, clique em **Localizar Produtos**. Um diálogo de pesquisa será aberto.
- 3. Forneça qualquer das seguintes informações (**Nota**: Assegure que os critérios de pesquisa não contenham os seguintes caracteres: %, \, ", \_ e #):
	- v No campo **SKU**, digite a unidade de manutenção em estoque (SKU) que define exclusivamente o produto e selecione o método de pesquisa na lista suspensa, ao lado deste campo, da seguinte forma:
		- Se você souber o SKU do produto, selecione **Frase exata** para pesquisar um produto que seja uma correspondência exata do SKU fornecido. O sistema executa uma pesquisa exata.
		- Se você souber somente uma parte do SKU do produto, selecione **Correspondências contendo** para pesquisar produtos que tenham SKUs que contenham seus critérios de pesquisa. O sistema executa uma pesquisa difusa.
	- v No campo **Nome**, digite o nome do produto e selecione o método de pesquisa na lista drop down ao lado deste campo, da seguinte forma:
		- Se você souber o nome do produto, selecione **Frase exata** para pesquisar um produto que seja uma correspondência exata do nome do produto fornecido. O sistema executa uma pesquisa exata.
		- Se você souber somente parte do nome do produto, selecione **Correspondências contendo** para pesquisar produtos que tenham nomes que contenham seus critérios de pesquisa. O sistema executa uma pesquisa confusa.
	- v No campo **Descrição resumida**, digite palavras-chave para descrever o produto e selecione o método de pesquisa na lista drop down ao lado deste campo, da seguinte forma:
		- Se você souber a descrição resumida do produto, selecione **Frase exata** para pesquisar um produto que seja uma correspondência exata da descrição resumida do produto fornecida. O sistema executa uma pesquisa exata.
		- Se você souber apenas parte da descrição resumida do produto, selecione **Correspondências contendo** para pesquisar produtos que tenham descrições breves contendo seus critérios de pesquisa. O sistema executa uma pesquisa confusa.
	- v No campo **ID da Categoria**, digite o número de referência da categoria ao qual o produto está associado. Se você fornecer um valor para este campo, quando clicar em **Localizar**, o sistema executará uma pesquisa exata com base neste campo.
- 4. Clique em **Localizar**. É exibida uma lista de produtos que correspondem aos critérios de pesquisa.

## **Listando Produtos**

Para exibir uma lista de produtos, execute os seguintes procedimentos:

- <span id="page-20-0"></span>1. [Abra o WebSphere Commerce Accelerator.](tadopen.htm) Dependendo de sua função do usuário, um ou mais menus são exibidos.
- 2. No menu **Mercadoria**, clique em **Produtos**. No menu **Produtos**, clique em **Produtos**. Uma lista de produtos da loja será exibida.
- 3. Para trabalhar com um produto individual, selecione a caixa de opção à esquerda do produto e clique em um dos botões da página.
- 4. Para selecionar todos os produtos na lista, selecione o ícone da caixa de opções, na parte superior esquerda da lista.
- 5. Para ordenar a lista por coluna, clique no ícone  $\blacksquare$  ao lado do título da coluna apropriada. A lista é ordenada por esta coluna em ordem crescente.Por exemplo, para ordenar por nome, em ordem crescente, clique no título da coluna**Nome**.
- 6. Para navegar pela lista, utilize os links **Primeiro**, **Anterior**, **Próximo** ou **Último**, na parte superior.

## **Incluindo um Produto**

Para incluir um produto em sua loja, faça o seguinte:

- 1. [Abra o WebSphere Commerce Accelerator.](tadopen.htm) Dependendo de sua função do usuário, um ou mais menus são exibidos.
- 2. No menu **Mercadoria**, clique em **Produtos**. No menu **Produtos**, clique em **Produtos**. Uma lista de produtos da loja será exibida.
- 3. Clique em **Nova**. A página Geral será exibida. Inclua as seguintes informações:
	- v No campo **Código do produto**, digite o SKU do produto, que identifica exclusivamente o produto.
	- v No campo **Nome**, digite o nome do produto, como "25 caibros de madeira".
	- v Selecione a caixa de opção **Exibir para clientes** para assegurar que o produto esteja disponível para exibição no catálogo. Observe que essa caixa de opções é válida somente para produtos que não têm atributos, tais como um CD.
	- v Selecione a caixa de opção **Para compra** para especificar que os clientes podem incluir o produto em seus carrinhos de compras e pedir o produto. Se o produto estiver em leilão, esta caixa de opções será somente leitura e não poderá ser removido.
- 4. Clique em **Avançar**. A página Descrição será exibida. Inclua as seguintes informações:
	- v No campo **Descrição resumida**, digite uma descrição breve, como "Casaco de couro feminino".
	- v Na caixa de rolagem **Descrição longa 1**, digite uma descrição detalhada do produto, como "Casaco de couro feminino. Este casaco preto em couro legítimo tem um forro removível e, portanto, pode ser utilizado o ano inteiro. Botões forrados, um cinto longo e costura discreta dão a este casaco um estilo clássico."
	- v Na caixa de rolagem **Descrição longa 2**, digite uma segunda descrição detalhada do produto, se aplicável.
	- v Na caixa de rolagem **Descrição longa 3**, digite uma terceira descrição detalhada do produto, se aplicável.
- 5. Clique em **Avançar**. A página Categoria será exibida. Selecione a categoria pai apropriada para seu produto.
- 6. Clique em **Avançar**. A página Imagens será exibida. Inclua as seguintes informações:
	- v No campo **Arquivo e localização da imagem em tamanho máximo**, digite o caminho completo ou relativo para a imagem, incluindo o nome da imagem. Por exemplo, o caminho relativo para a imagem bluesweater\_full.gifpode ser:
		- $\blacktriangleright$  Windows \images\bluesweater\_full.gif
		- > AIX | > solaris | > 400 | /images/bluesweater full.gif.
	- v No campo **Arquivo e localização da imagem em miniatura**, digite o caminho completo ou relativo para a imagem, incluindo o nome da imagem. Por exemplo, o caminho relativo para a imagem bluesweater\_thumb.gifpode ser:
		- $\blacktriangleright$  Windows \images\bluesweater thumb.gif
			- $\triangleright$  AIX  $\parallel$   $\triangleright$  Solaris  $\parallel$   $\triangleright$  400  $\perp$  /images/bluesweater thumb.gif.
- 7. Clique em **Avançar**. A página Informações do Fabricante será exibida. Inclua as seguintes informações:
	- v No campo **Número de peça**, digite o número de peça que o fornecedor utiliza para identificar exclusivamente o produto.
	- v No campo **Nome do Fabricante**, digite o nome do fornecedor do produto.
- 8. Clique em **Avançar**. A página Descontos será exibida. Você deve fazer o seguinte:
	- v Selecione o nome do desconto na lista **Descontos disponíveis** e clique em **Incluir**.
- 9. Clique em **Avançar**. A página Imposto sobre Vendas será exibida. Você deve fazer o seguinte:
	- v Selecione o nome do imposto na lista de **Impostos disponíveis** e clique em **Incluir**.
- 10. Clique em **Avançar**. A página Imposto sobre Envio será exibida. Você deve fazer o seguinte:
	- v Selecione o nome do imposto na lista de **Impostos disponíveis** e clique em **Incluir**.
- 11. Clique em **Avançar**. A página Categorias de Envio será exibida. Você deve fazer o seguinte:
	- v Selecione o nome da categoria na lista **Categorias disponíveis** e clique em **Incluir**.
- 12. Clique em **Avançar**. A página Unidades de Medida para Envio será exibida. Você deve fazer o seguinte:
	- v No campo **Peso**, digite o peso do produto.
	- v No campo **Medida de Peso**, selecione uma unidade de medida para o peso acima.
	- v No campo **Vendido em Múltiplos desta Quantidade**, digite o múltiplo em que o produto é vendido.
	- v No campo **Número de Itens por Pacote**, digite o número de itens por pacote que o produto contém.
	- v No campo **Unidade de Medida**, selecione a unidade de medida utilizada para o produto.
- 13. Clique em **Avançar**. A página Atendimento do Produto será exibida. Você deve fazer o seguinte:
- <span id="page-22-0"></span>v Selecione **Rastrear Inventário** para rastrear o inventário do produto no seu centro de distribuição.
- v Selecione **Permitir Pedido em Espera** para permitir que um produto seja colocado em pedido em espera, se o cliente optar por aceitar isso.
- v Selecione **Forçar Pedido em Espera** para suspender temporariamente a alocação de um produto. Quando um cliente faz um pedido desse produto, ele é colocado em espera, mesmo que exista inventário disponível.
- v Selecione **Liberar Separadamente** para especificar que o produto deve ser empacotado e entregue separadamente dos outros produtos do pedido. Itens frágeis, como por exemplo um candelabro, devem ser embalados separadamente dos outros itens, para evitar possíveis danos ao produto.
- v Selecione **Devolução Não Desejada** para indicar se o centro de distribuição deve ou não esperar uma devolução do produto.
- v No campo **Pedir Novamente em Múltiplos desta Quantidade**, digite a menor quantidade que pode ser medida ou rastreada pelo sistema de inventário. As quantidades em inventário são rastreadas por unidades inteiras. Este número, juntamente com a unidade de medida especificada, indica quanto cada unidade inteira representa. Por exemplo, se um produto têxtil for medido e cortado na medida mais próxima em polegadas, especifique 1 polegada. **Nota:** Quando você tiver definido os itens especificados para este produto, não poderá alterar a quantidade, pois isto afeta o significado de todas as quantidades deste produto registradas no banco de dados.
- v Na lista drop down **Unidade de Medida**, selecione a unidade de medida utilizada para o produto.
- 14. Clique em **Avançar**. A página Avançado será exibida. Inclua as seguintes informações:
	- v No campo **URL**, digite a URL em que os clientes podem fazer download do produto (no caso de software) ou de mais informações sobre o produto. Certifique-se de que a URL não contém espaços em branco.
- 15. Clique em **OK** para salvar o produto.

#### **Notas:**

- v Você deve [incluir atributos](tpnadatt.htm) em seu produto para criar SKUs.
- v Todas as alterações nos dados do catálogo não podem ser exibidas na loja, a menos que você desative o armazenamento em cache ou remova as páginas JSP armazenadas em cache atuais. Para obter mais informações, consulte o comando [CacheDelete.](../refs/rprcachedelete.htm)

## **Alterando um Produto**

Para alterar um produto, como informações sobre o nome, código do produto, descrição, imagens, atributos, inventário, preços de lista, encargos de impostos e envio, descontos ou fornecedores, faça o seguinte:

- 1. [Abra o WebSphere Commerce Accelerator.](tadopen.htm) Dependendo de sua função do usuário, um ou mais menus são exibidos.
- 2. No menu **Mercadoria**, clique em **Produtos**. No menu **Produtos**, clique em **Produtos**. Uma lista de produtos da loja será exibida.
- 3. Abra o formulário Alterar Produto, selecionando a caixa de opção à esquerda do produto com o qual deseja trabalhar e clique em **Alterar**.
- 4. Atualize os campos conforme necessário e utilize os links no lado esquerdo para alternar entre cada página de produto. A ajuda está disponível para cada página.
- 5. Clique em **OK** para salvar as alterações e feche o bloco de notas.

**Nota:** Todas as alterações nos dados do catálogo não podem ser exibidas na loja, a menos que você desative o armazenamento em cache ou remova as páginas JSP armazenadas em cache atuais. Para obter mais informações, consulte o comando [CacheDelete.](../refs/rprcachedelete.htm)

#### **Alterando o Código de Produto de um Produto**

Para alterar o código de um produto, faça o seguinte:

- 1. [Abra o WebSphere Commerce Accelerator.](tadopen.htm) Dependendo de sua função do usuário, um ou mais menus são exibidos.
- 2. No menu **Mercadoria**, clique em **Produtos**. No menu **Produtos**, clique em **Produtos**. Uma lista de produtos da loja será exibida.
- 3. Abra o formulário Alterar Produto, selecionando a caixa de opção à esquerda do produto com o qual deseja trabalhar e clique em **Alterar**.
- 4. Ao abrir o formulário, a página Geral é exibida. No campo **Código do produto**, digite o código do produto, que identifica exclusivamente o produto.
- 5. Para fazer outras alterações neste produto, utilize os links à esquerda para alternar entre cada página de produtos. Para salvar o nome do produto alterado e fechar o formulário, clique em **OK**.

**Nota:** Todas as alterações nos dados do catálogo não podem ser exibidas na loja, a menos que você desative o armazenamento em cache ou remova as páginas JSP armazenadas em cache atuais. Para obter mais informações, consulte o comando [CacheDelete.](../refs/rprcachedelete.htm)

#### **Alterando o Nome do Produto**

Para alterar o nome do produto, execute os seguintes procedimentos:

- 1. [Abra o WebSphere Commerce Accelerator.](tadopen.htm) Dependendo de sua função do usuário, um ou mais menus são exibidos.
- 2. No menu **Mercadoria**, clique em **Produtos**. No menu **Produtos**, clique em **Produtos**. Uma lista de produtos da loja será exibida.
- 3. Abra o formulário Alterar Produto, selecionando a caixa de opção à esquerda do produto com o qual deseja trabalhar e clique em **Alterar**.
- 4. Ao abrir o formulário, a página Geral é exibida. No campo **Nome**, digite o nome do produto, como "25 caibros de madeira".
- 5. Para fazer outras alterações neste produto, utilize os links à esquerda para alternar entre cada página de produtos. Para salvar o nome do produto alterado e fechar o bloco de notas, clique em **OK**.

#### **Notas:**

v O nome do produto é específico do idioma; isto é, se o produto for oferecido numa loja francesa e numa loja japonesa, e você desejar alterar seu nome para ambas as lojas, deve alterar o campo **Nome** para cada loja. Para trabalhar com

outro idioma, clique no ícone encontrado no canto superior esquerdo.

- v Você pode ir para um idioma diferente somente se você estiver autorizado a trabalhar com mais de um dos idiomas suportados pelo WebSphere Commerce e se o idioma estiver disponível.
- v Todas as alterações nos dados do catálogo não podem ser exibidas na loja, a menos que você desative o armazenamento em cache ou remova as páginas JSP armazenadas em cache atuais. Para obter mais informações, consulte o comando [CacheDelete.](../refs/rprcachedelete.htm)

#### **Alterando as Opções de Comercialização do Produto**

Para alterar as opções de mercadoria de um produto, execute os seguintes procedimentos:

- 1. [Abra o WebSphere Commerce Accelerator.](tadopen.htm) Dependendo de sua função do usuário, um ou mais menus são exibidos.
- 2. No menu **Mercadoria**, clique em **Produtos**. No menu **Produtos**, clique em **Produtos**. Uma lista de produtos da loja será exibida.
- 3. Abra o formulário Alterar Produto, selecionando a caixa de opção à esquerda do produto com o qual deseja trabalhar e clique em **Alterar**.
- 4. Ao abrir o formulário, a página Geral é exibida. Altere as especificações de marketing para o produto, da seguinte forma:
	- v Para especificar que os clientes podem ver o produto, selecione a caixa de opções **Exibir para clientes**. Observe que essa caixa de opções é válida somente para produtos que não têm atributos, tais como um CD.
	- v Para especificar que os clientes podem incluir o produto em seus carrinhos de compras e pedir o produto, selecione a caixa de opções **Para compra**. Se o produto estiver em leilão, esta caixa de opções será somente leitura e não poderá ser removido.
- 5. Para fazer outras alterações neste produto, utilize os links à esquerda para alternar entre cada página de produtos. Para salvar as especificações de marketing alteradas e fechar o formulário, clique em **OK**.

#### **Notas:**

v O status da caixa de opções **Exibir para clientes** é específico do idioma; isto é, se o produto for oferecido numa loja francesa e numa loja japonesa, e você quiser alterar o status de exibição para ambas as lojas, deve alterar a caixa de opções **Exibir para clientes** em cada loja. Para trabalhar com outro idioma, clique no

ícone  $\Box$  encontrado no canto superior esquerdo.

- v Você pode ir para um idioma diferente somente se você estiver autorizado a trabalhar com mais de um dos idiomas suportados pelo WebSphere Commerce e se o idioma estiver disponível.
- v Todas as alterações nos dados do catálogo não podem ser exibidas na loja, a menos que você desative o armazenamento em cache ou remova as páginas JSP armazenadas em cache atuais. Para obter mais informações, consulte o comando [CacheDelete.](../refs/rprcachedelete.htm)

#### **Ocultando um Produto**

Para ocultar um produto de forma que não seja exibido aos clientes, por exemplo, se o produto estiver temporariamente em falta no estoque, execute os seguintes procedimentos:

1. [Abra o WebSphere Commerce Accelerator.](tadopen.htm) Dependendo de sua função do usuário, um ou mais menus são exibidos.

- 2. No menu **Mercadoria**, clique em **Produtos**. No menu **Produtos**, clique em **Produtos**. Uma lista de produtos da loja será exibida.
- 3. Abra o formulário Alterar Produto, selecionando a caixa de opção à esquerda do produto com o qual deseja trabalhar e clique em **Alterar**.
- 4. Ao abrir o formulário, a página Geral é exibida. Limpe a caixa de opções **Exibir para clientes**.
- 5. Para fazer outras alterações neste produto, utilize os links à esquerda para alternar entre cada página de produtos. Para ocultar e fechar o formulário, clique em **OK**.

#### **Notas:**

v O status da caixa de opções **Exibir para clientes** é específico do idioma; isto é, se o produto for oferecido numa loja francesa e numa loja japonesa, e você quiser ocultar o produto em ambas as lojas, deve desmarcar a caixa de opções **Exibir para clientes** em cada loja. Para trabalhar com outro idioma, clique no ícone

encontrado no canto superior esquerdo.

- v Você pode ir para um idioma diferente somente se você estiver autorizado a trabalhar com mais de um dos idiomas suportados pelo WebSphere Commerce e se o idioma estiver disponível.
- v Todas as alterações nos dados do catálogo não podem ser exibidas na loja, a menos que você desative o armazenamento em cache ou remova as páginas JSP armazenadas em cache atuais. Para obter mais informações, consulte o comando [CacheDelete.](../refs/rprcachedelete.htm)

#### **Alterando a Descrição do Produto**

Para alterar a descrição do produto, execute os seguintes procedimentos:

- 1. [Abra o WebSphere Commerce Accelerator.](tadopen.htm) Dependendo de sua função do usuário, um ou mais menus são exibidos.
- 2. No menu **Mercadoria**, clique em **Produtos**. No menu **Produtos**, clique em **Produtos**. Uma lista de produtos da loja será exibida.
- 3. Abra o formulário Alterar Produto, selecionando a caixa de opção à esquerda do produto com o qual deseja trabalhar e clique em **Alterar**.
- 4. No quadro de navegação esquerdo, clique em **Descrição**. A página Descrição será exibida.
- 5. Altere a descrição do produto, da seguinte forma:
	- v No campo **Descrição resumida**, digite uma descrição breve, como "Casaco de couro feminino".
	- v Na caixa de rolagem **Descrição longa 1**, digite uma descrição detalhada do produto, como "Casaco de couro feminino. Este casaco preto em couro legítimo tem um forro removível e, portanto, pode ser utilizado o ano inteiro. Botões forrados, um cinto longo e costura discreta dão a este casaco um estilo clássico."
	- v Na caixa de rolagem **Descrição longa 2**, digite uma segunda descrição detalhada do produto, se aplicável.
	- v Na caixa de rolagem **Descrição longa 3**, digite uma terceira descrição detalhada do produto, se aplicável.
- 6. Para fazer outras alterações neste produto, utilize os links à esquerda para alternar entre cada página de produtos. Para salvar a descrição do produto alterada e fechar o formulário, clique em **OK**.

#### **Notas:**

v A descrição do produto é específica do idioma; isto é, se o produto for oferecido numa loja francesa e numa loja japonesa, e você desejar alterar sua descrição para ambas as lojas, deve alterar os campos **Descrição curta**, **Descrição Longa 1**, **Descrição Longa 2** e **Descrição Longa 3**, conforme aplicável, para cada loja. Para

trabalhar com outro idioma, clique no ícone  $\Box$  encontrado no canto superior esquerdo.

- v Você pode ir para um idioma diferente somente se você estiver autorizado a trabalhar com mais de um dos idiomas suportados pelo WebSphere Commerce e se o idioma estiver disponível.
- v Todas as alterações nos dados do catálogo não podem ser exibidas na loja, a menos que você desative o armazenamento em cache ou remova as páginas JSP armazenadas em cache atuais. Para obter mais informações, consulte o comando [CacheDelete.](../refs/rprcachedelete.htm)

#### **Alterando a Imagem do Produto**

Para alterar a imagem do produto ou a localização da imagem, execute os seguintes procedimentos:

- 1. [Abra o WebSphere Commerce Accelerator.](tadopen.htm) Dependendo de sua função do usuário, um ou mais menus são exibidos.
- 2. No menu **Mercadoria**, clique em **Produtos**. No menu **Produtos**, clique em **Produtos**. Uma lista de produtos da loja será exibida.
- 3. Abra o formulário Alterar Produto, selecionando a caixa de opção à esquerda do produto com o qual deseja trabalhar e clique em **Alterar**.
- 4. No quadro de navegação esquerdo, clique em **Imagens**. A página Imagens será exibida.
- 5. Altere o nome ou a localização da imagem do produto, da seguinte forma:
	- v Para alterar a imagem em tamanho máximo ou grande do produto, no campo **Localização do arquivo de imagem em tamanho máximo**, digite o caminho completo ou relativo da imagem, incluindo o nome da imagem. Por exemplo, o caminho relativo para a imagem bluesweater\_full.gifpode ser:
		- Windows \images\bluesweater full.gif

**E** > solaris > 400 /images/bluesweater full.gif.

- v Para alterar a imagem em miniatura ou em tamanho pequeno do produto, no campo **Localização do arquivo de imagem em miniatura**, digite o caminho completo ou relativo da imagem, incluindo o nome da imagem. Por exemplo, o caminho relativo para a imagem bluesweater\_thumb.gifpode ser:
	- $\blacktriangleright$  Windows \images\bluesweater thumb.gif
		- $\overline{ax}$   $\rightarrow$  solaris  $\rightarrow$  400 / images/bluesweater thumb.gif.
- 6. Para fazer outras alterações neste produto, utilize os links à esquerda para alternar entre cada página de produtos. Para salvar o nome ou localização da imagem alterada e fechar o formulário, clique em **OK**.

#### **Notas:**

- v As imagens do produto são específicas do idioma; isto é, se o produto é oferecido numa loja francesa e numa loja japonesa, e se você deseja alterar suas imagens ou localizações de imagens para ambas as lojas, deve fornecer as novas informações para cada loja. Para trabalhar com outro idioma, clique no ícone
	- 鹽 encontrado no canto superior esquerdo.
- v Você pode ir para um idioma diferente somente se você estiver autorizado a trabalhar com mais de um dos idiomas suportados pelo WebSphere Commerce e se o idioma estiver disponível.
- v Todas as alterações nos dados do catálogo não podem ser exibidas na loja, a menos que você desative o armazenamento em cache ou remova as páginas JSP armazenadas em cache atuais. Para obter mais informações, consulte o comando [CacheDelete.](../refs/rprcachedelete.htm)

#### **Alterando Informações do Fabricante de um Produto**

Para alterar as informações do fabricante de um produto, faça o seguinte:

- 1. [Abra o WebSphere Commerce Accelerator.](tadopen.htm) Dependendo de sua função do usuário, um ou mais menus são exibidos.
- 2. No menu **Mercadoria**, clique em **Produtos**. No menu **Produtos**, clique em **Produtos**. Uma lista de produtos da loja será exibida.
- 3. Abra o formulário Alterar Produto, selecionando a caixa de opção à esquerda do produto com o qual deseja trabalhar e clique em **Alterar**.
- 4. No quadro de navegação esquerdo, clique em **Fabricante**. A página Fabricante será exibida.
- 5. Altere as informações do fabricante da seguinte forma:
	- v Para alterar o número de peça do fabricante, no campo **Número de peça do fabricante**, digite o número de peça que o fabricante utiliza para identificar o produto exclusivamente.
	- v Para alterar o nome do fabricante, no campo **Nome do Fabricante**, digite o nome do fabricante do produto.
- 6. Para fazer outras alterações neste produto, utilize os links à esquerda para alternar entre cada página de produtos. Para salvar as informações alteradas do fabricante e fechar o formulário, clique em **OK**.

**Nota:** Todas as alterações nos dados do catálogo não podem ser exibidas na loja, a menos que você desative o armazenamento em cache ou remova as páginas JSP armazenadas em cache atuais. Para obter mais informações, consulte o comando [CacheDelete.](../refs/rprcachedelete.htm)

#### **Alterando Atribuições de Desconto para um Produto**

Para alterar atribuições de descontos para um produto, como incluir um desconto no produto ou remover um desconto atribuído ao produto, execute os seguintes procedimentos:

- 1. [Abra o WebSphere Commerce Accelerator.](tadopen.htm) Dependendo de sua função do usuário, um ou mais menus são exibidos.
- 2. No menu **Mercadoria**, clique em **Produtos**. No menu **Produtos**, clique em **Produtos**. Uma lista de produtos da loja será exibida.
- 3. Abra o formulário Alterar Produto, selecionando a caixa de opção à esquerda do produto com o qual deseja trabalhar e clique em **Alterar**.
- 4. No quadro de navegação esquerdo, clique em **Descontos**. A página Descontos será exibida.
- 5. Altere os atributos de descontos, da seguinte forma:
	- v Para atribuir um desconto para o produto, selecione o nome do desconto na lista **Descontos disponíveis** e clique em **Incluir**.
	- v Para remover um desconto atribuído ao produto, selecione o nome do desconto na lista **Descontos selecionados** e clique em **Remover**.

6. Para fazer outras alterações neste produto, utilize os links à esquerda para alternar entre cada página de produtos. Para salvar as atribuições de descontos alteradas e fechar o formulário, clique em **OK**.

**Nota:** Todas as alterações nos dados do catálogo não podem ser exibidas na loja, a menos que você desative o armazenamento em cache ou remova as páginas JSP armazenadas em cache atuais. Para obter mais informações, consulte o comando [CacheDelete.](../refs/rprcachedelete.htm)

#### **Alterando Especificações de Imposto para um Produto**

Para alterar especificações de impostos sobre vendas ou envio para um produto, execute os seguintes procedimentos:

- 1. [Abra o WebSphere Commerce Accelerator.](tadopen.htm) Dependendo de sua função do usuário, um ou mais menus são exibidos.
- 2. No menu **Mercadoria**, clique em **Produtos**. No menu **Produtos**, clique em **Produtos**. Uma lista de produtos da loja será exibida.
- 3. Abra o formulário Alterar Produto, selecionando a caixa de opção à esquerda do produto com o qual deseja trabalhar e clique em **Alterar**.
- 4. Para alterar o imposto sobre vendas para um produto, como "Imposto Sobre Vendas de Eletrônicos", no quadro de navegação esquerdo, clique em **Imposto Sobre Vendas**. A página Imposto sobre Vendas será exibida. Você deve fazer o seguinte:
	- v Para atribuir um imposto sobre vendas ao produto, selecione o nome do imposto na lista **Impostos disponíveis** e clique em **Incluir**.
	- v Para remover um imposto sobre vendas atribuído ao produto, selecione o nome do imposto na lista **Impostos selecionados** e clique em **Remover**.
- 5. Para alterar o imposto sobre envio para um produto, "Imposto Sobre Envio 24 Horas", no quadro de navegação esquerdo, clique em **Imposto Sobre Envio**. A página Imposto sobre Envio será exibida. Você deve fazer o seguinte:
	- v Para atribuir um imposto sobre envio ao produto, selecione o nome do imposto na lista **Impostos disponíveis** e clique em **Incluir**.
	- v Para remover um imposto sobre envio atribuído ao produto, selecione o nome do imposto na lista **Impostos selecionados** e clique em **Remover**.
- 6. Para fazer outras alterações neste produto, utilize os links à esquerda para alternar entre cada página de produtos. Para salvar as especificações de impostos alteradas e fechar o formulário, clique em **OK**.

**Nota:** Todas as alterações nos dados do catálogo não podem ser exibidas na loja, a menos que você desative o armazenamento em cache ou remova as páginas JSP armazenadas em cache atuais. Para obter mais informações, consulte o comando [CacheDelete.](../refs/rprcachedelete.htm)

#### **Alterando Categorias de Envio para um Produto**

Uma categoria de envio é mais comumente definida por uma faixa em peso, tamanho ou valor. Por exemplo, você pode ter uma categoria de envio para pedidos grandes, médios ou pequenos. Cada categoria de envio está atribuída a um encargo para envio ou imposto sobre envio diferente. Para alterar categorias de envio para um produto, execute os seguintes procedimentos:

1. [Abra o WebSphere Commerce Accelerator.](tadopen.htm) Dependendo de sua função do usuário, um ou mais menus são exibidos.

- 2. No menu **Mercadoria**, clique em **Produtos**. No menu **Produtos**, clique em **Produtos**. Uma lista de produtos da loja será exibida.
- 3. Abra o formulário Alterar Produto, selecionando a caixa de opção à esquerda do produto com o qual deseja trabalhar e clique em **Alterar**.
- 4. No quadro de navegação esquerdo, clique em **Categorias de Envio**. A página Categorias de Envio será exibida.
- 5. Altere as categorias de envio para o produto, da seguinte forma:
	- v Para atribuir uma categoria de envio ao produto, como "Entregas acima de 15 libras", selecione o nome da categoria na lista **Categorias disponíveis** e clique em **Incluir**.
	- v Para remover uma categoria de envio atribuída ao produto, selecione o nome da categoria na lista **Categorias selecionadas**e clique em **Remover**.
- 6. Para fazer outras alterações neste produto, utilize os links à esquerda para alternar entre cada página de produtos. Para salvar as categorias de envio alteradas e fechar o formulário, clique em **OK**.

**Nota:** Todas as alterações nos dados do catálogo não podem ser exibidas na loja, a menos que você desative o armazenamento em cache ou remova as páginas JSP armazenadas em cache atuais. Para obter mais informações, consulte o comando [CacheDelete.](../refs/rprcachedelete.htm)

#### **Alterando Unidades de Medida de Envio para um Produto**

Para alterar as unidades de medida de envio para um produto, faça o seguinte:

- 1. [Abra o WebSphere Commerce Accelerator.](tadopen.htm) Dependendo de sua função do usuário, um ou mais menus são exibidos.
- 2. No menu **Mercadoria**, clique em **Produtos**. No menu **Produtos**, clique em **Produtos**. Uma lista de produtos da loja será exibida.
- 3. Abra o formulário Produto, selecionando a caixa de opção à esquerda do produto com o qual deseja trabalhar e clique em **Alterar**.
- 4. No quadro de navegação à esquerda, clique em **Unidades de Medida**. A página Unidades de Medida para Envio será exibida.
- 5. Altere as informações de medida de envio da seguinte forma:
	- v No campo **Peso**, digite o peso do produto alterado.
	- v No campo **Medida de Peso**, selecione uma nova unidade de medida para o peso acima.
	- v No campo **Vendido em Múltiplos desta Quantidade**, digite o múltiplo alterado em que o produto é vendido.
	- v No campo **Número de itens por pacote**, digite o número alterado de itens por pacote que o produto contém.
	- v No campo **Unidade de Medida**, selecione a unidade de medida utilizada para o produto.
- 6. Para fazer outras alterações neste produto, utilize os links à esquerda para alternar entre cada página de produtos. Para salvar as informações de unidades de medida alteradas e fechar o formulário, clique em **OK**.

**Nota:** Todas as alterações nos dados do catálogo não podem ser exibidas na loja, a menos que você desative o armazenamento em cache ou remova as páginas JSP armazenadas em cache atuais. Para obter mais informações, consulte o comando [CacheDelete.](../refs/rprcachedelete.htm)

#### **Rastreando Inventário do Produto**

Para rastrear o inventário do produto para o centro de distribuição, faça o seguinte:

- 1. [Abra o WebSphere Commerce Accelerator.](tadopen.htm) Dependendo de sua função do usuário, um ou mais menus são exibidos.
- 2. No menu **Mercadoria**, clique em **Produtos**. No menu **Produtos**, clique em **Produtos**. Uma lista de produtos da loja será exibida.
- 3. Abra o formulário Produto selecionando a caixa de opção à esquerda do produto com o qual deseja trabalhar e clique em **Alterar**.
- 4. No quadro de navegação à esquerda, clique em **Atendimento**. A página Atendimento do Produto será exibida.
- 5. Selecione a caixa de opção **Rastrear Inventário** para rastrear o inventário do produto para o centro de distribuição. Um relatório de status de inventário é criado.
- 6. Para fazer outras alterações neste produto, utilize os links à esquerda para alternar entre cada página de produtos. Para salvar a opção de atendimento alterada e fechar o formulário, clique em **OK**.

#### **Personalizando o Atendimento do Produto para um Pedido**

Para personalizar o atendimento do produto para um pedido, faça o seguinte:

- 1. [Abra o WebSphere Commerce Accelerator.](tadopen.htm) Dependendo de sua função do usuário, um ou mais menus são exibidos.
- 2. No menu **Mercadoria**, clique em **Produtos**. No menu **Produtos**, clique em **Produtos**. Uma lista de produtos da loja será exibida.
- 3. Abra o formulário Produto selecionando a caixa de opção à esquerda do produto com o qual deseja trabalhar e clique em **Alterar**.
- 4. No quadro de navegação à esquerda, clique em **Atendimento**. A página Atendimento do Produto será exibida. Escolha uma das seguintes opções:
	- v Selecione **Permitir Pedido em Espera** para permitir que um produto seja colocado em pedido em espera, se o cliente optar por aceitar isso.
	- v Selecione **Forçar Pedido em Espera** para suspender temporariamente a alocação de um produto. Quando um cliente faz um pedido desse produto, ele é colocado em espera, mesmo que exista inventário disponível.
	- v Selecione **Liberar Separadamente** para especificar que o produto deve ser empacotado e entregue separamente dos outros produtos do pedido. Itens frágeis, como por exemplo um candelabro, devem ser embalados separadamente dos outros itens, para evitar possíveis danos ao produto.
	- v Selecione **Devolução Permitida** para indicar se o centro de distribuição deve ou não esperar um retorno do produto.
	- v Selecione **Creditável** para indicar se um cliente pode retornar um produto para uma devolução.
- 5. Para fazer outras alterações neste produto, utilize os links à esquerda para alternar entre cada página de produtos. Para salvar as opções de atendimento alteradas e fechar o formulário, clique em **OK**.

#### **Alterando os Parâmetros de Volume de um Produto para Novo Pedido**

Para alterar os parâmetros de volume de um produto, como o múltiplo no qual o produto é pedido novamente e a unidade de medida, para uso futuro em novos pedidos, faça o seguinte:

- <span id="page-31-0"></span>1. [Abra o WebSphere Commerce Accelerator.](tadopen.htm) Dependendo de sua função do usuário, um ou mais menus são exibidos.
- 2. No menu **Mercadoria**, clique em **Produtos**. No menu **Produtos**, clique em **Produtos**. Uma lista de produtos da loja será exibida.
- 3. Abra o formulário Produto selecionando a caixa de opção à esquerda do produto com o qual deseja trabalhar e clique em **Alterar**.
- 4. No quadro de navegação à esquerda, clique em **Atendimento**. A página Atendimento do Produto será exibida. Você deve fazer o seguinte:
	- v No campo **Digitar a menor quantidade que pode ser medida**, digite a menor quantidade que pode ser medida ou rastreada pelo sistema de inventário. As quantidades em inventário são rastreadas por unidades inteiras. Este número, juntamente com a unidade de medida especificada, indica quanto cada unidade inteira representa. Por exemplo, se o produto for um pacote de batatas de 2 quilos (preço por quilo), digite **2** para indicar que somente pacotes inteiros podem ser solicitados novamente. **Nota:** Quando você tiver definido os itens especificados para este produto, não poderá alterar a quantidade, pois isto afeta o significado de todas as quantidades deste produto registradas no banco de dados.
	- Na lista drop down **Unidade de Medida**, selecione a unidade de medida utilizada para o produto. Neste exemplo, você selecionaria **quilograma**.
- 5. Para fazer outras alterações neste produto, utilize os links à esquerda para alternar entre cada página de produtos. Para salvar as especificações do produto alteradas para novo pedido e fechar o formulário, clique em **OK**.

#### **Alterando a URL do Produto**

Para alterar a URL do produto, como uma página da Web em que pode ser feito o download do software, execute os seguintes procedimentos:

- 1. [Abra o WebSphere Commerce Accelerator.](tadopen.htm) Dependendo de sua função do usuário, um ou mais menus são exibidos.
- 2. No menu **Mercadoria**, clique em **Produtos**. No menu **Produtos**, clique em **Produtos**. Uma lista de produtos da loja será exibida.
- 3. Abra o formulário Alterar Produto, selecionando a caixa de opção à esquerda do produto com o qual deseja trabalhar e clique em **Alterar**.
- 4. No quadro de navegação esquerdo, clique em **Avançado**. A página Avançado será exibida.
- 5. No campo **URL**, digite a URL em que os clientes podem fazer download do produto (no caso de software) ou de mais informações sobre o produto. Certifique-se de que a URL não contém espaços em branco.
- 6. Para fazer outras alterações neste produto, utilize os links à esquerda para alternar entre cada página de produtos. Para salvar a URL alterada e fechar o formulário, clique em **OK**.

**Nota:** Todas as alterações nos dados do catálogo não podem ser exibidas na loja, a menos que você desative o armazenamento em cache ou remova as páginas JSP armazenadas em cache atuais. Para obter mais informações, consulte o comando [CacheDelete.](../refs/rprcachedelete.htm)

## **Excluindo um Produto**

Para excluir um produto, faça o seguinte:

- <span id="page-32-0"></span>1. [Abra o WebSphere Commerce Accelerator.](tadopen.htm) Dependendo de sua função do usuário, um ou mais menus são exibidos.
- 2. No menu **Mercadoria**, clique em **Produtos**. No menu **Produtos**, clique em **Produtos**. Uma lista de produtos da loja será exibida.
- 3. Selecione a caixa de opção à esquerda do produto que deseja excluir e clique em **Excluir**.
- 4. O produto é removido do catálogo.

#### **Notas:**

- v Quando você exclui um produto, todos os SKUs associados também são excluídos.
- v Todas as alterações nos dados do catálogo não podem ser exibidas na loja, a menos que você desative o armazenamento em cache ou remova as páginas JSP armazenadas em cache atuais. Para obter mais informações, consulte o comando [CacheDelete.](../refs/rprcachedelete.htm)

## **Trabalhando com SKUs**

## **Listando SKUs**

Para exibir uma lista de SKUs de um produto, faça o seguinte:

- 1. [Abra o WebSphere Commerce Accelerator.](tadopen.htm) Dependendo de sua função do usuário, um ou mais menus são exibidos.
- 2. No menu **Mercadoria**, clique em **Produtos**. No menu **Produtos**, clique em **Produtos**. Uma lista de produtos da loja será exibida.
- 3. Selecione a caixa de opção à esquerda do produto com o qual deseja trabalhar e clique em **SKUs**. Uma lista dos SKUs disponíveis será exibida.
- 4. Para selecionar todos os SKUs da lista, selecione o ícone da caixa de opção no canto superior esquerdo da lista.
- 5. Para navegar pela lista, utilize os links **Primeiro**, **Anterior**, **Próximo** ou **Último**, na parte superior.

## **Gerando SKUs para um Produto**

Note que você deve criar atributos e valores de atributos antes que possa gerar SKUs. Para gerar SKUs para um produto, faça o seguinte:

- 1. [Abra o WebSphere Commerce Accelerator.](tadopen.htm) Dependendo de sua função do usuário, um ou mais menus são exibidos.
- 2. No menu **Mercadoria**, clique em **Produtos**. No menu **Produtos**, clique em **Produtos**. Uma lista de produtos da loja será exibida.
- 3. Selecione a caixa de opção à esquerda do produto com o qual deseja trabalhar.
- 4. [Crie atributos para o produto selecionado.](tpnadatt.htm)
- 5. [Crie valores de atributos para os atributos recém criados](tpnadatv.htm) na etapa 4 e retorne à exibição principal do produto.
- 6. Novamente, selecione a caixa de opção à esquerda do produto com o qual está trabalhando e clique em **Gerar SKUs**.
- 7. Quando os SKUs tiverem sido gerados com êxito, clique em **SKUs** para listar os SKUs recém criados para o produto.

#### <span id="page-33-0"></span>**Importante:**

- v Você deve, primeiro, criar atributos e valores de atributos no idioma padrão da loja, seguido pelos idiomas suportado.
- v Todas as alterações nos dados do catálogo não podem ser exibidas na loja, a menos que você desative o armazenamento em cache ou remova as páginas JSP armazenadas em cache atuais. Para obter mais informações, consulte o comando [CacheDelete.](../refs/rprcachedelete.htm)

## **Alterando o SKU de um Produto**

Para alterar o SKU de um produto, faça o seguinte:

- 1. [Abra o WebSphere Commerce Accelerator.](tadopen.htm) Dependendo de sua função do usuário, um ou mais menus são exibidos.
- 2. No menu **Mercadoria**, clique em **Produtos**. No menu **Produtos**, clique em **Produtos**. Uma lista de produtos da loja será exibida.
- 3. Selecione a caixa de opção à esquerda do produto com o qual deseja trabalhar e clique em **SKUs**. Uma lista dos SKUs disponíveis será exibida.
- 4. Abra o formulário Alterar Produto, selecionando a caixa de opção à esquerda do SKU com o qual deseja trabalhar e clique em **Alterar**.
- 5. Atualize os campos conforme necessário e utilize os links no lado esquerdo para alternar entre cada página de SKU. A ajuda está disponível para cada página.
- 6. Para salvar o SKU alterado e fechar o formulário, clique em **OK**.

**Nota:** Todas as alterações nos dados do catálogo não podem ser exibidas na loja, a menos que você desative o armazenamento em cache ou remova as páginas JSP armazenadas em cache atuais. Para obter mais informações, consulte o comando [CacheDelete.](../refs/rprcachedelete.htm)

#### **Alterando o Código do SKU**

Para alterar o código do SKU, faça o seguinte:

- 1. [Abra o WebSphere Commerce Accelerator.](tadopen.htm) Dependendo de sua função do usuário, um ou mais menus são exibidos.
- 2. No menu **Mercadoria**, clique em **Produtos**. No menu **Produtos**, clique em **Produtos**. Uma lista de produtos da loja será exibida.
- 3. Liste os SKUs com os quais deseja trabalhar, selecionando a caixa de opção á esquerda do produto e clique em **SKU**.
- 4. Abra o formulário SKU, selecionando a caixa de opção ao lado do SKU com o qual deseja trabalhar e clique em **Atualizar**.
- 5. Ao abrir o formulário, a página Geral é exibida. No campo **Código do SKU**, digite o SKU, que identifica o item com exclusividade no sistema WebSphere Commerce system.
- 6. Para fazer outras alterações nesse SKU, utilize os links do lado esquerdo para alternar entre as páginas de cada SKU. Para salvar o código do SKU alterado e fechar o formulário, clique em **OK**.

**Nota:** Todas as alterações nos dados do catálogo não podem ser exibidas na loja, a menos que você desative o armazenamento em cache ou remova as páginas JSP armazenadas em cache atuais. Para obter mais informações, consulte o comando [CacheDelete.](../refs/rprcachedelete.htm)

#### **Alterando o Nome do SKU**

Para alterar o nome do SKU, faça o seguinte:

- 1. [Abra o WebSphere Commerce Accelerator.](tadopen.htm) Dependendo de sua função do usuário, um ou mais menus são exibidos.
- 2. No menu **Mercadoria**, clique em **Produtos**. No menu **Produtos**, clique em **Produtos**. Uma lista de produtos da loja será exibida.
- 3. Liste os SKUs com os quais deseja trabalhar, selecionando a caixa de opção á esquerda do produto e clique em **SKU**.
- 4. Abra o formulário SKU, selecionando a caixa de opção ao lado do SKU com o qual deseja trabalhar e clique em **Atualizar**.
- 5. Ao abrir o formulário, a página Geral é exibida. No campo **Nome**, digite o nome do produto, como "25 caibros de madeira".
- 6. Para fazer outras alterações nesse SKU, utilize os links do lado esquerdo para alternar entre as páginas de cada SKU. Para salvar o nome do SKU alterado e fechar o formulário, clique em **OK**.

#### **Notas:**

v O nome do SKU é específico do idioma; isto é, se o produto for oferecido numa loja francesa e numa loja japonesa, e você desejar alterar seu nome para ambas as lojas, deve alterar o campo **Nome** para cada loja. Para trabalhar com outro

idioma, clique no ícone encontrado no canto superior esquerdo.

- v Você pode ir para um idioma diferente somente se você estiver autorizado a trabalhar com mais de um dos idiomas suportados pelo WebSphere Commerce e se o idioma estiver disponível.
- v Todas as alterações nos dados do catálogo não podem ser exibidas na loja, a menos que você desative o armazenamento em cache ou remova as páginas JSP armazenadas em cache atuais. Para obter mais informações, consulte o comando [CacheDelete.](../refs/rprcachedelete.htm)

#### **Alterando as Opções de Comercialização do SKU**

Para alterar as opções de comercialização de um SKU, execute os seguintes procedimentos:

- 1. [Abra o WebSphere Commerce Accelerator.](tadopen.htm) Dependendo de sua função do usuário, um ou mais menus são exibidos.
- 2. No menu **Mercadoria**, clique em **Produtos**. No menu **Produtos**, clique em **Produtos**. Uma lista de produtos da loja será exibida.
- 3. Liste os SKUs com os quais deseja trabalhar, selecionando a caixa de opção á esquerda do produto e clique em **SKU**.
- 4. Abra o formulário SKU, selecionando a caixa de opção ao lado do SKU com o qual deseja trabalhar e clique em **Atualizar**.
- 5. Ao abrir o formulário, a página Geral é exibida. Altere as especificações de marketing para o produto, da seguinte forma:
	- v Para especificar que os clientes podem ver o SKU, selecione a caixa de opção **Exibir para clientes**. Observe que esta caixa de opções somente será aplicável aos SKUs que não possuem atributos, como um CD.
	- v Para especificar que os clientes podem incluir o SKU em seus carrinhos de compras e pedir o produto, selecione a caixa de opção **Para compra**. Se o SKU estiver em leilão, esta caixa de opções será somente leitura e não poderá ser desmarcada.

6. Para fazer outras alterações nesse SKU, utilize os links do lado esquerdo para alternar entre as páginas de cada produto. Para salvar as especificações de marketing alteradas e fechar o formulário, clique em **OK**.

#### **Notas:**

v O status da caixa de opção **Exibir para clientes** é específico do idioma; isto é, se o SKU for oferecido numa loja francesa e numa loja japonesa, e você quiser alterar o status de exibição para ambas as lojas, deve alterar a caixa de opção **Exibir para clientes** em cada loja. Para trabalhar com outro idioma, clique no

ícone encontrado no canto superior esquerdo.

- v Você pode ir para um idioma diferente somente se você estiver autorizado a trabalhar com mais de um dos idiomas suportados pelo WebSphere Commerce e se o idioma estiver disponível.
- v Todas as alterações nos dados do catálogo não podem ser exibidas na loja, a menos que você desative o armazenamento em cache ou remova as páginas JSP armazenadas em cache atuais. Para obter mais informações, consulte o comando [CacheDelete.](../refs/rprcachedelete.htm)

#### **Ocultando um SKU**

Para ocultar um SKU de forma que não seja exibido aos clientes, por exemplo, se o SKU estiver temporariamente em falta no estoque, execute os seguintes procedimentos:

- 1. [Abra o WebSphere Commerce Accelerator.](tadopen.htm) Dependendo de sua função do usuário, um ou mais menus são exibidos.
- 2. No menu **Mercadoria**, clique em **Produtos**. No menu **Produtos**, clique em **Produtos**. Uma lista de produtos da loja será exibida.
- 3. Liste os SKUs com os quais deseja trabalhar, selecionando a caixa de opção á esquerda do produto e clique em **SKU**.
- 4. Abra o formulário SKU, selecionando a caixa de opção ao lado do SKU com o qual deseja trabalhar e clique em **Atualizar**.
- 5. Ao abrir o formulário, a página Geral é exibida. Limpe a caixa de opções **Exibir para clientes**.
- 6. Para fazer outras alterações nesse SKU, utilize os links do lado esquerdo para alternar entre as páginas de cada SKU. Para ocultar e fechar o formulário, clique em **OK**.

#### **Notas:**

v O status da caixa de opção **Exibir para clientes** é específico do idioma; isto é, se o SKU for oferecido numa loja francesa e numa loja japonesa, e você quiser ocultar o SKU em ambas as lojas, deve desmarcar a caixa de opções **Exibir para**

**clientes** em cada loja. Para trabalhar com outro idioma, clique no ícone encontrado no canto superior esquerdo.

- v Você pode ir para um idioma diferente somente se você estiver autorizado a trabalhar com mais de um dos idiomas suportados pelo WebSphere Commerce e se o idioma estiver disponível.
- v Todas as alterações nos dados do catálogo não podem ser exibidas na loja, a menos que você desative o armazenamento em cache ou remova as páginas JSP armazenadas em cache atuais. Para obter mais informações, consulte o comando [CacheDelete.](../refs/rprcachedelete.htm)
### **Alterando a Descrição do SKU**

Para alterar a descrição do SKU, faça o seguinte:

- 1. [Abra o WebSphere Commerce Accelerator.](tadopen.htm) Dependendo de sua função do usuário, um ou mais menus são exibidos.
- 2. No menu **Mercadoria**, clique em **Produtos**. No menu **Produtos**, clique em **Produtos**. Uma lista de produtos da loja será exibida.
- 3. Liste os SKUs com os quais deseja trabalhar, selecionando a caixa de opção á esquerda do produto e clique em **SKU**.
- 4. Abra o formulário SKU, selecionando a caixa de opção ao lado do SKU com o qual deseja trabalhar e clique em **Atualizar**.
- 5. No quadro de navegação esquerdo, clique em **Descrição**. A página Descrição será exibida.
- 6. Altere a descrição do SKU, da seguinte forma:
	- v No campo **Descrição resumida**, digite uma descrição breve, como "Casaco de couro feminino".
	- v Na caixa de rolagem **Descrição longa 1**, digite uma descrição detalhada do SKU, como "Casaco de couro feminino. Este casaco preto em couro legítimo tem um forro removível e, portanto, pode ser utilizado o ano inteiro. Botões forrados, um cinto longo e costura discreta dão a este casaco um estilo clássico."
	- v Na caixa de rolagem **Descrição longa 2**, digite uma segunda descrição detalhada do SKU, se aplicável.
	- v Na caixa de rolagem **Descrição longa 3**, digite uma terceira descrição detalhada do SKU, se aplicável.
- 7. Para fazer outras alterações nesse SKU, utilize os links do lado esquerdo para alternar entre as páginas de cada SKU. Para salvar a descrição do produto alterada e fechar o formulário, clique em **OK**.

#### **Notas:**

v A descrição do SKU é específica do idioma; isto é, se o SKU for oferecido numa loja francesa e numa loja japonesa, e você desejar alterar sua descrição para ambas as lojas, deve alterar os campos **Descrição curta**, **Descrição Longa 1**, **Descrição Longa 2** e **Descrição Longa 3**, conforme aplicável, para cada loja. Para

trabalhar com outro idioma, clique no ícone  $\Box$  encontrado no canto superior esquerdo.

- v Você pode ir para um idioma diferente somente se você estiver autorizado a trabalhar com mais de um dos idiomas suportados pelo WebSphere Commerce e se o idioma estiver disponível.
- v Todas as alterações nos dados do catálogo não podem ser exibidas na loja, a menos que você desative o armazenamento em cache ou remova as páginas JSP armazenadas em cache atuais. Para obter mais informações, consulte o comando [CacheDelete.](../refs/rprcachedelete.htm)

#### **Alterando a Imagem do SKU**

Para alterar a imagem do SKU ou a localização da imagem, execute os seguintes procedimentos:

1. [Abra o WebSphere Commerce Accelerator.](tadopen.htm) Dependendo de sua função do usuário, um ou mais menus são exibidos.

- 2. No menu **Mercadoria**, clique em **Produtos**. No menu **Produtos**, clique em **Produtos**. Uma lista de produtos da loja será exibida.
- 3. Liste os SKUs com os quais deseja trabalhar, selecionando a caixa de opção á esquerda do produto e clique em **SKU**.
- 4. Abra o formulário SKU, selecionando a caixa de opção ao lado do SKU com o qual deseja trabalhar e clique em **Atualizar**.
- 5. No quadro de navegação esquerdo, clique em **Imagens**. A página Imagens será exibida.
- 6. Altere o nome ou a localização da imagem do SKU, da seguinte forma:
	- v Para alterar a imagem em tamanho máximo ou grande do SKU, no campo **Localização do arquivo de imagem em tamanho máximo**, digite o caminho completo ou relativo da imagem, incluindo o nome da imagem. Por exemplo, o caminho relativo para a imagem bluesweater\_med\_full.gifpode ser:
		- Windows \images\bluesweater med full.gif
		- $\triangleright$  AIX  $\triangleright$  Solaris  $\triangleright$  400  $\blacksquare$  /images/bluesweater med full.gif.
	- v Para alterar a imagem em miniatura ou em tamanho pequeno do SKU, no campo **Localização do arquivo de imagem em miniatura**, digite o caminho completo ou relativo da imagem, incluindo o nome da imagem. Por exemplo, o caminho relativo para a imagem bluesweater\_med\_thumb.gifpode ser:
		- Windows \images\bluesweater med thumb.gif
		- $\triangleright$  AIX  $\triangleright$  Solaris  $\triangleright$  400  $\blacksquare$  /images/bluesweater\_med\_thumb.gif.
- 7. Para fazer outras alterações nesse SKU, utilize os links do lado esquerdo para alternar entre as páginas de cada SKU. Para salvar o nome ou localização da imagem alterada e fechar o formulário, clique em **OK**.

#### **Notas:**

v As imagens do SKU são específicas do idioma; isto é, se o SKU é oferecido numa loja francesa e numa loja japonesa, e se você deseja alterar suas imagens ou localizações de imagens para ambas as lojas, deve fornecer as novas informações para cada loja. Para trabalhar com outro idioma, clique no ícone

冊 encontrado no canto superior esquerdo.

- v Você pode ir para um idioma diferente somente se você estiver autorizado a trabalhar com mais de um dos idiomas suportados pelo WebSphere Commerce e se o idioma estiver disponível.
- Todas as alterações nos dados do catálogo não podem ser exibidas na loja, a menos que você desative o armazenamento em cache ou remova as páginas JSP armazenadas em cache atuais. Para obter mais informações, consulte o comando [CacheDelete.](../refs/rprcachedelete.htm)

#### **Alterando o Atributo do SKU**

Para alterar o atributo do SKU, faça o seguinte:

- 1. [Abra o WebSphere Commerce Accelerator.](tadopen.htm) Dependendo de sua função do usuário, um ou mais menus são exibidos.
- 2. No menu **Mercadoria**, clique em **Produtos**. No menu **Produtos**, clique em **Produtos**. Uma lista de produtos da loja será exibida.
- 3. Liste os SKUs com os quais deseja trabalhar, selecionando a caixa de opção á esquerda do produto e clique em **SKU**.
- 4. Abra o formulário SKU, selecionando a caixa de opção ao lado do SKU com o qual deseja trabalhar e clique em **Atualizar**.
- 5. No quadro de navegação esquerdo, clique em **Atributos**.
- 6. Utilizando as listas suspensas de cada atributo, selecione os novos valores.
- 7. Para fazer outras alterações nesse SKU, utilize os links do lado esquerdo para alternar entre as páginas. Para salvar o atributo alterado e fechar o formulário, clique em **OK**.

#### **Alterando informações do fabricante para um SKU**

Para alterar as informações do fabricante de um SKU, faça o seguinte:

- 1. [Abra o WebSphere Commerce Accelerator.](tadopen.htm) Dependendo de sua função do usuário, um ou mais menus são exibidos.
- 2. No menu **Mercadoria**, clique em **Produtos**. No menu **Produtos**, clique em **Produtos**. Uma lista de produtos da loja será exibida.
- 3. Liste os SKUs com os quais deseja trabalhar, selecionando a caixa de opção á esquerda do produto e clique em **SKU**.
- 4. Abra o formulário SKU, selecionando a caixa de opção ao lado do SKU com o qual deseja trabalhar e clique em **Atualizar**.
- 5. No quadro de navegação esquerdo, clique em **Fabricante**. A página Fabricante será exibida.
- 6. Altere as informações do fabricante da seguinte forma:
	- v Para alterar o número de peça do fabricante, no campo **Número de peça do fabricante**, digite o número de peça que o fabricante utiliza para identificar o produto exclusivamente.
	- v Para alterar o nome do fabricante, no campo **Nome do Fabricante**, digite o nome do fabricante do produto.
- 7. Para fazer outras alterações nesse SKU, utilize os links do lado esquerdo para alternar entre as páginas de cada SKU. Para salvar as informações alteradas do fabricante e fechar o formulário, clique em **OK**.

**Nota:** Todas as alterações nos dados do catálogo não podem ser exibidas na loja, a menos que você desative o armazenamento em cache ou remova as páginas JSP armazenadas em cache atuais. Para obter mais informações, consulte o comando [CacheDelete.](../refs/rprcachedelete.htm)

### **Alterando Atribuições de Desconto para um SKU**

Para alterar atribuições de descontos para um SKU, como incluir um desconto no produto ou remover um desconto atribuído ao produto, faça o seguinte:

- 1. [Abra o WebSphere Commerce Accelerator.](tadopen.htm) Dependendo de sua função do usuário, um ou mais menus são exibidos.
- 2. No menu **Mercadoria**, clique em **Produtos**. No menu **Produtos**, clique em **Produtos**. Uma lista de produtos da loja será exibida.
- 3. Liste os SKUs com os quais deseja trabalhar, selecionando a caixa de opção á esquerda do produto e clique em **SKU**.
- 4. Abra o formulário SKU, selecionando a caixa de opção ao lado do SKU com o qual deseja trabalhar e clique em **Atualizar**.
- 5. No quadro de navegação esquerdo, clique em **Descontos**. A página Descontos será exibida.
- 6. Altere os atributos de descontos, da seguinte forma:
	- v Para atribuir um desconto para o SKU, selecione o nome do desconto na lista **Descontos disponíveis** e clique em **Incluir**.
	- v Para remover um desconto atribuído ao SKU, selecione o nome do desconto na lista **Descontos selecionados** e clique em **Remover**.
- 7. Para fazer outras alterações nesse SKU, utilize os links do lado esquerdo para alternar entre as páginas de cada SKU. Para salvar as atribuições de descontos alteradas e fechar o formulário, clique em **OK**.

#### **Alterando Especificações de Imposto para um SKU**

Para alterar especificações de impostos sobre vendas ou envio para um SKU, execute os seguintes procedimentos:

- 1. [Abra o WebSphere Commerce Accelerator.](tadopen.htm) Dependendo de sua função do usuário, um ou mais menus são exibidos.
- 2. No menu **Mercadoria**, clique em **Produtos**. No menu **Produtos**, clique em **Produtos**. Uma lista de produtos da loja será exibida.
- 3. Liste os SKUs com os quais deseja trabalhar, selecionando a caixa de opção á esquerda do produto e clique em **SKU**.
- 4. Abra o formulário SKU, selecionando a caixa de opção ao lado do SKU com o qual deseja trabalhar e clique em **Atualizar**.
- 5. Para alterar o imposto sobre vendas para um SKU, como "Imposto Sobre Vendas de Eletrônicos", no quadro de navegação esquerdo, clique em **Imposto Sobre Vendas**. A página Imposto sobre Vendas será exibida. Você deve fazer o seguinte:
	- v Para atribuir um imposto sobre vendas ao SKU, selecione o nome do imposto na lista **Impostos disponíveis** e clique em **Incluir**.
	- v Para remover um imposto sobre vendas atribuído ao SKU, selecione o nome do imposto na lista **Impostos selecionados** e clique em **Remover**.
- 6. Para alterar o imposto sobre envio para um SKU, "Imposto Sobre Envio 24 Horas", no quadro de navegação esquerdo, clique em **Imposto Sobre Envio**. A página Imposto sobre Envio será exibida. Você deve fazer o seguinte:
	- v Para atribuir um imposto sobre envio ao SKU, selecione o nome do imposto na lista **Impostos disponíveis** e clique em **Incluir**.
	- v Para remover um imposto sobre envio atribuído ao SKU, selecione o nome do imposto na lista **Impostos selecionados** e clique em **Remover**.
- 7. Para fazer outras alterações nesse SKU, utilize os links do lado esquerdo para alternar entre as páginas de cada SKU. Para salvar as especificações de impostos alteradas e fechar o formulário, clique em **OK**.

### **Alterando Categorias de Envio para um SKU**

Uma categoria de envio é mais comumente definida por um intervalo em peso, tamanho ou valor. Por exemplo, você pode ter uma categoria de envio para pedidos grandes, médios ou pequenos. Cada categoria de envio está atribuída a um encargo para envio ou imposto sobre envio diferente. Para alterar categorias de envio para um SKU, execute os seguintes procedimentos:

- 1. [Abra o WebSphere Commerce Accelerator.](tadopen.htm) Dependendo de sua função do usuário, um ou mais menus são exibidos.
- 2. No menu **Mercadoria**, clique em **Produtos**. No menu **Produtos**, clique em **Produtos**. Uma lista de produtos da loja será exibida.
- 3. Liste os SKUs com os quais deseja trabalhar, selecionando a caixa de opção á esquerda do produto e clique em **SKU**.
- 4. Abra o formulário SKU, selecionando a caixa de opção ao lado do SKU com o qual deseja trabalhar e clique em **Atualizar**.
- 5. No quadro de navegação esquerdo, clique em **Categorias de Envio**. A página Categorias de Envio será exibida.
- 6. Altere as categorias de envio para o SKU, da seguinte forma:
	- v Para atribuir uma categoria de envio ao SKU, como "Entregas acima de 15 libras", selecione o nome da categoria na lista **Categorias disponíveis** e clique em **Incluir**.
	- v Para remover uma categoria de envio atribuída ao SKU, selecione o nome da categoria na lista **Categorias selecionadas**e clique em **Remover**.
- 7. Para fazer outras alterações nesse SKU, utilize os links do lado esquerdo para alternar entre as páginas de cada SKU. Para salvar as categorias de envio alteradas e fechar o formulário, clique em **OK**.

**Nota:** Todas as alterações nos dados do catálogo não podem ser exibidas na loja, a menos que você desative o armazenamento em cache ou remova as páginas JSP armazenadas em cache atuais. Para obter mais informações, consulte o comando [CacheDelete.](../refs/rprcachedelete.htm)

### **Alterando Unidades de Medida de Envio para um SKU**

Para alterar as unidades de medida de envio para um SKU, faça o seguinte:

- 1. [Abra o WebSphere Commerce Accelerator.](tadopen.htm) Dependendo de sua função do usuário, um ou mais menus são exibidos.
- 2. No menu **Mercadoria**, clique em **Produtos**. No menu **Produtos**, clique em **Produtos**. Uma lista de produtos da loja será exibida.
- 3. Liste os SKUs com os quais deseja trabalhar, selecionando a caixa de opção á esquerda do produto e clique em **SKU**.
- 4. Abra o formulário SKU, selecionando a caixa de opção ao lado do SKU com o qual deseja trabalhar e clique em **Atualizar**.
- 5. No quadro de navegação à esquerda, clique em **Unidades de Medida**. A página Unidades de Medida para Envio será exibida.
- 6. Altere as informações de medida de envio da seguinte forma:
	- v No campo **Peso**, digite o peso do SKU alterado.
- v No campo **Medida de Peso**, selecione uma nova unidade de medida para o peso acima.
- v No campo **Vendido em Múltiplos desta Quantidade**, digite o múltiplo alterado em que o SKU é vendido.
- v No campo **Número de itens por pacote**, digite o número alterado de itens por pacote que o SKU contém.
- v No campo **Unidade de Medida**, selecione a unidade de medida utilizada para o SKU.
- 7. Para fazer outras alterações nesse SKU, utilize os links do lado esquerdo para alternar entre as páginas de cada SKU. Para salvar as informações de unidades de medida alteradas e fechar o formulário, clique em **OK**.

#### **Alterando a URL do SKU**

Para alterar a URL do SKU, como uma página da Web em que pode ser feito o download de software, execute os seguintes procedimentos:

- 1. [Abra o WebSphere Commerce Accelerator.](tadopen.htm) Dependendo de sua função do usuário, um ou mais menus são exibidos.
- 2. No menu **Mercadoria**, clique em **Produtos**. No menu **Produtos**, clique em **Produtos**. Uma lista de produtos da loja será exibida.
- 3. Liste os SKUs com os quais deseja trabalhar, selecionando a caixa de opção á esquerda do produto e clique em **SKU**.
- 4. Abra o formulário SKU, selecionando a caixa de opção ao lado do SKU com o qual deseja trabalhar e clique em **Atualizar**.
- 5. No quadro de navegação esquerdo, clique em **Avançado**. A página Avançado será exibida.
- 6. No campo **URL**, digite a URL em que os clientes podem fazer download do SKU (no caso de software) ou de mais informações sobre o produto. Certifique-se de que a URL não contém espaços em branco.
- 7. Para fazer outras alterações nesse SKU, utilize os links do lado esquerdo para alternar entre as páginas de cada produto. Para salvar a URL alterada e fechar o formulário, clique em **OK**.

**Nota:** Todas as alterações nos dados do catálogo não podem ser exibidas na loja, a menos que você desative o armazenamento em cache ou remova as páginas JSP armazenadas em cache atuais. Para obter mais informações, consulte o comando [CacheDelete.](../refs/rprcachedelete.htm)

# **Excluindo um SKU**

Para excluir o SKU de um produto, faça o seguinte:

- 1. [Abra o WebSphere Commerce Accelerator.](tadopen.htm) Dependendo de sua função do usuário, um ou mais menus são exibidos.
- 2. No menu **Mercadoria**, clique em **Produtos**. No menu **Produtos**, clique em **Produtos**. Uma lista de produtos da loja será exibida.
- 3. Selecione a caixa de opção à esquerda do produto com o qual deseja trabalhar e clique em **SKUs**. Uma lista dos SKUs disponíveis será exibida.
- 4. Selecione a caixa de opção à esquerda do SKU que deseja excluir e clique em **Excluir**.
- 5. O SKU é removido do catálogo.

#### **Notas:**

- v Quando você exclui um SKU, todos os atributos e valores de atributos associados também são excluídos.
- v Todas as alterações nos dados do catálogo não podem ser exibidas na loja, a menos que você desative o armazenamento em cache ou remova as páginas JSP armazenadas em cache atuais. Para obter mais informações, consulte o comando [CacheDelete.](../refs/rprcachedelete.htm)

# **Trabalhando com Atributos**

## **Incluindo um Atributo**

Para incluir um atributo em seu produto, faça o seguinte:

- 1. [Abra o WebSphere Commerce Accelerator.](tadopen.htm) Dependendo de sua função do usuário, um ou mais menus são exibidos.
- 2. No menu **Mercadoria**, clique em **Produtos**. No menu **Produtos**, clique em **Produtos**. Uma lista de produtos da loja será exibida.
- 3. Selecione a caixa de opções à esquerda do produto com o qual deseja trabalhar e clique em **Atributos**. Será exibida uma lista de atributos disponíveis para o produto.
- 4. Clique em **Nova**. A página Novo Atributo é exibida. Inclua as seguintes informações:
	- v O campo **Idioma** é definido conforme o idioma padrão da loja.
	- v No campo **Nome**, digite o nome do atributo, como "Cor" ou "Tamanho". Este nome deve estar no idioma padrão da loja.
	- v No campo **Descrição**, digite uma descrição breve do atributo.
	- v Em **Tipo**:
		- Selecione a caixa de opção **Texto** se seu atributo contém texto, como um nome.
		- Selecione a caixa de opção **Número Inteiro** se seu atributo contém números, como um tamanho.
		- Selecione a caixa de opção **Número Decimal** se seu atributo contém pontos , decimais, como um tamanho médio para um sapato.
- 5. [Crie valores de atributos.](tpnadatv.htm)
- 6. Clique em **OK** para salvar o atributo.

#### **Importante:**

- v Você deve, primeiro, criar atributos e valores de atributos no idioma padrão da loja, seguido pelos idiomas suportados.
- v Todas as alterações nos dados do catálogo não podem ser exibidas na loja, a menos que você desative o armazenamento em cache ou remova as páginas JSP armazenadas em cache atuais. Para obter mais informações, consulte o comando [CacheDelete.](../refs/rprcachedelete.htm)

## **Alterando um Atributo**

Para alterar informações de atributo sobre o nome e a descrição, faça o seguinte:

- 1. [Abra o WebSphere Commerce Accelerator.](tadopen.htm) Dependendo de sua função do usuário, um ou mais menus são exibidos.
- 2. No menu **Mercadoria**, clique em **Produtos**. No menu **Produtos**, clique em **Produtos**. Uma lista de produtos da loja será exibida.
- 3. Selecione a caixa de opções à esquerda do produto com o qual deseja trabalhar e clique em **Atributos**. Será exibida uma lista de atributos disponíveis para o produto.
- 4. Selecione o atributo que deseja alterar e clique em **Alterar**. A página Informações Gerais de Atributo será exibida.
- 5. Altere um ou ambos os tipos de informações a seguir:
	- v Selecione o idioma no menu drop down **Idioma**.
	- v No campo **Nome**, digite o nome do atributo, como "Cor".
	- v No campo **Descrição**, digite uma descrição breve do atributo.
- 6. Clique em **OK** para salvar as alterações.

# **Excluindo um Atributo**

Para excluir um atributo, faça o seguinte:

- 1. [Abra o WebSphere Commerce Accelerator.](tadopen.htm) Dependendo de sua função do usuário, um ou mais menus são exibidos.
- 2. No menu **Mercadoria**, clique em **Produtos**. No menu **Produtos**, clique em **Produtos**. Uma lista de produtos da loja será exibida.
- 3. Selecione a caixa de opções à esquerda do produto com o qual deseja trabalhar e clique em **Atributos**. Será exibida uma lista de atributos disponíveis para o produto.
- 4. Selecione o atributo que deseja excluir utilizando a caixa de opção à esquerda do atributo e clique em **Excluir**.
- 5. O atributo é removido do produto.

#### **Notas:**

- v Quando você exclui um atributo, todos os valores associados ao atributo e SKUs também são excluídos.
- v Todas as alterações nos dados do catálogo não podem ser exibidas na loja, a menos que você desative o armazenamento em cache ou remova as páginas JSP armazenadas em cache atuais. Para obter mais informações, consulte o comando [CacheDelete.](../refs/rprcachedelete.htm)

### **Incluindo um Valor de Atributo**

Para incluir um valor em seu atributo, faça o seguinte:

- 1. [Abra o WebSphere Commerce Accelerator.](tadopen.htm) Dependendo de sua função do usuário, um ou mais menus são exibidos.
- 2. No menu **Mercadoria**, clique em **Produtos**. No menu **Produtos**, clique em **Produtos**. Uma lista de produtos da loja será exibida.
- 3. Selecione a caixa de opções à esquerda do produto com o qual deseja trabalhar e clique em **Atributos**. Será exibida uma lista de atributos disponíveis para o produto.
- 4. [Crie um novo atributo](tpnadatt.htm) ou selecione um existente marcando a caixa de opção à esquerda do atributo com o qual deseja trabalhar e clicando em **Alterar**.
- 5. Na metade inferior da página Novo Atributo ou Alterar Atributo, clique em **Incluir Valor**. Inclua as seguintes informações:
	- v No campo **Valor**, digite um valor correspondente ao nome do valor do atributo. Por exemplo, se o nome do valor do atributo for cor, digite o nome de uma cor, como amarelo ou vermelho. O nome do valor do atributo deve estar no idioma padrão da loja.
	- v Em **Imagem (nome do caminho)**, digite o caminho completo da imagem do valor do atributo.Este campo é opcional.
- 6. Clique em **Incluir**.
- 7. Repita as etapas 5 e 6 para cada valor de atributo que deseja criar.
- 8. A página Novo Atributo ou Alterar Atributo exibe uma tabela que contém o **Valor de Referência** do valor do atributo no idioma padrão da loja, o **Valor** no idioma selecionado, a **Imagem (nome do caminho)** e o número de **Seqüência** para cada valor de atributo. Clique em **OK** para salvar o valor do atributo.

#### **Importante:**

- v Você deve, primeiro, criar atributos e valores de atributos no idioma padrão da loja, seguido pelos idiomas suportados.
- v Todas as alterações nos dados do catálogo não podem ser exibidas na loja, a menos que você desative o armazenamento em cache ou remova as páginas JSP armazenadas em cache atuais. Para obter mais informações, consulte o comando [CacheDelete.](../refs/rprcachedelete.htm)

## **Alterando um Valor de Atributo**

Para excluir o valor de seu atributo, faça o seguinte:

- 1. [Abra o WebSphere Commerce Accelerator.](tadopen.htm) Dependendo de sua função do usuário, um ou mais menus são exibidos.
- 2. No menu **Mercadoria**, clique em **Produtos**. No menu **Produtos**, clique em **Produtos**. Uma lista de produtos da loja será exibida.
- 3. Selecione a caixa de opções à esquerda do produto com o qual deseja trabalhar e clique em **Atributos**. Será exibida uma lista de atributos disponíveis para o produto.
- 4. [Crie um novo atributo](tpnadatt.htm) ou selecione um existente marcando a caixa de opção à esquerda do atributo com o qual deseja trabalhar e clicando em **Alterar**.
- 5. Na metade inferior da página Novo Atributo ou Alterar Atributo, clique em **Alterar Valor**. Altere as seguintes informações, se for aplicável:
	- v No campo **Valor**, digite um valor correspondente ao nome do valor do atributo. Por exemplo, se o nome do valor do atributo for cor, digite o nome de uma cor, como amarelo ou vermelho.
	- v Em **Imagem (nome do caminho)**, digite o caminho completo da imagem do valor do atributo.
- 6. Clique em **Alterar**.
- 7. Repita as etapas 5 e 6 para cada valor de atributo que deseja alterar.

8. A página Novo Atributo ou Alterar Atributo exibe a tabela atualizada que contém o **Valor de Referência** do atributo no idioma padrão da loja, o **Valor** no idioma selecionado, a **Imagem (nome do caminho)** e o número de **Seqüência** para cada valor de atributo. Clique em **OK** para salvar as alterações do valor do atributo.

**Importante:** As alterações feitas nos dados do catálogo não podem ser exibidas na loja, a menos que você desative o armazenamento em cache ou remova as páginas JSP atualmente armazenadas em cache. Para obter mais informações, consulte o comando [CacheDelete.](../refs/rprcachedelete.htm)

# **Excluindo um Valor de Atributo**

Para excluir o valor de um atributo, faça o seguinte:

- 1. [Abra o WebSphere Commerce Accelerator.](tadopen.htm) Dependendo de sua função do usuário, um ou mais menus são exibidos.
- 2. No menu **Mercadoria**, clique em **Produtos**. No menu **Produtos**, clique em **Produtos**. Uma lista de produtos da loja será exibida.
- 3. Selecione a caixa de opções à esquerda do produto com o qual deseja trabalhar e clique em **Atributos**. Será exibida uma lista de atributos disponíveis para o produto.
- 4. Selecione a caixa de opção à esquerda do atributo com o qual deseja trabalhar e clique em **Alterar**. É exibida a página Alterar Atributo.
- 5. Na metade inferior da página, selecione a caixa de opção à esquerda do valor de atributo que deseja excluir e clique em **Excluir**.
- 6. O valor do atributo é removido do atributo.

#### **Notas:**

- v Excluir um valor de atributo também excluirá todos os SKUs associados.
- v Todas as alterações nos dados do catálogo não podem ser exibidas na loja, a menos que você desative o armazenamento em cache ou remova as páginas JSP armazenadas em cache atuais. Para obter mais informações, consulte o comando [CacheDelete.](../refs/rprcachedelete.htm)

# **Trabalhando com Preços**

### **Incluindo um Preço em um Produto**

Para incluir um preço em um produto, faça o seguinte:

- 1. [Abra o WebSphere Commerce Accelerator.](tadopen.htm) Dependendo de sua função do usuário, um ou mais menus são exibidos.
- 2. No menu **Mercadoria**, clique em **Produtos**. No menu **Produtos**, clique em **Produtos**. Uma lista de produtos da loja será exibida.
- 3. Selecione a caixa de opções à esquerda do produto com o qual deseja trabalhar e clique em **Preços**.
- 4. A página Preços de Produtos será exibida. Clique em **Incluir Intervalo de Preço**.
- 5. Defina suas especificações de intervalo de preço da seguinte forma:
	- v Utilizando a lista drop down, selecione a moeda em uma lista de moedas disponíveis da loja.
- v Inclua o intervalo de preços do produto para preços em volume no campo **Intervalo**, para especificar uma quantidade de produtos para um determinado preço.
- 6. Clique em **OK**.Sob a coluna Preço da nova linha de intervalo de preços, digite o preço do produto.
- 7. Para salvar o novo preço do produto, clique em **OK**.

## **Alterando o Preço de um Produto**

Para alterar o preço de um produto, faça o seguinte:

- 1. [Abra o WebSphere Commerce Accelerator.](tadopen.htm) Dependendo de sua função do usuário, um ou mais menus são exibidos.
- 2. No menu **Mercadoria**, clique em **Produtos**. No menu **Produtos**, clique em **Produtos**. Uma lista de produtos da loja será exibida.
- 3. Selecione a caixa de opções à esquerda do produto com o qual deseja trabalhar e clique em **Preços**.
- 4. A página Preços de Produtos será exibida. Selecione a caixa de opção à esquerda do preço que deseja alterar e clique em **Modificar Intervalo de Preços**.
- 5. Altere as especificações de preços, da seguinte forma:
	- v Utilizando a lista drop down, selecione a moeda em uma lista de moedas disponíveis da loja.
	- v Altere o intervalo de preços do produto no campo **Intervalo**.
- 6. Para salvar o preço do produto alterado, clique em **OK**. Clique em **Cancelar Inclusão** para retornar à página Preços de Produto.

**Nota:** Todas as alterações nos dados do catálogo não podem ser exibidas na loja, a menos que você desative o armazenamento em cache ou remova as páginas JSP armazenadas em cache atuais. Para obter mais informações, consulte o comando [CacheDelete.](../refs/rprcachedelete.htm)

# **Excluindo um Preço de um Produto**

Para excluir um preço de um produto, faça o seguinte:

- 1. [Abra o WebSphere Commerce Accelerator.](tadopen.htm) Dependendo de sua função do usuário, um ou mais menus são exibidos.
- 2. No menu **Mercadoria**, clique em **Produtos**. No menu **Produtos**, clique em **Produtos**. Uma lista de produtos da loja será exibida.
- 3. Selecione a caixa de opções à esquerda do produto com o qual deseja trabalhar e clique em **Preços**.
- 4. A página Preços de Produtos será exibida. Selecione a caixa de opção à esquerda do preço que deseja excluir e clique em **Excluir Intervalo de Preços**.
- 5. Clique em **OK** para retornar à página Preços de Produtos.

## **Exibindo o Resumo de Preços para um Produto**

Para exibir um resumo dos preços ligados a um produto, execute os seguintes procedimentos:

- 1. [Abra o WebSphere Commerce Accelerator.](tadopen.htm) Dependendo de sua função do usuário, um ou mais menus são exibidos.
- 2. No menu **Mercadoria**, clique em **Produtos**. No menu **Produtos**, clique em **Produtos**. Uma lista de produtos da loja será exibida.
- 3. Selecione a caixa de opção à esquerda do produto com o qual deseja trabalhar e clique em **Resumo de Preços**.
- 4. A página Resumo de Preços de Produtos será exibida. Essa página mostra todos os preços conectados ao produto nas diferentes moedas, unidades de início e unidades de encerramento.
- 5. Clique em **OK** para retornar à página Produtos.

## **Incluindo um Preço em um SKU**

Para incluir um preço em um SKU, faça o seguinte:

- 1. [Abra o WebSphere Commerce Accelerator.](tadopen.htm) Dependendo de sua função do usuário, um ou mais menus são exibidos.
- 2. No menu **Mercadoria**, clique em **Produtos**. No menu **Produtos**, clique em **Produtos**. Uma lista de produtos da loja será exibida.
- 3. Liste os SKUs com os quais deseja trabalhar, selecionando a caixa de opção á esquerda do produto e clicando em **SKUs**.
- 4. Selecione a caixa de opção à esquerda do SKU com o qual deseja trabalhar e clique em **Preços**.
- 5. A página Preços de SKU será exibida. Clique em **Incluir Intervalo de Preço**.
- 6. Defina suas especificações de intervalo de preço da seguinte forma:
	- v Utilizando a lista drop down, selecione a moeda em uma lista de moedas disponíveis da loja.
	- v Inclua o intervalo de preços do SKU para preços em volume no campo **Intervalo**, para especificar uma quantidade de SKUs para um determinado preço.
- 7. Clique em **OK**.Sob a coluna Preço da nova linha de intervalo de preços, digite o preço do SKU.
- 8. Para salvar o novo preço do SKU, clique em **OK**.

**Nota:** Todas as alterações nos dados do catálogo não podem ser exibidas na loja, a menos que você desative o armazenamento em cache ou remova as páginas JSP armazenadas em cache atuais. Para obter mais informações, consulte o comando [CacheDelete.](../refs/rprcachedelete.htm)

# **Alterando um Preço para um SKU**

Para alterar o preço de um SKU, faça o seguinte:

- 1. [Abra o WebSphere Commerce Accelerator.](tadopen.htm) Dependendo de sua função do usuário, um ou mais menus são exibidos.
- 2. No menu **Mercadoria**, clique em **Produtos**. No menu **Produtos**, clique em **Produtos**. Uma lista de produtos da loja será exibida.
- 3. Liste os SKUs com os quais deseja trabalhar, selecionando a caixa de opção á esquerda do produto e clicando em **SKUs**.
- 4. Selecione a caixa de opção à esquerda do SKU com o qual deseja trabalhar e clique em **Preços**.
- 5. A página Preços de SKU será exibida. Selecione a caixa de opção à esquerda do preço que deseja alterar e clique em **Modificar Intervalo de Preços**.
- 6. Altere as especificações de preços, da seguinte forma:
	- v Utilizando a lista drop down, selecione a moeda em uma lista de moedas disponíveis da loja.
	- v Altere o intervalo de preços do SKU no campo **Intervalo**.
- 7. Para salvar o preço alterado do SKU, clique em **OK**. Clique em **Cancelar Inclusão** para retornar à página Preços de SKU.

### **Excluindo um Preço de um SKU**

Para excluir o preço de um SKU, faça o seguinte:

- 1. [Abra o WebSphere Commerce Accelerator.](tadopen.htm) Dependendo de sua função do usuário, um ou mais menus são exibidos.
- 2. No menu **Mercadoria**, clique em **Produtos**. No menu **Produtos**, clique em **Produtos**. Uma lista de produtos da loja será exibida.
- 3. Liste os SKUs com os quais deseja trabalhar, selecionando a caixa de opção á esquerda do produto e clicando em **SKUs**.
- 4. Selecione a caixa de opção à esquerda do SKU com o qual deseja trabalhar e clique em **Preços**.
- 5. A página Preços de SKU será exibida. Selecione a caixa de opção à esquerda do preço que deseja excluir e clique em **Excluir Intervalo de Preços**.
- 6. Clique em **OK** para retornar à página Preços de SKU.

**Nota:** Todas as alterações nos dados do catálogo não podem ser exibidas na loja, a menos que você desative o armazenamento em cache ou remova as páginas JSP armazenadas em cache atuais. Para obter mais informações, consulte o comando [CacheDelete.](../refs/rprcachedelete.htm)

### **Exibindo o Resumo de Preços para um SKU**

Para exibir um resumo dos preços ligados a um SKU, execute os seguintes procedimentos:

1. [Abra o WebSphere Commerce Accelerator.](tadopen.htm) Dependendo de sua função do usuário, um ou mais menus são exibidos.

- 2. No menu **Mercadoria**, clique em **Produtos**. No menu **Produtos**, clique em **Produtos**. Uma lista de produtos da loja será exibida.
- 3. Liste os SKUs com os quais deseja trabalhar, selecionando a caixa de opção á esquerda do produto e clicando em **SKUs**.
- 4. Selecione a caixa de opção à esquerda do SKU com o qual deseja trabalhar e clique em **Resumo de Preços**.
- 5. A página Resumo de Preços de SKU será exibida. Essa página mostra todos os preços conectados ao SKU nas diferentes moedas, unidades de início e unidades de encerramento.
- 6. Clique em **OK** para retornar à página SKUs.

### **Descontos**

Os descontos permitem oferecer aos clientes incentivos de compras. Você pode oferecer percentagem de descontos (como por exemplo 10%) ou descontos por quantidades fixas (como por exemplo 15%). Os descontos podem se aplicar a produtos específicos ou à compra inteira. Por exemplo, você pode oferecer uma redução de 20% para cidadãos idosos; ou se você tiver muitos bonés vermelhos de beisebol em estoque, você pode oferecer um desconto de 25% nos bonés por um tempo limitado.

Os descontos são criados utilizando o assistente para Desconto no WebSphere Commerce Accelerator. Depois de criados, os descontos devem ser implementados no servidor de produção. Os descontos criados utilizando o utilitário Carregador ou importados durante a migração de versões anteriores funcionarão corretamente, mas não serão exibidos de forma adequada no WebSphere Commerce Accelerator.

Os descontos podem ser ativos ou inativos. Os descontos são definidos como ativos por padrão quando são criados, mas podem ser desativados a qualquer momento, utilizando o WebSphere Commerce Accelerator. Se você alterar um desconto de ativo para inativo, deve propagá-lo para o servidor de produção para que a alteração tenha efeito. Por exemplo, talvez você queira desativar um desconto antes de ele expirar, se perceber que o nível de inventário para um produto com desconto está muito baixo para uma demanda aumentada.

Você pode anunciar descontos utilizando as ferramentas de marketing no WebSphere Commerce Accelerator. Para fazer isso, crie uma cópia de anúncio com suporte para o desconto e selecione a cópia quando estiver programando o anúncio para ocupar um Ponto de e-Marketing específico.

## **Exibindo um Resumo de Desconto**

Para exibir um resumo de um desconto definido atualmente, execute os seguintes procedimentos:

- 1. [Abra o WebSphere Commerce Accelerator.](tadopen.htm) Dependendo da sua função de usuário, um ou mais menus são exibidos.
- 2. No menu **Produtos**, clique em **Descontos**. A janela Descontos é exibida, contendo uma lista dos descontos definidos atualmente.

No menu **Mercadoria**, clique em **Descontos**. A janela Descontos é exibida, contendo uma lista dos descontos definidos atualmente.

3. Selecione a caixa de opções à esquerda do desconto que você deseja exibir. Clique em **Resumo.** É exibida a página Resumo do Desconto, contendo informações sobre o desconto selecionado.

4. Quando terminar, clique em **OK**para retornar à página anterior.

## **Criando um Novo Desconto**

Para criar um novo desconto, execute os seguintes procedimentos:

- 1. [Abra o WebSphere Commerce Accelerator.](tadopen.htm) Dependendo da sua função de usuário, um ou mais menus são exibidos.
- 2. No menu **Produtos**, clique em **Descontos**. A janela Descontos é exibida, contendo uma lista dos descontos definidos atualmente. No menu **Mercadoria**, clique em **Descontos**. A janela Descontos é exibida, contendo uma lista dos descontos definidos atualmente.
- 3. Clique em **Nova**. É exibido o assistente de Descontos.
- 4. Complete cada página conforme necessário, selecionando os valores apropriados para o desconto que deseja criar. A ajuda está disponível para cada página se você precisar de ajuda para utilizar os campos.
- 5. Clique em **Concluir** para salvar o desconto. O desconto é exibido na lista Desconto e automaticamente definido como ativo.

#### **Notas:**

1. Você deve propagar seus dados de descontos do servidor de desenvolvimento para o servidor de produção do Commerce Server antes que quaisquer pedidos de clientes possam utilizá-los. Entre em contato com o administrador do site para obter assistência.

# **Ativando um Desconto**

Para ativar um desconto, execute os seguintes procedimentos:

- 1. [Abra o WebSphere Commerce Accelerator.](tadopen.htm) Dependendo da sua função de usuário, um ou mais menus são exibidos.
- 2. No menu **Produtos**, clique em **Descontos**. A janela Descontos é exibida, contendo uma lista dos descontos definidos atualmente. No menu **Mercadoria**, clique em **Descontos**. A janela Descontos é exibida, contendo uma lista dos descontos definidos atualmente.
- 3. Selecione a caixa de opções à esquerda do desconto que deseja ativar. Clique em **Ativar.** O desconto será ativado no servidor de produção.

# **Desativando um Desconto**

Para desativar um desconto, execute os seguintes procedimentos:

- 1. [Abra o WebSphere Commerce Accelerator.](tadopen.htm) Dependendo da sua função de usuário, um ou mais menus são exibidos.
- 2. No menu **Produtos**, clique em **Descontos**. A janela Descontos é exibida, contendo uma lista dos descontos definidos atualmente. No menu **Mercadoria**, clique em **Descontos**. A janela Descontos é exibida, contendo uma lista dos descontos definidos atualmente.
- 3. Selecione a caixa de opções à esquerda do desconto que deseja desativar. Clique em **Desativar.**O desconto será desativado no servidor de produção.

# **Excluindo um Desconto**

Para excluir um desconto, execute os seguintes procedimentos:

1. [Abra o WebSphere Commerce Accelerator.](tadopen.htm) Dependendo da sua função de usuário, um ou mais menus são exibidos.

- 2. No menu **Produtos**, clique em **Descontos**. A janela Descontos é exibida, contendo uma lista dos descontos definidos atualmente. No menu **Mercadoria**, clique em **Descontos**. A janela Descontos é exibida, contendo uma lista dos descontos definidos atualmente.
- 3. Selecione a caixa de opções à esquerda do desconto que deseja excluir. Clique em **Excluir.**O desconto será removido da lista de descontos e marcado para exclusão no banco de dados.

#### **Notas:**

1. Você não poderá criar um desconto com o mesmo nome que um desconto marcado para exclusão. O registro do banco de dados correspondente a um desconto marcado para exclusão não é fisicamente removido até que o utilitário de Limpeza do Banco de Dados seja executado. Se você precisar criar um desconto com o mesmo nome, entre em contato com o administrador do sistema.

### **Promoções de Cupons**

As Promoções de Cupons permitem oferecer aos clientes incentivos de compras. Um *cupom* é uma instância de uma promoção de cupom. Um cupom pode aplicar-se a produtos específicos ou à compra total. Por exemplo, se você tiver muitos bonés vermelhos de beisebol em estoque, pode oferecer um desconto de 25% nos bonés por um tempo limitado ou \$3 para todos que comprarem produtos no valor de \$50 em sua loja.

As Promoções de Cupons são criadas utilizando o assistente para cupom no WebSphere Commerce Accelerator.

As Promoções de Cupons podem estar ativas, expiradas ou excluídas. As Promoções de Cupons são definidas como ativas por padrão quando criadas, mas podem ser excluídas a qualquer momento utilizando o WebSphere Commerce Accelerator. As Promoções de Cupons ficam expiradas após sua data de encerramento.

Aviso: observe que não endossamos o uso de cupons em áreas onde as leis locais proíbem esse uso.

### **Criando uma Nova Promoção de Cupom**

Para criar uma nova promoção de cupom, faça o seguinte:

- 1. [Abra o WebSphere Commerce Accelerator.](tadopen.htm) Dependendo da sua função de usuário, um ou mais menus são exibidos.
- 2. No menu **Produtos**, clique em **Promoções de Cupom**. A janela Promoção de Cupom será exibida, contendo uma lista das promoções de cupom definidas atualmente.
- 3. Clique em **Nova**. O assistente para Promoção de Cupom será exibido.
- 4. Preencha cada página, conforme necessário, selecionando os valores apropriados para a promoção de cupom que deseja criar. A Ajuda está disponível para cada página, se você precisar dela para utilizar os campos.
- 5. Clique em **Concluir** para salvar a promoção de cupom. A promoção de cupom será exibida na lista Promoção de Cupom e definida automaticamente como ativa.

**Notas:**

1. É necessário propagar os dados da promoção de cupom do servidor de desenvolvimento para o servidor de produção do WebSphere Commerce antes de qualquer pedido de cliente poder utilizá-los. Entre em contato com o administrador do site para obter assistência.

# **Distribuindo uma Promoção de Cupom**

Uma promoção de cupons é distribuída pelos clientes utilizando a infra-estrutura de propaganda do banner de iniciativa de campanha do WebSphere Commerce Accelerator.

# **Exibindo uma Lista de Promoções de Cupom**

Para exibir uma lista de promoções de cupom, faça o seguinte:

- 1. [Abra o WebSphere Commerce Accelerator.](tadopen.htm) Dependendo da sua função de usuário, um ou mais menus são exibidos.
- 2. No menu **Produtos**, clique em **Promoções de Cupom**. A janela Promoção de Cupom será exibida, contendo uma lista das promoções de cupom definidas atualmente.

# **Registrando um Colateral da Promoção de Cupom**

Uma garantia de promoção de cupons é registrada no banco de dados utilizando a infra-estrutura de *Cópia de Anúncio* do WebSphere Commerce Accelerator.

# **Excluindo uma Promoção de Cupom**

Para excluir uma promoção de cupom, faça o seguinte:

- 1. [Abra o WebSphere Commerce Accelerator.](tadopen.htm) Dependendo da sua função de usuário, um ou mais menus são exibidos.
- 2. No menu **Produtos**, clique em **Promoções de Cupom**. A janela Promoções de Cupom será exibida, contendo uma lista das promoções de cupom definidas atualmente.
- 3. Selecione a caixa de opções à esquerda da promoção de cupom que deseja excluir. Clique em **Excluir.**A promoção de cupom será removida da lista de promoções de cupom e marcada para exclusão no banco de dados.

### **Notas:**

1. Você não poderá criar uma promoção de cupom com o mesmo nome que uma promoção de cupom marcada para exclusão. O registro de banco de dados que corresponde a uma promoção de cupom marcada para exclusão não é fisicamente removido até o utilitário Limpeza do Banco de Dados ser executado. Se for necessário criar uma promoção de cupom com o mesmo nome, entre em contato com seu administrador do sistema.

### **Inventário esperado**

O inventário esperado é recebido de um fornecedor e é geralmente pago com um pedido de compra. O WebSphere Commerce Accelerator rastreia o inventário esperado com os registros de inventários esperados e permite registrar um identificador externo, geralmente um número do pedido de compra de um sistema externo. Dessa forma, você pode acompanhar facilmente o inventário solicitado, e também o que chegou e o que não chegou. Os detalhes do inventário esperado são as especificações sobre produtos em um registro de inventário esperado, como o centro de distribuição que está esperando o produto, a data de recebimento esperada, quantidade esperada e comentários.

Um registro de inventário esperado não pode ser excluído depois que o inventário foi recebido nele, e os detalhes do inventário esperado não podem ser alterados ou excluídos, pois qualquer um desses inventários foi recebido.

Quando são feitos pedidos para o inventário que está disponível em um centro de distribuição, o subsistema de pedidos aloca inventário para esses pedidos. A alocação de inventário para um pedido torna-o indisponível para o sistema de pedido. Se o pedido for cancelado, o inventário se torna disponível novamente.

Se for efetuado um pedido para um inventário que não esteja disponível, pode ser criado um pedido pendente. Se houver um inventário esperado que possa ser utilizado para atender o pedido em espera, o inventário esperado será alocado para o pedido em espera e pode ser fornecida ao cliente uma data de envio esperada.

Os produtos devem existir no sistema WebSphere Commerce para serem recebidos, se o recebimento de inventário for esperado ou não-esperado.

# **Listando Inventário Esperado**

Para listar inventário esperado, faça o seguinte:

- 1. [Abra o WebSphere Commerce Accelerator.](tadopen.htm) Dependendo de sua função do usuário, um ou mais menus são exibidos.
- 2. No menu **Mercadoria** ou **Operações**, clique em **Inventário Esperado**. No menu **Produtos** ou **Logística**, clique em **Inventário Esperado**. A lista **Inventário Esperado** será exibida.
- 3. Para trabalhar com um registro de inventário esperado individual, selecione a caixa de opção ao lado do registro de inventário esperado com o qual deseja trabalhar e clique em um dos botões da página.
- 4. Para selecionar todos os registros de inventário esperados dessa lista, selecione o ícone da caixa de opção no canto superior esquerdo da lista.
- 5. Para navegar pela lista, clique em **Primeiro**, **Último**, **Próximo** ou **Anterior**.

# **Criando um Registro de Inventário Esperado**

Para criar um registro de inventário esperado, faça o seguinte:

- 1. [Abra o WebSphere Commerce Accelerator.](tadopen.htm) Dependendo de sua função do usuário, um ou mais menus são exibidos.
- 2. No menu **Mercadoria**, clique em **Inventário Esperado**. No menu **Produtos**, clique em **Inventário Esperado**. A lista **Inventário Esperado** será exibida.
- 3. Clique em **Nova**. O assistente para Novo Registro de Inventário Esperado é lançado, exibindo primeiro a página Geral.
- 4. Forneça informações apropriadas para os campos e clique em **Avançar** para prosseguir para a próxima página. Clique em **Voltar** para retornar à página anterior, se necessário. A ajuda está disponível para cada página.
- 5. Na página Detalhes, clique em **Incluir**. O diálogo Localizar Produtos abrirá.
- 6. Pesquise o produto que deseja incluir no registro de inventário esperado, fornecendo informações completas ou parciais em um dos campos **Nome** e **SKU** ou em ambos. Clique em **Localizar**. O diálogo Localizar Produtos pesquisa em BASEITMDSC.SHORTDESCRIPTION as consultas de **Nome** e em ITEMSPC.PARTNUMBER as consultas de **SKU** e exibe o inventário correspondente a seus critérios de pesquisa na lista **Produtos - Resultados da Pesquisa**.
- 7. Selecione a caixa de opção ao lado do produto que deseja incluir no registro de inventário esperado e clique em **OK**. O diálogo Incluir Detalhes do Inventário Esperado é aberto com o produto selecionado listado.
- 8. Forneça as informações apropriadas para os campos e clique em **OK**. A página Detalhes será exibida novamente com o novo detalhe incluído.
- 9. Clique em **Incluir** para incluir mais produtos ou selecione uma caixa de opção junto a um produto na lista e clique em **Alterar** para alterá-lo ou em **Remover** para removê-lo.
- 10. Quando terminar de incluir, alterar e remover produtos e de concluir todas as páginas no assistente, clique em **Concluir** na página Detalhes para criar o registro de inventário esperado.

## **Alterando um Registro de Inventário Esperado**

Para exibir ou alterar um registro de inventário esperado, faça o seguinte:

- 1. [Abra o WebSphere Commerce Accelerator.](tadopen.htm) Dependendo de sua função do usuário, um ou mais menus são exibidos.
- 2. No menu **Mercadoria**, clique em **Inventário Esperado**. No menu **Produtos**, clique em **Inventário Esperado**. A lista **Inventário Esperado** será exibida.
- 3. Execute um dos seguintes itens:
	- v Selecione a caixa de opção ao lado do registro de inventário esperado com o qual deseja trabalhar e clique em **Alterar**.
	- v Na coluna **Fornecedor**, clique no nome do fornecedor do inventário esperado.

O formulário Alterar Inventário Esperado é lançado, exibindo primeiro a página Geral.

- 4. Atualize os campos, conforme necessário, e utilize os links do lado esquerdo para alternar entre as páginas. A ajuda está disponível para cada página.
- 5. Na página Detalhes, selecione a caixa de opção ao lado do produto que deseja exibir ou alterar e clique em **Alterar**. O diálogo Alterar Detalhes do Inventário Esperado abrirá.
- 6. Exiba ou atualize os campos, conforme necessário, e clique em **OK** para salvar as alterações e fechar o bloco de notas.

**Nota:** Devido a limitações de espaço, a data de recebimento esperado e os comentários não são exibidos na lista **Detalhes de Inventário Esperado**. Para exibir estas informações, siga as etapas acima para abrir o diálogo Alterar Detalhes do Inventário Esperado.

# **Fechando um Registro de Inventário Esperado**

Para fechar um ou mais registros de inventário esperados, faça o seguinte:

- 1. [Abra o WebSphere Commerce Accelerator.](tadopen.htm) Dependendo de sua função do usuário, um ou mais menus são exibidos.
- 2. No menu **Mercadoria**, clique em **Inventário Esperado**. No menu **Produtos**, clique em **Inventário Esperado**. A lista **Inventário Esperado** será exibida.
- 3. Selecione as caixas de opção à esquerda dos registros de inventário esperados que deseja fechar e clique em **Fechar**.
- 4. É exibida uma mensagem, solicitando que confirme se deseja fechar os registros de inventário esperado. Clique em **OK** para fechá-los.

5. A lista **Inventário Esperado** é atualizada, removendo os registros de inventário esperados fechados.

**Importante:** Depois de fechar um registro de inventário esperado, ele não pode ser reaberto. Certifique-se de ter recebido todo o inventário associado ao registro de inventário esperado antes de fechá-lo.

### **Excluindo um Registro de Inventário Esperado**

Para excluir um registro de inventário esperado, faça o seguinte:

- 1. [Abra o WebSphere Commerce Accelerator.](tadopen.htm) Dependendo de sua função do usuário, um ou mais menus são exibidos.
- 2. No menu **Mercadoria**, clique em **Inventário Esperado**. No menu **Produtos**, clique em **Inventário Esperado**. A lista **Inventário Esperado** será exibida.
- 3. Selecione a caixa de opção junto ao registro de inventário esperado que deseja excluir e clique em **Excluir**.
- 4. É exibida uma mensagem, solicitando que confirme se deseja excluir o registro de inventário esperado. Clique em **OK** para excluí-lo.
- 5. A lista **Inventário Esperado** é atualizada, removendo o registro de inventário esperado excluído. Você pode excluir somente um registro de inventário esperado de cada vez.

**Importante:** O registro de inventário esperado é marcado para exclusão do banco de dados quando você clica em **OK**. Para excluir completamente o registro de inventário esperado, o administrador do sistema precisa executar o utilitário de Limpeza do Banco de Dados.

## **Fornecedores**

Um fornecedor é uma organização da qual uma loja compra mercadorias. O registro do fornecedor inclui informações sobre o fornecedor, como nome, endereço e informações de contato. Os fornecedores devem ser criados antes que a loja possa criar registros de inventário esperado.

### **Listando Fornecedores**

Para listar fornecedores, faça o seguinte:

- 1. [Abra o WebSphere Commerce Accelerator.](tadopen.htm) Dependendo de sua função do usuário, um ou mais menus são exibidos.
- 2. No menu **Mercadoria**, clique em **Fornecedores**. No menu **Produtos**, clique em **Fornecedores**. A lista **Fornecedores** será exibida.
- 3. Para trabalhar com um fornecedor individual, selecione a caixa de opção ao lado do fornecedor que com o qual deseja trabalhar e clique em um dos botões da página.
- 4. Para selecionar todos os fornecedores dessa lista, selecione o ícone da caixa de opção no canto superior esquerdo da lista.
- 5. Para navegar pela lista, clique em **Primeiro**, **Último**, **Próximo** ou **Anterior**.

## **Criando um Fornecedor**

Para criar um fornecedor, faça o seguinte:

- 1. [Abra o WebSphere Commerce Accelerator.](tadopen.htm) Dependendo de sua função do usuário, um ou mais menus são exibidos.
- 2. No menu **Mercadoria**, clique em **Fornecedores**. No menu **Produtos**, clique em **Fornecedores**. A lista **Fornecedores** será exibida.
- 3. Clique em **Nova**. O assistente Novo Fornecedor é lançado, exibindo primeiro a página Nome e Endereço.
- 4. Forneça informações apropriadas para os campos e clique em **Avançar** para prosseguir para a próxima página. Clique em **Voltar** para retornar à página anterior, se necessário. Hä ajuda disponível para cada página. Todos os campos da página Informações de Contato são opcionais.
- 5. Depois de preencher todos os campos obrigatórios, clique em **Concluir** em uma das páginas para criar o fornecedor.

## **Alterando um Fornecedor**

Para alterar um fornecedor, faça o seguinte:

- 1. [Abra o WebSphere Commerce Accelerator.](tadopen.htm) Dependendo de sua função do usuário, um ou mais menus são exibidos.
- 2. No menu **Mercadoria**, clique em **Fornecedores**. No menu **Produtos**, clique em **Fornecedores**. A lista **Fornecedores** será exibida.
- 3. Execute um dos seguintes itens:
	- v Selecione a caixa de opção ao lado do fornecedor com o qual deseja trabalhar e clique em **Alterar**.
	- v Na coluna **Nome**, clique no nome do fornecedor.

O formulário Alterar Fornecedor é lançado, exibindo primeiro a página Nome e Endereço.

- 1. Atualize os campos, conforme necessário, e utilize os links do lado esquerdo para alternar entre as páginas. A ajuda está disponível para cada página.
- 2. Clique em **OK** para salvar as alterações e fechar o formulário.

### **Excluindo um Fornecedor**

Para excluir um fornecedor, faça o seguinte:

- 1. [Abra o WebSphere Commerce Accelerator.](tadopen.htm) Dependendo de sua função do usuário, um ou mais menus são exibidos.
- 2. No menu **Mercadoria**, clique em **Fornecedores**. No menu **Produtos**, clique em **Fornecedores**. A lista **Fornecedores** será exibida.
- 3. Selecione as caixas de opção junto aos fornecedores que deseja excluir e clique em **Excluir**. Uma mensagem confirmando a exclusão será exibida.
- 4. Clique em **OK** para excluir os fornecedores.

**Importante:** O fornecedor é marcado para exclusão do banco de dados quando você clica em **OK**. Para excluir completamente o fornecedor, o administrador do sistema precisa executar o utilitário de Limpeza do Banco de Dados.

### **Relatórios operacionais**

Existem 12 relatórios operacionais disponíveis para ajudá-lo a gerenciar o inventário, o atendimento e as lojas de forma mais eficiente. Estes relatórios foram desenvolvidos para estarem acessíveis a usuários em diversas funções, como:

- v Vendedor e Gerente de Marketing: analisam o desempenho e as tendências de vendas e tomam decisões sobre promoções e campanhas de vendas, além de outras decisões de negócios que objetivam o aumento de receita.
- v Comprador, Gerente de Produtos e Gerente de Categorias: rastreiam o inventário, registros de inventários esperados, recebimentos e motivos de devolução e tomam decisões sobre pedidos de compra.
- v Gerente de Operações: gerencia o atendimento; gerencia pedidos de recebimento para atendimento; e rastreia pedidos que estão sem confirmações.

Estão disponíveis os seguintes relatórios:

- v [Relatório de Recebimentos de Inventários por Produto](../refs/ropirbp.htm) Rever recebimentos de inventários
- v [Relatório de Recebimentos de Inventários através de Registros de Inventários](../refs/ropirtei.htm) [Esperados](../refs/ropirtei.htm) - Rever os recebimentos de registros de inventários esperados
- v [Relatório de Status de Inventário](../refs/ropis.htm) Rever alocação de inventário atual e status de recebimento de produtos em estoque
- v [Relatório Registros de Inventários Esperados Abertos](../refs/ropoeir.htm) Rever recebimentos esperados e registros de inventários esperados pendentes
- v [Relatório de Resumo do Pedido](../refs/ropos.htm) Rever e analisar o desempenho da loja
- v [Relatório de Devoluções Pendentes](../refs/ropor.htm) Determinar qual inventário devolvido ainda não foi recebido
- v [Relatório de Pedidos Pendentes em Atraso](../refs/ropob.htm) Determinar quais pedidos pendentes estão em atraso
- v [Relatório de Ajustes do Inventário](../refs/ropia.htm) Rever ajustes do inventário
- v [Relatório de Produtos em Pedidos Pendentes](../refs/roppob.htm) Determinar quais produtos e a quantidade de cada um, estão no pedido pendente
- v [Relatório de Recebimentos de Devoluções Não Dispostos](../refs/roprrnd.htm) Determinar quais produtos devolvidos não foram dispostos
- [Relatórios de Devoluções com Recebimentos Parciais](../refs/roprwpr.htm) Determinar quais devoluções não foram totalmente concluídas por causa de produtos não recebidos
- [Relatório de Exceções de Envio](../refs/ropse.htm) Determinar quais liberações não contêm informações de manifesto

# **Criando e Exibindo Relatórios Operacionais**

Você pode criar e exibir relatórios operacionais de várias maneiras, dependendo dos relatórios que deseja executar. Em todos os casos, você precisa abrir o [WebSphere Commerce Accelerator.](tadopen.htm)Dependendo da sua função de usuário, um ou mais menus são exibidos. Observe que alguns relatórios podem ser acessados por mais de um método e você pode não ter acesso a alguns relatórios.

**Importante:** Relatórios operacionais retornam informações baseadas no que se encontra no banco de dados. Dados marcados para exclusão serão incluídos nos relatórios, enquanto os dados que foram movidos do banco de dados pelo utilitário Limpeza do Banco de Dados não serão.

Para criar e exibir relatórios de inventário, faça o seguinte:

#### 1. No menu **Operações**, clique em **Relatórios de Inventário**. No menu **Logística**, clique em **Relatórios de Inventário**. A lista **Relatórios de Inventário** é exibida.

- 2. Selecione um dos seguintes relatórios. Há ajuda disponível para cada relatório.
	- v [Relatório Recebimentos de Inventário por Produto](../refs/ropirbp.htm)
	- v [Relatório de Ajustes do Inventário](../refs/ropia.htm)
	- v [Relatório de Status do Inventário](../refs/ropis.htm)
	- v [Relatório Produtos em Pedidos Anteriores](../refs/roppob.htm)
	- v [Relat\[orio Registros de Inventário Esperados Abertos](../refs/ropoeir.htm)

Para criar e exibir relatórios de gerenciamento de pedidos, faça o seguinte:

1. No menu **Operações**, clique em **Relatórios de Gerenciamento de Pedidos**.

No menu **Vendas**, clique em **Relatórios de Gerenciamento de Pedidos**. A lista **Relatórios de Gerenciamento de Pedidos** é exibida.

- 2. Selecione um dos seguintes relatórios. Há ajuda disponível para cada relatório.
	- v [Relatório Resumo do Pedido](../refs/ropos.htm)
	- v [Relatório Pedidos Anteriores Atrasados](../refs/ropob.htm)

Para criar e exibir relatórios de gerenciamento de devoluções, faça o seguinte:

- 1. No menu **Operações**, clique em **Devoluções**. No menu **Logística**, clique em **Devoluções**. A página Devoluções será exibida.
- 2. Clique em **Relatórios**. A lista **Relatórios de Gerenciamento de Devoluções** será exibida.
- 3. Selecione um dos seguintes relatórios. Há ajuda disponível para cada relatório.
	- v [Relatório de Devoluções com Recebimentos Parciais](../refs/roprwpr.htm)
	- v [Relatório de Devoluções de Recebimentos Não Dispostos](../refs/roprrnd.htm)
	- v [Relatório Devoluções Pendentes](../refs/ropor.htm)

Para criar e exibir relatórios de inventário esperado, faça o seguinte:

- 1. No menu **Mercadoria** ou **Operações**, clique em **Inventário Esperado**. No menu **Produtos** ou **Logística**, clique em **Inventário Esperado**. A lista **Inventário Esperado** será exibida.
- 2. Clique em **Relatórios**. A lista **Relatórios de Inventário Esperado** será exibida.
- 3. Selecione um dos seguintes relatórios. Há ajuda disponível para cada relatório.
	- [Relatório Registros de Inventário Esperados Abertos](../refs/ropoeir.htm)
	- v [Recebimentos de Inventários através do Relatório de Registros de](../refs/ropirtei.htm) [Inventários Esperados](../refs/ropirtei.htm)

Para criar e exibir relatórios de produto, faça o seguinte:

- 1. No menu **Mercadoria**, clique em **Produtos**. No menu **Produtos**, clique em **Produtos**. A lista **Produtos** será exibida.
- 2. Clique em **Relatórios**. A lista **Relatórios de Produto** será exibida.
- 3. Selecione um dos seguintes relatórios. Há ajuda disponível para cada relatório.
	- [Relatório Recebimentos de Inventário por Produto](../refs/ropirbp.htm)
	- v [Relatório de Status do Inventário](../refs/ropis.htm)
- v [Relatório Produtos em Pedidos Anteriores](../refs/roppob.htm)
- v [Relatório Devoluções Pendentes](../refs/ropor.htm)

Para criar e exibir relatórios de Exceções de Envio, faça o seguinte:

- 1. No menu **Operações**, clique em **Batches de Coleta**. No menu **Logística**, clique em **Batches de Coleta**. A lista **Batches de Coleta** será exibida.
- 2. Clique em **Relatórios**. O diálogo [Relatório Exceções de Envio](../refs/ropse.htm) abrirá. Há ajuda disponível para esse relatório.

# **Relatório Resumo do Pedido**

Utilize esse relatório para revisar e analisar o desempenho da loja.

**Opções:** data de início, data de encerramento **Ordenado por:** ano, mês **Agrupado por:** ano, mês, moeda

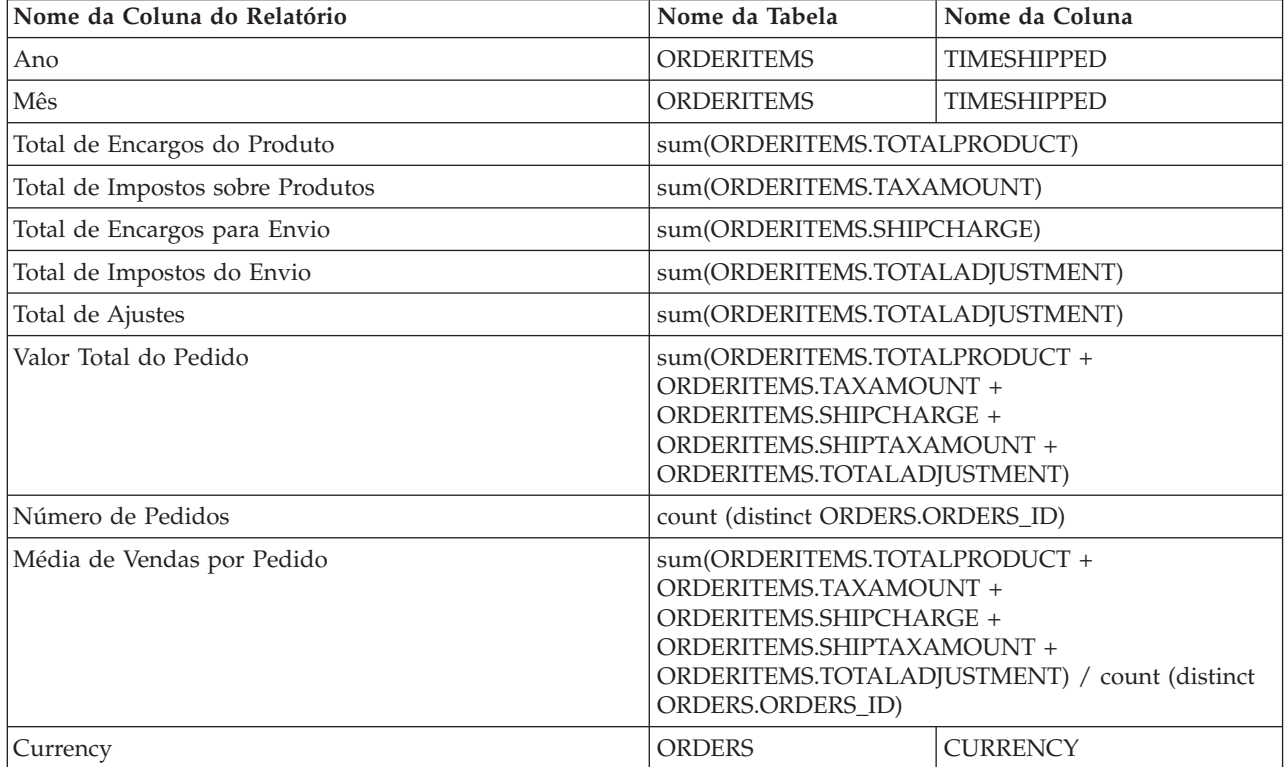

# **Relatório de Pedidos Pendentes Atrasados**

Utilize este relatório para rever pedidos que possuem produtos em pedidos pendentes que estão em atraso.

**Opções:** dias de atraso, SKUs **Ordenar por:** data de envio prometida, número do pedido **Agrupar por:** não aplicável

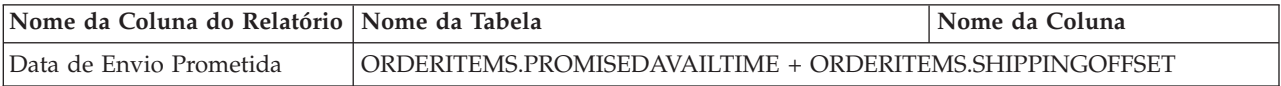

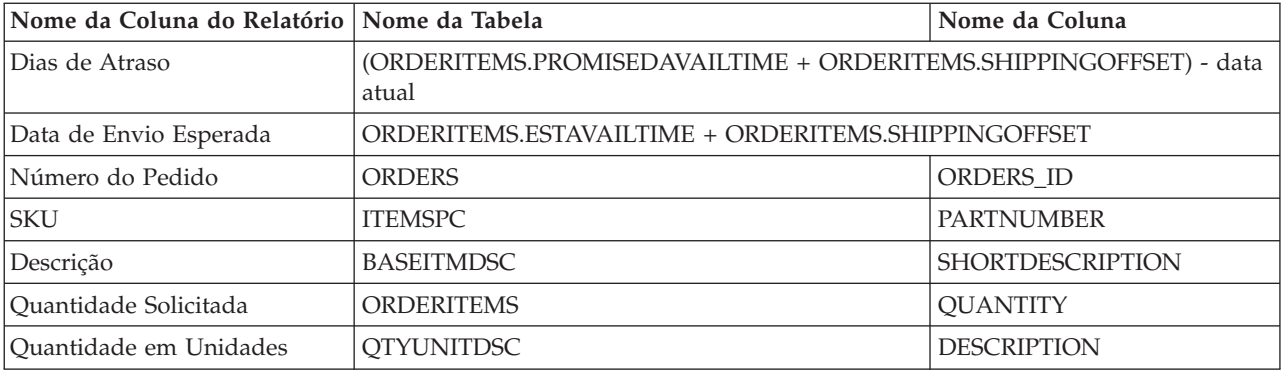

**Nota:** O número de dias de atraso é calculado somente pela data e não considera a hora. Portanto, se um pedido for processado dois minutos antes da meia noite e a data de envio esperada for calculada um minuto depois, à meia-noite, o pedido já será considerado com 1 dia de atraso.

# **Relatório de Registros de Inventários Esperados Abertos**

Utilize este relatório para rever os recebimentos esperados e os registros de inventários esperados pendentes.

**Opções:** data de início, data de encerramento, SKUs, centros de distribuição, fornecedores

**Ordenar por:** SKU, data esperada **Agrupado por:** não aplicável

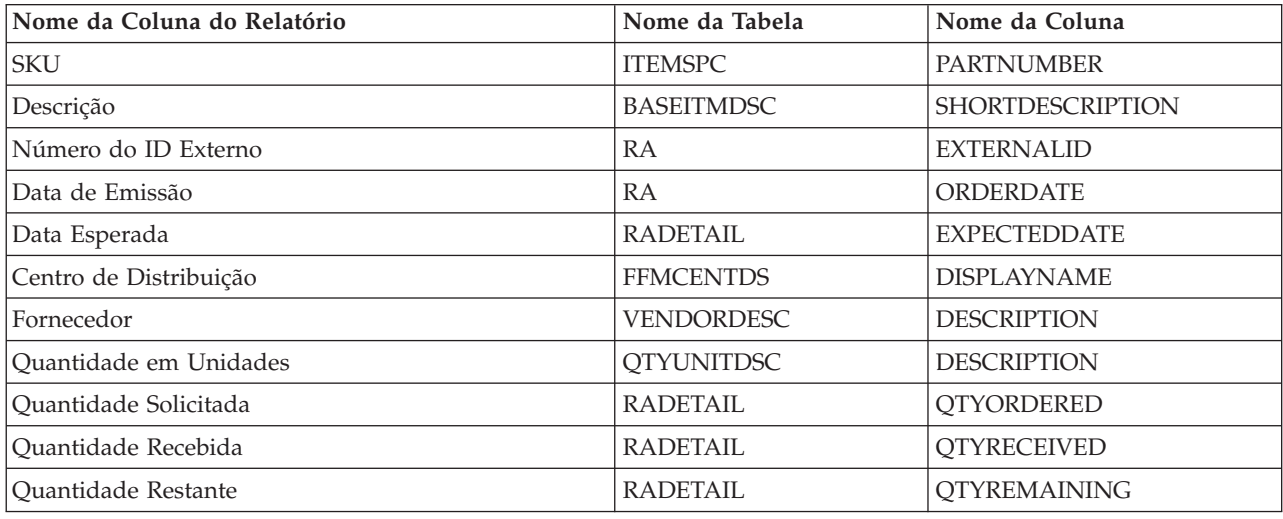

# **Leilões**

O WebSphere Commerce fornece um componente de leilões que permite vender produtos para o maior licitante. Esse componente fornece um ambiente ideal para a implementação de leilões de pequena a média escala, como parte de sua solução de e-commerce e para realizar leilões simultaneamente. Além disso, os Leilões oferecem vantagens especiais nestas situações:

v Quando você não tem certeza sobre a dimensão do mercado e a disposição dos compradores em adquirir um produto; por exemplo, ao vender produtos usados ou recondicionados

- v Quando o preço de um produto foi definido como muito alto inicialmente, e você deseja determinar um preço com base na demanda de mercado
- v Quando você deseja promover novas linhas de produtos ou liquidar o estoque

Os recursos de interesse para administradores de leilão incluem:

- [Tipo de leilão](cautypes.htm)
- [Regras do leilão](caurules.htm)
- [Estilos de leilões](caustyle.htm)
- [Regras de lances](caubidru.htm)
- v [Controle de acesso](caxacces.htm)

Os recursos de interesse para licitantes incluem:

- [Mensagens de notificação](caunotms.htm)
- v [Lances automáticos](cauautob.htm)
- v [Galeria de leilões](caugally.htm)
- v [Fóruns de discussão](caudisc.htm)

#### **Notas:**

Antes de começar a trabalhar com leilões pela primeira vez, é necessário ativar os leilões.

### **Regras do leilão**

Cada leilão é regido por um conjunto de regras que devem ser lidas pelo licitante antes da participação. As regras do leilão são estabelecidas durante a criação de um leilão e incluem itens como:

- v O tipo de leilão
- O nome do produto
- A quantidade disponível
- v Se um preço reserva existe para o leilão
- v O valor do depósito a ser confiscado se o vencedor recusar-se a aceitar os itens leiloados
- v A data e horário de abertura do leilão
- v As condições sob as quais um leilão será encerrado, como uma data e hora de encerramento programadas
- v As regras de lance que descrevem o preço mínimo do lance, a quantidade e o incremento do lance
- v Mecanismos de preço para o leilão

Se as regras do leilão se alterarem durante um leilão, os licitantes devem relê-las antes de enviar ou atualizar os lances. Os lances submetidos antes da alteração de uma regra não são afetados e ainda podem vencer o leilão.

#### **Programação do leilão**

Os leilões iniciam automaticamente na data e hora que você especificar. A data e hora de encerramento podem ser definidas como um dos itens a seguir:

- v Uma data e hora fixadas
- v Um período de tempo especificado decorrido desde o recebimento do último lance
- v A hora em que uma ou ambas as condições ocorrem

Quando um leilão é encerrado, o WebSphere Commerce conclui o processamento do pedido e envia [mensagens de notificação do leilão](caunotms.htm) aos licitantes vencedores. Antes de executar leilões pela primeira vez, é necessário ativar os leilões.

#### **Mecanismos de preço**

O WebSphere Commerce suporta dois mecanismos de preços para leilões: discriminativo e não discriminativo.

Quando mais de um produto está disponível em um leilão, o leilão pode ter vários vencedores com valores de lances diferentes. Para o preço não discriminativo, todos os vencedores têm que pagar o preço pago pelo vencedor com o lance vencedor mais baixo. Para o preço discriminativo, os vencedores do leilão têm que pagar os valores exatos de seus lances. Observe que os mecanismos de preço têm efeito quando vários itens estão disponíveis para leilão ou a quantidade do leilão não é igual à quantidade mínima do lance.

Os mecanismos de preço discriminativos ou não discriminativos devem estar associados a cada leilão de Lance Aberto ou de Lance Fechado.

# **Tipos de leilão**

O WebSphere Commerce suporta três tipos de leilões:

- v Leilões de Lance Aberto
- v Leilões de Lance Fechado
- Leilões Dutch

#### **Leilões de Lance Aberto**

Em leilões de Lance Aberto, todos os lances ficam disponíveis para exibição pública; cada participante sabe quais são os outros lances submetidos.

#### **Leilões de Lance Fechado**

Os leilões de lance Fechado permitem que os participantes submetam um lance que será visto somente pelo administrador do leilão. Você define um prazo final para o envio e os lances recebidos após esse prazo não são aceitos. O licitante não sabe quais são os outros lances submetidos.

#### **Leilões Dutch**

Os leilões Dutch não requerem que os licitantes definam o preço inicial do lance. Em vez disso, o usuário que cria o leilão anuncia um preço e pergunta se qualquer um dos participantes o aceitará. Normalmente, o leilão começa com um lance alto, que é reduzido com o passar do tempo, até que os licitantes tenham limpado o inventário.

### **Exibindo Leilões**

Para exibir uma lista de leilões, execute os seguintes procedimentos:

- 1. [Abra o WebSphere Commerce Accelerator.](tadopen.htm) Dependendo de sua função do usuário, um ou mais menus são exibidos.
- 2. No menu **Mercadoria**, clique em **Leilões**. **E28** No menu **Produtos**, clique em Leilões.
- 3. A página Leilões será exibida. Nesta lista, você pode fazer o seguinte:
- v [Criar um leilão utilizando o assistente de Leilões](taucruse.htm)
- v [Exibir resumos de leilões](taudsum.htm)
- v [Cancelar um leilão](tauretrac.htm)
- v [Gerenciar discussões](taumdisc.htm)
- [Gerenciar lances](taumbid.htm)
- v [Fechar um leilão](tauclose.htm)
- v [Alterar leilões existentes](tauchga.htm)
- [Localizar leilões](tausrauc.htm)

# **Criando Leilões**

Você pode criar leilões utilizando o [assistente para Leilão,](taucruse.htm) utilizando um estilo de leilão existente ou criando um novo estilo de leilão.

Seguem algumas dicas gerais a serem consideradas ao criar leilões:

- v Para leilões Dutch, utilize o assistente para Leilão para criar um leilão. Se pretende utilizar o mesmo modelo para vários leilões, considere criar um estilo de leilão primeiro.
- v Se estiver criando um leilão de Lance Aberto ou de Lance Fechado, pode querer especificar regras de lances ao criar o leilão. Nesses casos, é necessário [criar](taubidcr.htm) [regras de lances](taubidcr.htm) antes de criar o leilão.
- v Em geral, se você sabe que estará utilizando o mesmo estilo para vários leilões, crie um estilo de leilão primeiro, em seguida, crie um leilão com o assistente para Leilão, utilizando o estilo de leilão criado.

**Nota:** Antes de começar a trabalhar com leilões pela primeira vez, é necessário [ativar os leilões.](tauenauc.htm)

### **Criando um Leilão com o Assistente para Leilão**

Para criar um leilão utilizando o assistente para Leilão, faça o seguinte:

- 1. [Abra o WebSphere Commerce Accelerator.](tadopen.htm) Dependendo de sua função do usuário, um ou mais menus são exibidos.
- 2. No menu **Mercadoria**, clique em **Leilões**. No menu **Produtos**, clique em **Leilões**.
- 3. A página Leilões será exibida. Clique em **Novo** para iniciar o assistente Leilão.
- 4. Para criar um leilão, complete cada página e clique em **Avançar** até que tenha terminado. A ajuda online está disponível para cada página. Quando terminar e clicar em **Concluir**, o leilão será criado e uma mensagem de confirmação será exibida com o ID do leilão.

# **Pesquisando Leilões**

Para pesquisar leilões por SKU, ID de leilão ou tipo de leilão, faça o seguinte:

- 1. [Abra o WebSphere Commerce Accelerator.](tadopen.htm) Dependendo de sua função do usuário, um ou mais menus são exibidos.
- 2. No menu **Mercadoria**, clique em **Localizar Leilão**. No menu **Produtos**, clique em **Localizar Leilão**.
- 3. Uma página de pesquisa é exibida.Especifique o SKU ou ID de leilão ou selecione um tipo de leilão e clique em **OK**. A página Leilões exibe uma lista de leilões que correspondem aos critérios especificados.

# **Gerenciando Leilões**

Para gerenciar leilões, execute os seguintes procedimentos:

- v [Alterar leilões existentes](tauchga.htm)
- [Gerenciar lances](taumbid.htm)
- – [Retirar o lance de um participante](tauwithd.htm)
- v [Gerenciar discussões](taumdisc.htm)
- v [Cancelar um leilão](tauretrac.htm)
- [Fechar lançamentos para um leilão](tauclose.htm)
- v [Ativar a mensagem de notificação do leilão](taunotm.htm)
- v [Alterar tempos de atraso das mensagens do leilão](taucdtm.htm)
- v [Alterar a freqüência dos jobs do programador de leilões](taucfasj.htm)
- [Processar um lance com o status WF](taupbswf.htm)
- v [Limpar bancos de dados de leilões com o utilitário Limpeza do Banco de Dados](taudbcle.htm)

#### **Alterando Leilões Existentes**

Para alterar leilões existentes, faça o seguinte:

- 1. [Abra o WebSphere Commerce Accelerator.](tadopen.htm) Dependendo de sua função do usuário, um ou mais menus são exibidos.
- 2. No menu **Mercadoria**, clique em **Leilões**.

No menu **Produtos**, clique em **Leilões**.

3. A página Leilões será exibida. Selecione um leilão e clique em **Alterar**. O formulário Leilão será iniciado. Observe que as alterações que podem ser feitas dependem do estado do leilão (conforme mostrado na página Leilões). Por exemplo, você pode alterar qualquer campo em um leilão que esteja no estado Futuro, mas apenas determinados campos de leilões que estejam no estado Atual.

Para leilões atuais, você pode fazer as seguintes alterações somente se:

- v Adiar a data ou hora de encerramento
- v Aumentar a quantidade
- v O preço da oferta para leilões Dutch

Para futuros leilões, você pode alterar todos os parâmetros.

4. Para alterar um leilão, preencha cada página e clique em **Avançar** no painel de navegação até concluir. A ajuda online está disponível para cada página. Quando terminar e clicar em **OK**, uma mensagem será exibida.

#### **Retirando um Leilão**

Para retirar um leilão, faça o seguinte:

- 1. [Abra o WebSphere Commerce Accelerator.](../tasks/tadopen.htm) Dependendo de sua função do usuário, um ou mais menus são exibidos.
- 2. No menu **Mercadoria**, clique em **Leilões**.

No menu **Produtos**, clique em **Leilões**.

3. A página Leilões será exibida. Selecione um leilão e clique em **Retirar** para cancelar o leilão. Quando um leilão é retirado, todos os lances são retirados. A página será atualizada exibindo um status de Retirado para o leilão selecionado.

#### **Gerenciando Lances**

Para gerenciar lances, execute os seguintes procedimentos:

- 1. [Abra o WebSphere Commerce Accelerator.](tadopen.htm) Dependendo de sua função do usuário, um ou mais menus são exibidos.
- 2. No menu **Mercadoria**, clique em **Leilões**. **ERRICHS** No menu **Produtos**, clique em Leilões.
- 3. A página Leilões será exibida. Clique em **Lances**.

4. A página Lances será exibida. Selecione o lance ou lances e clique em **Retirar**. A lista é atualizada. Na página Lances, você pode retirar qualquer lance.

#### **Retirando o Lance de um Participante**

Para retirar o lance de um participante, execute os seguintes procedimentos:

- 1. [Abra o WebSphere Commerce Accelerator.](../tasks/tadopen.htm) Dependendo de sua função do usuário, um ou mais menus são exibidos.
- 2. No menu **Operações**, clique em **Leilões**. No menu **Vendas**, clique em **Leilões**.
- 3. A página Leilões será exibida. Clique em **Lances**.
- 4. A página Lances será exibida. Selecione o lance ou lances que deseja retirar e clique em **Retirar**. A lista é atualizada.

#### **Fechando os Lances de um Leilão**

Para fechar lance para um leilão, execute os seguintes procedimentos:

- 1. [Abra o WebSphere Commerce Accelerator.](../tasks/tadopen.htm) Dependendo de sua função do usuário, um ou mais menus são exibidos.
- 2. No menu **Mercadorias**, clique em **Leilões**. No menu **Produtos**, clique em **Leilões**.
- 3. Clique em **Fechar** para fechar os lances de um leilão. A página é atualizada exibindo um status Lance Fechado para os leilões selecionados. Os lances não podem mais ser enviados.

## **Estilos de leilão**

Você pode notar que utilizar estilos de leilões economiza tempo durante a criação de leilões. Os estilos de leilões são modelos que preenchem campos automaticamente para você. Por exemplo, você pode programar leilões de Lance Aberto e sempre utilizar preços não discriminativos. Um estilo de leilão pode preencher os campos apropriados para o tipo de leilão e o mecanismos de preços, para que você não precise selecionar esses campos para cada leilão.

Se algumas especificações de leilão, como o modelo de exibição do produto e o modelo de regra do leilão, não variarem entre seus leilões, você pode criar um estilo de leilão que inclua esses valores.

O assistente para Estilo de Leilão facilita a criação de novos estilos de leilão. Você pode utilizar esse assistente para preencher campos exibidos durante o processo de criação de um leilão.

### **Criando Estilos de Leilões**

Para criar um estilo de leilão, faça o seguinte:

- 1. [Abra o WebSphere Commerce Accelerator.](../tasks/tadopen.htm) Dependendo de sua função do usuário, um ou mais menus são exibidos.
- 2. No menu **Mercadoria**, clique em **Estilos de Leilões**. No menu **Produtos**, clique em **Estilos de Leilões**.
- 3. Clique em **Novo**. É iniciado o assistente para Estilo de Leilão.
- 4. Para criar um estilo, complete cada página e clique em **Avançar** até concluir. A ajuda online está disponível para cada página. Quando terminar e clicar em **Concluir**, é exibida uma mensagem.

#### **Alterando Estilos de Leilões**

Para alterar estilos de leilões existentes, faça o seguinte:

- 1. [Abra o WebSphere Commerce Accelerator.](../tasks/tadopen.htm) Dependendo de sua função do usuário, um ou mais menus são exibidos.
- 2. No menu **Mercadoria**, clique em **Listar Estilos de Leilões**. No menu **Produtos**, clique em **Listar Estilos de Leilões**.
- 3. A página Estilos de Leilões é exibida. Selecione um estilo e clique em **Alterar**.
- 4. É exibida a primeira página do bloco de notas Estilo de Leilão. Complete cada página e clique em **Avançar** até que tenha terminado. A ajuda online está disponível para cada página. Quando terminar e clicar em **Concluir**, é exibida uma mensagem.

#### **Excluindo Estilos de Leilões**

Para excluir um estilo de leilão existente, utilize o formulário Estilos de Leilões, da seguinte forma:

- 1. [Abra o WebSphere Commerce Accelerator.](../tasks/tadopen.htm) Dependendo de sua função do usuário, um ou mais menus são exibidos.
- 2. No menu **Mercadoria**, clique em **Estilos de Leilões**. No menu**Produtos**, clique em **Estilos de Leilões**.
- 3. A página Estilos de Leilões é exibida. Selecione um estilo e clique em **Excluir**. Uma página será exibida e a página será atualizada.

### **Regras de lances**

As regras de lance determinam como é permitido efetuar um lance para leilões de Lance Aberto e de Lance Fechado. Uma regra de lance pode ter o seguinte:

- Um número de referência
- Um nome
- Uma descrição
- v Um tipo de leilão associado
- v Um valor mínimo de lance
- v Uma quantidade mínima de lances
- v Para leilões de Lance Aberto, um incremento mínimo de lance dentro de intervalos de preços especificados

#### **Criando Regras de Lances**

Para criar regras de lances, faça o seguinte:

- 1. [Abra o WebSphere Commerce Accelerator.](../tasks/tadopen.htm) Dependendo da sua função de usuário, um ou mais menus são exibidos.
- 2. No menu **Mercadoria**, clique em **Regras de Lances**. No menu **Produtos**, clique em **Regras de Lances**.
- 3. Página Regra de Lance será exibida. Clique em **Novo**. O assistente Regra de Lance será iniciado.
- 4. Para criar uma regra de lance, preencha cada página e clique em **Avançar** até terminar. A ajuda online está disponível para cada página. Quando tiver concluído, clique em **Concluir**.

#### **Alterando Regras de Lances**

Para alterar regras de lances existentes, faça o seguinte:

- 1. [Abra o WebSphere Commerce Accelerator.](../tasks/tadopen.htm) Dependendo de sua função do usuário, um ou mais menus são exibidos.
- 2. **BERGEN** No menu **Mercadoria**, clique em **Regras de Lances**. No menu **Produtos**, clique em **Regras de Lances**.
- 3. A página Regra de Lance é exibida. Selecione uma regra de lance e clique em **Alterar**.
- 4. A primeira página do formulário Regra de Lance é exibida. Complete cada página e clique em **Avançar** até que tenha terminado. A ajuda online está disponível para cada página. Quando terminar e clicar em **Concluir**, é exibida uma mensagem.

#### **Excluindo Regras de Lances**

Para excluir regras de lances existentes, faça o seguinte:

- 1. [Abra o WebSphere Commerce Accelerator.](../tasks/tadopen.htm) Dependendo de sua função do usuário, um ou mais menus são exibidos.
- 2. No menu **Mercadoria**, clique em **Regras de Lances**. No menu **Produtos**, clique em **Regras de Lances**.
- 3. A página Regra de Lance é exibida. Selecione uma regra de lance e clique em Excluir. É exibida uma mensagem e a página é atualizada.

### **Mensagens de notificação de leilões**

São geradas as seguintes mensagens de notificação de leilão:

#### **Um leilão foi iniciado.**

Informa os clientes que incluíram este leilão em sua galeria que o leilão foi iniciado.

#### **Seu lance foi ultrapassado.**

Informa um cliente que foi efetuado um lance mais alto.

**Você é o vencedor.**

Informa aos clientes que eles submeteram um lance vencedor.

#### **Foi criado um pedido para o lance vencedor.**

Informa um cliente que o processamento do pedido foi iniciado para o produto ou produtos obtidos no leilão.

Quando um leilão é encerrado, os vencedores automaticamente recebem mensagens informando-os dos resultados. Cada mensagem corresponde a uma linha nas tabelas [MESSAGE](../database/MESSAGE.html) e [MSGMEMREL.](../database/MSGMEMREL.html) Se o destinatário não ler a mensagem em um determinado período de tempo, será enviada uma mensagem de e-mail com o mesmo conteúdo da mensagem não lida. O comando DoAuctionNotify é responsável por enviar o e-mail. É possível [alterar o tempo de](../tasks/taucdtm.htm) [atraso das mensagens de leilão.](../tasks/taucdtm.htm)

Antes de seu sistema enviar mensagens de notificação de leilão e e-mail, você deve [ativar a mensagem de notificação do leilão.](../tasks/taunotm.htm)

### **Galeria de Leilões**

A galeria de leilões exibe os leilões de interesse para os clientes. Ela inclui leilões incluídos por clientes, bem como qualquer leilão para o qual o cliente submeteu um lance. Geralmente, as páginas da Web para clientes incluem uma página de Galeria de Leilões que lista todos os leilões na galeria do cliente e permite que os leilões sejam removidos.

## **Fóruns de Discussão**

Os fóruns de discussão permitem exibir e responder a mensagens de clientes. Você pode utilizar um fórum para fornecer informações como:

• Detalhes do produto

- v Detalhes de regras dos leilões
- v Anúncios de futuros leilões

# **Gerenciando Discussões**

Para gerenciar discussões, utilize a página Fórum de Discussões, da seguinte forma:

- 1. [Abra o WebSphere Commerce Accelerator.](../tasks/tadopen.htm) Dependendo de sua função do usuário, um ou mais menus são exibidos.
- 2. No menu **Mercadoria**, clique em **Leilões**. No menu **Produtos**, clique em **Leilões**.
- 3. A página Leilões será exibida. Selecione um leilão e clique em **Discussão** para gerenciar discussões sobre o leilão.
- 4. A página Discussão de Leilões será exibida. Nessa página é possível fazer o seguinte:
	- Criar novas mensagens
	- Responder a mensagens
	- v Alterar o status da mensagem de um cliente de particular para público
	- Exibir mensagens
	- Excluir mensagens

### **Lances automáticos**

Os lances automáticos enviam lances para leilões de Lance Aberto em nome de clientes. Os clientes fornecem as seguintes informações para cada lance automático:

- O preço inicial do lance
- v O limite máximo do lance
- v A quantidade desejada
- v Sua disposição em aceitar uma quantidade parcial

Os lances automáticos são agentes do lado do servidor que atualizam periodicamente os lances para manter um status de vencedor até que o limite máximo do lance seja alcançado.

# **Capítulo 3. Gerente de Categorias e Gerente de Produtos**

## **Catálogo mestre**

O catálogo master é uma localização central para gerenciar as mercadorias de sua loja. Tudo o que você precisa em sua loja está contido no catálogo master. É o único catálogo que contém todos os produtos, itens, relacionamentos e preços padrão para tudo o que está à venda em sua loja. Para exibir um diagrama de um catálogo master, consulte este [exemplo.](ccacexam.htm)

Toda loja no sistema WebSphere Commerce deve ter um catálogo master. Você pode compartilhar o catálogo master entre lojas e definir quantas lojas forem necessárias.

Além de criar um catálogo master para seu gerenciamento de catálogos, você pode também optar por criar um ou mais catálogos de navegação para fins de exibição. Um catálogo de navegação pode conter as mesmas entradas que o catálogo master, mas com uma estrutura muito mais flexível para fins de exibição aos clientes. Você pode ter quantos catálogos de navegação desejar. Porém, como é o catálogo master que é utilizado para gerenciar suas mercadorias online, é recomendável que também utilize o catálogo master como seu catálogo de navegação para reduzir a sobrecarga de manutenção.

Você pode utilizar a ferramenta de Gerenciamento de Produtos para exibir e gerenciar seu catálogo master. Você também pode utilizar o Editor da Web do Gerenciador de Catálogo, que permite criar, excluir ou modificar os dados do catálogo.

#### **Restrições estruturais importantes para o catálogo master:**

- v O catálogo mestre deve ser uma árvore apropriada, que significa que não existem ciclos. Isto indica que você deve evitar o seguinte tipo de cenário: A categoria pai **A** tem uma subcategoria **B**. É importante que **B** e qualquer uma das subcategorias de **B** não seja a categoria pai de **A**.
- Um produto não pode pertencer a mais de uma categoria. Para colocar um produto em mais de uma categoria, utilize um catálogo de navegação.
- v As ferramentas de Gerenciamento de Produtos funcionam somente com um catálogo mestre.

### **Navegação pelo catálogo**

Os catálogos dividem entradas do catálogo e grupos de catálogos em exibições significativas para clientes. Para ilustrar como os catálogos online podem ser utilizados na divisão, utilize o seguinte exemplo de loja varejista como referência.

Muitas lojas varejistas mudam suas mercadorias de acordo com a época do ano. Um catálogo pode criar visões sazonais do universo de produtos básicos. Os Catálogos permitem a inclusão total ou parcial dos grupos de catálogos, ou uma combinação dos dois. Utilizando o exemplo de loja varejista acima, um grupo de catálogos chamado **Moda Masculina** e um grupo de catálogos chamado **Moda Feminina** podem aparecer nos objetos do Catálogo de versão e de inverno. Enquanto parte do objeto do Catálogo de verão, os grupos de catálogos **Moda Masculina** e **Moda Feminina** contêm artigos de verão, como sandálias e enquanto

parte do objeto do Catálogo do inverno, os grupos de catálogos **Moda Masculina** e **Moda Feminina** contêm roupas de inverno, como botas. Os dois grupos de catálogos podem compartilhar determinadas entradas do catálogo que contêm artigos de vestuário neutros idênticos e para todas as estações do ano, como camisas e calças:

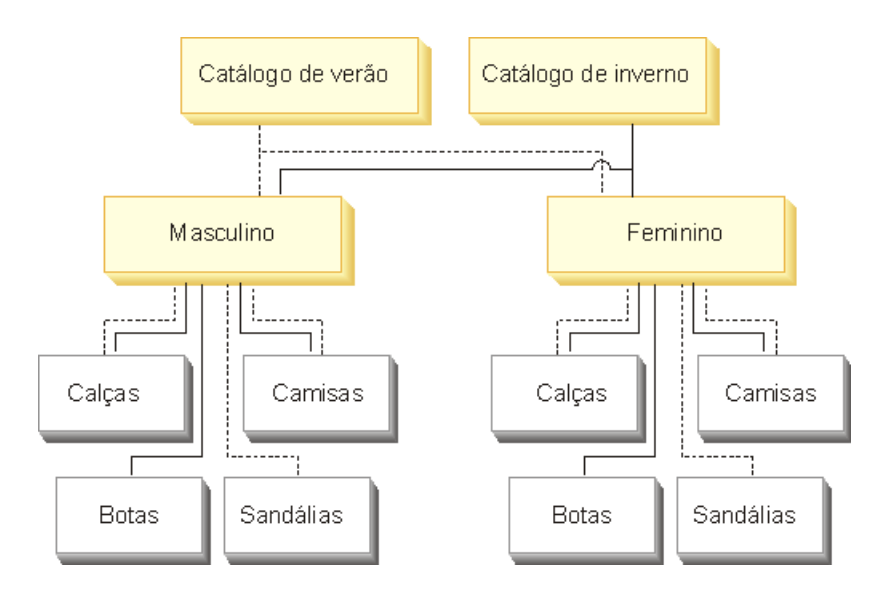

No entanto, durante o verão, somente grupos de catálogos e entradas do catálogo que aparecem no catálogo de verão são acessíveis:

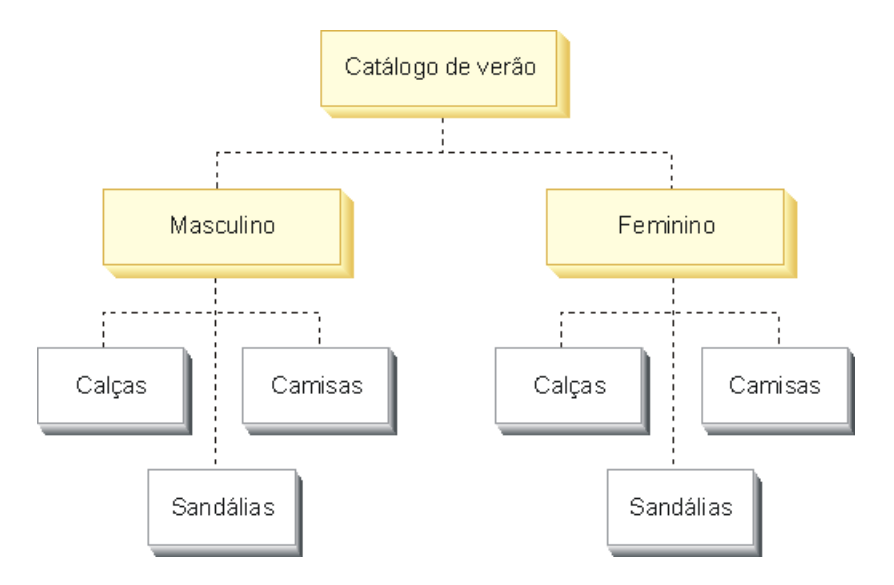

De forma semelhante, durante o inverno, somente o catálogo de inverno com seus grupos de catálogos e entradas do catálogo associados são exibidos para o cliente:
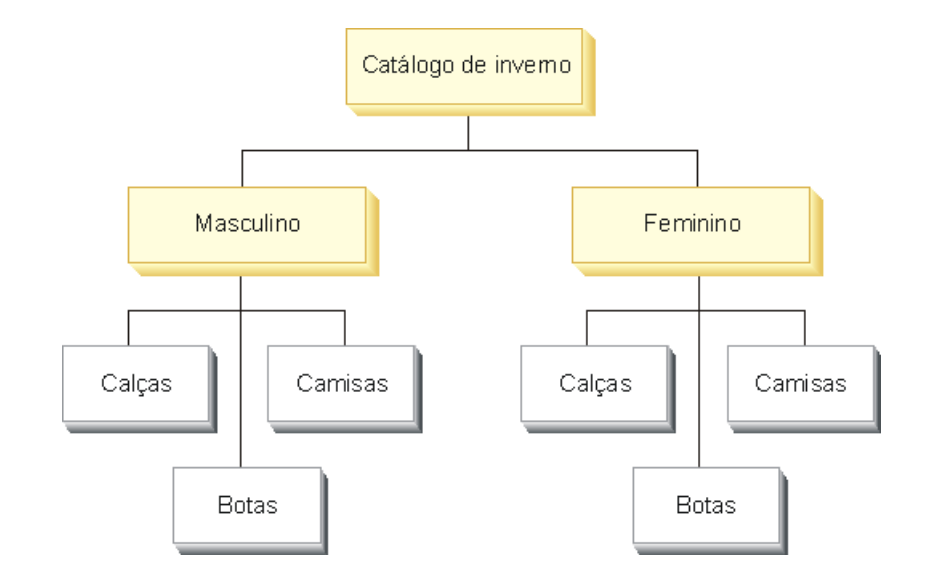

No esquema, cada objeto de Loja no sistema WebSphere Commerce está relacionado a pelo menos um objeto do Catálogo. Os catálogos podem ser compartilhados entre várias Lojas e cada Catálogo pode estar relacionado a um ou mais CatalogGroups, que representam as categorias raiz na árvore de navegação do Catálogo. Uma ou mais entradas do catálogo podem pertencer a um grupo de catálogos.

## **Entradas do catálogo**

As entradas do catálogo representam mercadorias que podem ser solicitadas em um catálogo online. Geralmente, elas têm um nome ou número de peça, uma descrição, um ou mais preços de ofertas, imagens e outros detalhes. Uma entrada do catálogo pode ser um produto, item pacote, pacote configurável ou conjunto dinâmico.

Algumas entradas do catálogo talvez precisem de processamento adicional antes de serem incluídas em um pedido. Um exemplo é a resolução de um produto em um item por meio da resolução do SKU (unidade de manutenção em estoque). O comando ResolveSku executa esta resolução.

As entradas do catálogo podem ser um único item (atômico) ou podem ser compostas de várias outras entradas do catálogo (compostas). Quando atômica, uma entrada do catálogo é uma entidade que pode ser solicitada individualmente e que não precisa de resolução de SKU adicional. Quando composta, uma entrada do catálogo representa produtos não resolvidos, pacotes ou pacotes configuráveis que talvez precisem de informações adicionais antes de se tornarem entidades atômicas.

Se necessário, você pode criar novos tipos de CatalogEntry para objetos CatalogEntries que não se encaixam em um dos modelos de Produto, Item, Pacote, Pacote Configurável ou DynamicKit existentes.

## **Trabalhando com Categorias**

## **Localizando uma categoria**

Para localizar uma categoria, faça o seguinte:

- 1. [Abra o WebSphere Commerce Accelerator.](tadopen.htm) Dependendo de sua função do usuário, um ou mais menus são exibidos.
- 2. No menu **Mercadoria**, clique em **Localizar Categoria**. **No menu Produtos, clique em Localizar Categoria.** Um diálogo de pesquisa será aberto.
- 3. Forneça uma das seguintes informações sobre categoria (**Nota**: Assegure que os critérios de pesquisa não contêm os seguintes caracteres: %, \, ", \_ e #):
	- v No campo **Nome**, digite o nome da categoria e selecione o método de pesquisa na lista drop down ao lado desse campo, da seguinte forma:
		- Se você souber o nome da categoria, selecione **Frase exata** para pesquisar uma categoria que seja uma correspondência exata do nome da categoria fornecido. O sistema executa uma pesquisa exata.
		- Se você souber somente parte do nome da categoria, selecione **Correspondências contendo** para pesquisar as categorias que têm nomes que contêm seus critérios de pesquisa. O sistema executa uma pesquisa confusa.
	- v No campo **Descrição**, digite a descrição à qual a categoria está associada e selecione o método de pesquisa na lista drop down ao lado desse campo, da seguinte forma:
		- Se você souber a descrição da categoria, selecione **Frase exata** para pesquisar uma categoria que seja uma correspondência exata da descrição de categoria fornecida. O sistema executa uma pesquisa exata.
		- Se você souber somente parte da descrição da categoria, selecione **Correspondências contendo** para pesquisar categorias que têm descrições que contêm seus critérios de pesquisa. O sistema executa uma pesquisa confusa.
- 4. Clique em **Localizar**. Uma lista de categorias que correspondem aos critérios de pesquisa será exibida.

## **Listando Categorias**

Para exibir as categorias no catálogo, faça o seguinte:

- 1. [Abra o WebSphere Commerce Accelerator.](tadopen.htm) Dependendo de sua função do usuário, um ou mais menus são exibidos.
- 2. No menu **Mercadoria**, clique em **Categoria**. No menu **Produtos**, clique em **Categoria**. Uma árvore de categorias do catálogo é exibida.
- 3. Para trabalhar com uma categoria ou subcategoria individual, destaque o nome e clique em um dos botões da página.

# **Incluindo uma Categoria**

Para incluir uma categoria em seu catálogo, faça o seguinte:

- 1. [Abra o WebSphere Commerce Accelerator.](tadopen.htm) Dependendo de sua função do usuário, um ou mais menus são exibidos.
- 2. No menu **Mercadoria**, clique em **Categorias**. No menu **Produtos**, clique em **Categorias**. Uma árvore de categorias do catálogo é exibida.
- 3. Clique em **Incluir**. A página Geral será exibida. Inclua as seguintes informações:
	- v No campo **Nome**, digite o nome da categoria, como "Moda de verão".
	- v No campo **Descrição**, digite uma descrição breve da categoria.
- v Selecione a caixa de opção **A ser utilizada em contratos** para assegurar que a categoria esteja disponível para contratos.
- 4. Clique em **Avançar**. A página Pai será exibida.Escolha a categoria pai, seleconando uma na árvore de categorias do catálogo. Se você não desejar uma categoria pai, selecione o catálogo.
- 5. Clique em **Avançar**. A página Imagens será exibida. Inclua as seguintes informações:
	- v No campo **Arquivo e localização da imagem em miniatura**, digite o caminho completo ou relativo para a imagem, incluindo o nome da imagem. Por exemplo, o caminho relativo para a imagem summerfashion\_thumb.gifpode ser:
		- Windows \images\summerfashion thumb.gif
		- $-$  2 AIX  $\,$  > solaris 2 400 /images/summerfashion\_thumb.gif.
	- v No campo **Arquivo e localização da imagem em tamanho máximo**, digite o caminho completo ou relativo para a imagem, incluindo o nome da imagem. Por exemplo, o caminho relativo para a imagem summerfashion full.gifpode ser:
		- $\blacktriangleright$  Windows \images\summerfashion full.gif  $-$  ANX |> Solaris |> 400 | /images/summerfashion\_full.gif.
- 6. Clique em **OK** para salvar a categoria.

**Nota:** Todas as alterações nos dados do catálogo não podem ser exibidas na loja, a menos que você desative o armazenamento em cache ou remova as páginas JSP armazenadas em cache atuais. Para obter mais informações, consulte o comando [CacheDelete.](../refs/rprcachedelete.htm)

## **Alterando uma Categoria**

Para alterar uma categoria, incluindo informações sobre o nome, descrição, imagens e categoria pai, faça o seguinte:

- 1. [Abra o WebSphere Commerce Accelerator.](tadopen.htm) Dependendo de sua função do usuário, um ou mais menus são exibidos.
- 2. No menu **Mercadoria**, clique em **Categorias**. No menu **Produtos**, clique em **Categorias**. É exibida uma lista de categorias do catálogo.
- 3. Abra o formulário Alterar Categoria destacando a categoria com a qual deseja trabalhar na árvore de categorias e clique em **Atualizar**.
- 4. Atualize os campos conforme necessário e utilize os links no lado esquerdo para alternar entre cada página de categoria. A ajuda está disponível para cada página.
- 5. Clique em **OK** para salvar as alterações e fechar o formulário.

**Nota:** Todas as alterações nos dados do catálogo não podem ser exibidas na loja, a menos que você desative o armazenamento em cache ou remova as páginas JSP armazenadas em cache atuais. Para obter mais informações, consulte o comando [CacheDelete.](../refs/rprcachedelete.htm)

### **Alterando o Nome da Categoria**

Para alterar o nome da categoria, faça o seguinte:

1. [Abra o WebSphere Commerce Accelerator.](tadopen.htm) Dependendo de sua função do usuário, um ou mais menus são exibidos.

- 2. No menu **Mercadoria**, clique em **Categorias**. No menu **Produtos**, clique em **Categorias**. É exibida uma lista de categorias do catálogo.
- 3. Abra o formulário Alterar Categoria destacando a categoria com a qual deseja trabalhar na árvore de categorias e clique em **Atualizar**.
- 4. Ao abrir o formulário, a página Geral é exibida. No campo **Nome**, digite o nome da categoria, como "Moda de verão".
- 5. Para fazer outras alterações nesta categoria, utilize os links no lado esquerdo para alternar entre cada página de categorias. Para salvar o nome da categoria alterado e fechar o formulário, clique em **OK**.

**Nota:** Todas as alterações nos dados do catálogo não podem ser exibidas na loja, a menos que você desative o armazenamento em cache ou remova as páginas JSP armazenadas em cache atuais. Para obter mais informações, consulte o comando [CacheDelete.](../refs/rprcachedelete.htm)

### **Alterando a Descrição da Categoria**

Para alterar a descrição da categoria, faça o seguinte:

- 1. [Abra o WebSphere Commerce Accelerator.](tadopen.htm) Dependendo de sua função do usuário, um ou mais menus são exibidos.
- 2. No menu **Mercadoria**, clique em **Produtos**. No menu **Produtos**, clique em **Produtos**. É exibida uma lista de categorias do catálogo.
- 3. Abra o formulário Alterar Categoria destacando a categoria com a qual deseja trabalhar na árvore de categorias e clique em **Atualizar**.
- 4. Ao abrir o formulário, a página Geral é exibida. No campo **Descrição**, digite uma descrição para a categoria, como "Moda de Verão. Uma coleção de roupas para todas as idades. Veja a moda de nossa seleção Masculina, Feminina ou Infantil.".
- 5. Para fazer outras alterações nesta categoria, utilize os links no lado esquerdo para alternar entre cada página de categorias. Para salvar a descrição da categoria alterada e fechar o formulário, clique em **OK**.

**Nota:** Todas as alterações nos dados do catálogo não podem ser exibidas na loja, a menos que você desative o armazenamento em cache ou remova as páginas JSP armazenadas em cache atuais. Para obter mais informações, consulte o comando [CacheDelete.](../refs/rprcachedelete.htm)

### **Alterando a Categoria Pai**

Para alterar a categoria pai ou a localização da categoria pai, faça o seguinte:

- 1. [Abra o WebSphere Commerce Accelerator.](tadopen.htm) Dependendo de sua função do usuário, um ou mais menus são exibidos.
- 2. No menu **Mercadoria**, clique em **Categorias**. No menu **Produtos**, clique em **Categorias**. É exibida uma lista de categorias do catálogo.
- 3. Abra o formulário Alterar Categoria destacando a categoria com a qual deseja trabalhar na árvore de categorias e clique em **Atualizar**.
- 4. No quadro de navegação à esquerda, clique em **Pai**. A página Pai será exibida.
- 5. Expanda e reduza a árvore de categorias do catálogo, para escolher a categoria pai. A categoria em destaque torna-se a categoria pai.

6. Para fazer outras alterações nesta categoria, utilize os links no lado esquerdo para alternar entre cada página de categorias. Para salvar o nome da categoria alterado e fechar o formulário, clique em **OK**.

**Nota:** Todas as alterações nos dados do catálogo não podem ser exibidas na loja, a menos que você desative o armazenamento em cache ou remova as páginas JSP armazenadas em cache atuais. Para obter mais informações, consulte o comando [CacheDelete.](../refs/rprcachedelete.htm)

### **Alterando a Imagem da Categoria**

Para alterar a imagem da categoria ou a localização da imagem, execute os seguintes procedimentos:

- 1. [Abra o WebSphere Commerce Accelerator.](tadopen.htm) Dependendo de sua função do usuário, um ou mais menus são exibidos.
- 2. No menu **Mercadoria**, clique em **Produtos**. No menu **Produtos**, clique em **Produtos**. É exibida uma lista de categorias do catálogo.
- 3. Abra o formulário Alterar Categoria destacando a categoria com a qual deseja trabalhar na árvore de categorias e clique em **Atualizar**.
- 4. No quadro de navegação esquerdo, clique em **Imagens**. A página Imagens será exibida.
- 5. Altere o nome ou a localização da imagem da categoria, da seguinte forma:
	- v Para alterar a imagem em tamanho máximo ou grande da categoria, no campo **Localização do arquivo de imagem em tamanho máximo**, digite o caminho completo ou relativo da imagem, incluindo o nome da imagem. Por exemplo, o caminho relativo para a imagem summerfashion\_full.gifpode ser:
		- $\overline{\phantom{a}}$  \images\summerfashion full.gif
			- $\overline{ax}$   $\rightarrow$  solaris  $\rightarrow$  400 /images/summerfashion full.gif.
	- v Para alterar a imagem em miniatura ou em tamanho pequeno da categoria, no campo **Localização do arquivo de imagem em miniatura**, digite o caminho completo ou relativo da imagem, incluindo o nome da imagem. Por exemplo, o caminho relativo para a imagem summerfashion\_thumb.gifpode ser:
		- <u>> Windows</u> \images\summerfashion thumb.gif
		- $\triangleright$  AIX  $\triangleright$  Solaris  $\triangleright$  400 /images/summerfashion thumb.gif.
- 6. Para fazer outras alterações nesta categoria, utilize os links no lado esquerdo para alternar entre cada página de categorias. Para salvar o nome ou localização da imagem alterada e fechar o formulário, clique em **OK**.

**Nota:** Todas as alterações nos dados do catálogo não podem ser exibidas na loja, a menos que você desative o armazenamento em cache ou remova as páginas JSP armazenadas em cache atuais. Para obter mais informações, consulte o comando [CacheDelete.](../refs/rprcachedelete.htm)

## **Excluindo uma Categoria**

Para excluir uma categoria, faça o seguinte:

1. [Abra o WebSphere Commerce Accelerator.](tadopen.htm) Dependendo de sua função do usuário, um ou mais menus são exibidos.

- 2. No menu **Mercadoria**, clique em **Categorias**. No menu **Produtos**, clique em **Categorias**. É exibida uma lista de categorias do catálogo.
- 3. Destaque a categoria que deseja excluir e clique em **Excluir**.
- 4. A categoria é removida do catálogo.

#### **Notas:**

- v Quando você exclui uma categoria, todos os produtos e SKUs associados e as subcategorias também são excluídos.
- v Todas as alterações nos dados do catálogo não podem ser exibidas na loja, a menos que você desative o armazenamento em cache ou remova as páginas JSP armazenadas em cache atuais. Para obter mais informações, consulte o comando [CacheDelete.](../refs/rprcachedelete.htm)

### **Relatórios**

Existem duas fontes de relatórios no WebSphere Commerce. Todos os relatórios estão disponíveis através do WebSphere Commerce Accelerator. Estes relatórios fornecem informações sobre uma ampla variedade de fontes e podem ser divididos nas seguintes categorias:

#### **Relatórios de negócios**

#### **Gerenciamento de contas e de contratos**

Os relatórios fornecem informações sobre pedidos com relação a contas e contratos. Eles são gerados em tempo real a partir do banco de dados operacional.

#### **Marketing**

Estes relatórios de estatísticas incluem informações coletadas em eventos de campanhas e na utilização por clientes do Consultor de Produto. Para obter mais informações, consulte a ajuda online do Monitor de Eventos de Marketing.

#### **Vendas**

Estes relatórios contêm informações de vendas, de acordo com a geográfica, hora e data.

Muitos dos relatórios acima são gerados pelo WebSphere Commerce Analyzer.

#### **Relatórios operacionais**

Estes relatórios fornecem informações que suportam o gerenciamento de inventários, gerenciamento de pedidos, gerenciamento de devoluções e atendimento. Eles são gerados em tempo real a partir do banco de dados operacional.

Estes relatórios fornecem informações abrangentes sobre seu site. Eles incluem informações que foram extraídas para um datamart em uma máquina remota e analisados para gerar informações muito específicas. Estes relatórios somente estão disponíveis se você instalou e configurou o WebSphere Commerce Analyzer. Consulte o *WebSphere Commerce Analyzer Installation and Configuration Guide* para obter mais informações.

## **Monitor de Eventos de Marketing**

O Monitor de Eventos de Marketing captura estatísticas geradas por campanhas de marketing. As estatísticas fornecem uma visão interna do sucesso relativo de suas diversas campanhas e iniciativas individuais. Elas também são capturadas para mostrar a eficiência das metáforas de compras do Consultor de Produtos. Você pode exibir um instantâneo das estatísticas atuais no WebSphere Commerce Accelerator. As estatísticas geradas também servem como base para informações empresariais adicionais utilizando o produto complementar opcional WebSphere Commerce Analyzer.

O Monitor de Eventos de Marketing coleta estatísticas utilizando contadores simples no banco de dados do WebSphere Commerce que são incrementados quando qualquer um dos eventos de gatilho ocorre. As estatísticas são compiladas para os seguintes eventos:

- v Eventos de campanhas, que incluem impressões e cliques. Uma impressão ocorre toda vez que uma determinada iniciativa de campanha é exibida a um cliente. Cada iniciativa resulta na exibição de um anúncio ou de conteúdo de venda sugestiva. Ocorre um clique toda vez que um cliente clica no conteúdo exibido para saber mais informações sobre o assunto. Para registrar os cliques, o Page Designer deve associar o comando ClickInfo ao conteúdo dinâmico. O Monitor de Eventos de Marketing registra as iniciativas de campanha e o Ponto de e-Marketing exibidos. Isto pode ajudar a refinar seus anúncios direcionados ou a verificar se determinados anúncios estão sendo vistos.
- v Utilização do Consultor de Produto pelo cliente. São mantidas estatísticas para cada uma das três metáforas de compras e podem demonstrar sua eficiência comparativa.

O Monitor de Eventos de Marketing também compila um log detalhado dos eventos da campanha gerados durante a utilização do site. Toda vez que ocorre um evento de uma campanha, o log é atualizado com a página solicitada, os Pontos de e-Marketing exibidas e as iniciativas utilizadas para gerar o conteúdo. Esse log é capturado na tabela [CPGNLOG](../database/CPGNLOG.html) no banco de dados do WebSphere Commerce e é processado pelo WebSphere Commerce Analyzer, que gera relatórios com base nos dados coletados.

O Monitor de Eventos de Marketing também pode rastrear o relacionamento entre pedidos e os perfis de clientes aos quais o cliente pertence. Cada vez que um cliente faz um pedido, o log é atualizado com orders\_id e mbrgrp\_id. Este log é capturado na tabela [ORDERMGP](../database/ORDERMGP.html) no banco de dados do WebSphere Commerce.

## **Configurando a Origem de Exibição dos Contadores Estatísticos**

Para configurar a localização de onde dados estatísticos são exibidos, faça o seguinte:

- 1. Inicie o Gerenciador de Configuração.
- 2. Expanda o nó com o nome da sua máquina, expanda **Instâncias** e selecione a instância que deseja modificar.
- 3. Selecione a listagem **CommerceAccelerator** e digite o nome do host da máquina a partir da qual deseja atender estatísticas de campanha no campo **Origem de Estatísticas**. Por padrão, essa é a máquina onde o WebSphere Commerce Accelerator está localizada. Você pode digitar o nome do host do servidor de produção ou de um servidor de desenvolvimento se não tiver acesso ao servidor de produção através da Internet ou de sua Intranet. Se você digitar o

nome do host de um servidor de desenvolvimento, terá de exportar as estatísticas do servidor de produção para o servidor de desenvolvimento especificado antes de exibir as estatísticas. Além disso, se a máquina a partir da qual deseja atender estatísticas for diferente da máquina em que você efetua login originalmente, é necessário incluir o número de porta no nome do host.

Este nome de host será utilizado quando os usuários clicarem em **Estatísticas** na lista Campanha.

### **Relatórios do WebSphere Commerce Analyzer**

O WebSphere Commerce Analyzer é um aplicativo opcional incluído no WebSphere Commerce. Se instalado, ele fornece uma solução comercial inteligente robusta projetada para analisar e relatar as atividades de seus clientes.

Os relatórios do Commerce Analyzer, acessíveis no WebSphere Commerce Accelerator, demonstram taxas de êxito comparáveis de suas campanhas de marketing e também distribuições de dados pessoais de seus clientes. Estes relatórios fornecem comentários que podem ser utilizados para avaliar as campanhas recentes e para o começo de mudanças em campanhas futuras. Os relatórios são apresentados de acordo com o contexto a partir dos quais são pedidos. Por exemplo, se você estiver olhando a lista de campanhas definidas quando clica no botão **Relatórios**, você verá uma lista dos relatórios que são relevantes para campanhas. Os contextos disponíveis incluem o seguinte:

- loja
- **Business** contas e contratos
- campanhas
- v iniciativas de campanhas
- ponto de e-Marketing

O WebSphere Commerce Analyzer extrai automaticamente dados do banco de dados de produção regularmente, onde ele processa logs e vários registros do banco de dados para compilar relatórios, com base no tráfego de clientes e na utilização do site. A programação da extração de dados é totalmente configurável. Uma programação comum seria executar o processo de extração de dados diariamente, para reduzir a quantidade de dados que são extraídos durante cada execução. Geralmente, o WebSphere Commerce Analyzer está localizado em uma máquina remota dedicada para reduzir os efeitos de desempenho na máquina de produção.

Para obter mais informações sobre o WebSphere Commerce Analyzer, consulte o *WebSphere Commerce Analyzer - Manual do Usuário*.

### **Ativando os Relatórios do WebSphere Commerce Analyzer**

Para ativar relatórios do WebSphere Commerce Analyzer, execute os seguintes procedimentos:

- 1. Instale e configure o WebSphere Commerce Analyzer. Para obter mais informações, consulte o *Manual de Instalação e Configuração do WebSphere Commerce Analyzer*
- 2. Inicie o Gerenciador de Configuração.
- 3. Expanda o nó com o nome da sua máquina, expanda **Instâncias** e selecione a instância que deseja modificar.
- 4. Selecione a listagem **CommerceAccelerator**.
- 5. Selecione a caixa de opções para indicar que o WebSphere Commerce Analyzer foi instalado.
- 6. Digite o caminho para Raiz de Documentos de Relatórios ou aceite o padrão. Por padrão, o caminho é:

**Windows** 

*unidade*:\WebSphere\CommerceServer\instances\*instance\_name*\*report\_document\_root*  $\blacktriangleright$  AIX

/usr/WebSphere/CommerceServer/instances/instance\_name/report\_document\_root  $\blacktriangleright$  Solaris

/opt/WebSphere/CommerceServer/instances/instance\_name/report\_document\_root  $\blacktriangleright$  400

/QIBM/UserData/WebCommerce/instances/instance\_name/report\_document\_root

- 7. Expanda o nó **Componentes**.
- 8. Ative os componentes UserTrafficEventListener e CampaignRecommendationListener.
- 9. [Pare e inicie o WebSphere Commerce Server.](tsrwcs.htm)

## **Exibindo Relatórios do WebSphere Commerce Analyzer**

Para exibir relatórios do WebSphere Commerce Analyzer, execute os seguintes procedimentos:

**Nota:** O componente inteligência de negócios deve ser ativado e deve ter processado o banco de dados pelo menos uma vez, antes da exibição dos relatórios.

- 1. [Abra o WebSphere Commerce Accelerator.](tadopen.htm) Dependendo de sua função do usuário, um ou mais menus são exibidos.
- 2. No menu **Loja**, clique em **Relatórios de Inteligência de Negócios**.
- 3. Uma lista dos relatórios disponíveis do WebSphere Commerce Analyzer será exibida.
- 4. Selecione o relatório que você deseja exibir.

Opcionalmente, você pode clicar no botão **Relatórios** na lista Contas, na lista Contratos, na lista Pontos de e-Marketing, na lista Campanhas ou na lista Iniciativas de Campanhas. Quando esse método for utilizado, somente os relatórios apropriados ao contexto atual serão exibidos.

**Nota:** Os relatórios do WebSphere Commerce Analyzer ficam disponíveis apenas depois da instalação e configuração do WebSphere Commerce Analyzer. Consulte os seguintes documentos para obter mais informações:

- v *Manual de Instalação e Configuração do WebSphere Commerce Analyzer*
- v *Manual de Instalação do WebSphere Commerce*

### **Perfis de clientes**

Um perfil de cliente incorpora informações de registro, dados pessoais, informações de endereçamento, cultura do cliente, histórico de compras e diversos outros atributos diversos que definem um grupo dinâmico de clientes ou contas. Os perfis de clientes servem como alvos para anúncios, promoções, venda sugestiva e descontos. É necessário criar perfis de clientes antes de criar campanhas.

Os perfis são considerados dinâmicos porque os clientes pertencem a eles com base em dados pessoais e histórico de compra, e ambos podem ser alterados. Por

exemplo, você pode criar perfis com base no status de registro de um cliente. Se você criar um perfil que requeira que os clientes se registrem para que sejam admitidos, um cliente não registrado será excluído. Se esse mesmo cliente se registrar posteriormente, ele se tornará membro desse perfil de destino e continuará a ser membro até que o perfil seja excluído.

Os perfis de clientes também suportam critérios estáticos. Você pode incluir ou excluir explicitamente clientes ou contas específicos, o que substitui qualquer critério dinâmico definido. Dessa forma, por exemplo, você pode incluir um cliente em um perfil que de outra forma não teria correspondência ou pode excluir uma conta de um perfil que de outra forma teria correspondência.

Os perfis de cliente são criados e editados utilizando o formulário Perfil de Cliente no WebSphere Commerce Accelerator.

### **Pontos de e-Marketing**

Os Pontos de e-Marketing reservam espaço nas páginas de sua loja para a exibição do conteúdo de marketing personalizado. Os Pontos de e-Marketing são utilizados durante a criação de páginas para reservar espaço para o conteúdo dinâmico que será mostrado aos seus clientes. Quando uma página é solicitada por um cliente, os Pontos de e-Marketing apresentados na página se comunicarão com o servidor de regras para processar o código baseado em regras associadas ao ponto. Cada Ponto de e-Marketing tem uma ou mais iniciativas de campanha associadas a ele. Os Pontos de e-Marketing são suportados por beans de dados especiais que são utilizados juntamente com a tecnologia JSP para gerar um conteúdo de página da Web baseado no sistema de processamento de regras do WebSphere Commerce.

Os Pontos de e-Marketing são criados utilizando o assistente para Ponto de e-Marketing no WebSphere Commerce Accelerator . O posicionamento e criação de Pontos de e-Marketing devem ser determinados de forma colaborativa entre o comerciante responsável pelo conteúdo, o designer de páginas responsável pela criação de JavaServer Pages e o designer de mídia atribuído para criar gráficos ou texto exibidos no ponto. Isto garante que os pontos sejam implementados de forma que forneçam espaço adequado e mantenham a estética do projeto do site. Os Pontos de e-Marketing devem ser nomeados de forma descritiva para que incluam sua localização, como HomePageAd ou CheckOutPageRecommendation. Isto ajuda a reduzir a confusão sobre onde aparecerá e qual conteúdo deve ter. Se necessário, podem ser incluídos números no nome, para que se possa diferenciar entre dois Pontos de e-Marketing que aparecem na mesma página. Os nomes de Pontos de e-Marketing devem ser identificadores Java válidos.

O designer de páginas é responsável por fornecer os Pontos de e-Marketing apropriados nas páginas necessárias e nas localizações especificadas. Os Pontos de e-Marketing são definidos utilizando um bean genérico do WebSphere Commerce; o bean EMarketingSpot. A propriedade de nomes destes bean deve ser especificada para cada Ponto de e-Marketing necessário. Isto garante que cada Ponto de e-Marketing seja exclusivo. Esse bean pode ser encontrado no Commerce Studio.

### **Cópia de anúncio**

Material de propaganda refere-se a todo o material de suporte criado para suas campanhas. Esse material é criado por uma equipe de escritores ou artistas gráficos, dependendo do conteúdo. A cópia de anúncio deve incluir conteúdo de exibição, sejam imagens do produto, gráficos utilizados na propaganda ou texto de marketing que suporta os produtos.

Todos os anúncios de divulgação requerem que seja definida uma cópia de anúncio no banco de dados do WebSphere Commerce antes de sua utilização no site. Portanto, deve haver comunicação entre os departamentos de marketing e de criação antes de uma campanha, para que se estabeleçam os requisitos. Após a definição da cópia do anúncio, ele pode ser referido durante a criação de campanhas e será exibido conforme apropriado.

A cópia de anúncio e quaisquer outros recursos da campanha são criados utilizando o WebSphere Commerce Accelerator .

## **Exibindo o Resumo de um Perfil de cliente**

Para exibir um resumo de um perfil de cliente, execute os seguintes procedimentos:

- 1. [Abra o WebSphere Commerce Accelerator.](tadopen.htm) Dependendo da sua função de usuário, um ou mais menus são exibidos.
- 2. No menu **Marketing**, clique em **Perfis de Clientes**. É exibida a página Perfis de Clientes, contendo os perfis de clientes atualmente definidos para a loja selecionada.
- 3. Selecione a caixa de opções à esquerda do perfil de cliente que deseja exibir. Clique em **Resumo.** É exibida a página Resumo do Perfil de Cliente, contendo informações sobre o perfil de cliente selecionado.
	- v Se desejar alterar qualquer uma das informações sobre o perfil de cliente, clique em **Alterar**. Isto iniciará o formulário Perfil de Cliente.
	- v Se desejar excluir o perfil de cliente, clique em **Alterar**. Isto irá excluir o perfil e retornará à página Perfil de Cliente.
	- v Se desejar criar um novo perfil duplicando este, clique em **Duplicar**. Isto iniciará o formulário Perfil de Cliente com todos os dados do perfil atual.
- 4. Caso contrário, quando terminar, clique em **OK**para retornar à página anterior.

## **Criando um Novo Perfil de Cliente**

Para criar um novo perfil de cliente, execute os seguintes procedimentos:

- 1. [Abra o WebSphere Commerce Accelerator.](tadopen.htm) Dependendo da sua função de usuário, um ou mais menus são exibidos.
- 2. No menu **Marketing**, clique em **Perfis de Clientes**. É exibida a página Perfis de Clientes, contendo os perfis de clientes atualmente definidos para a loja selecionada.
- 3. Clique em **Nova**. É exibido o formulário Perfil de Cliente.
- 4. Preencha os campos para cada página conforme necessário e utilize os links do lado esquerdo para alternar entre páginas. A ajuda está disponível para cada página se você precisar de ajuda para utilizar os campos.
- 5. Clique em **OK** para salvar o perfil e fechar o formulário. O perfil de cliente é exibido na página Perfil de Cliente.

## **Alterando o Perfil de um Cliente**

Para alterar um perfil de cliente, execute os seguintes procedimentos:

- 1. [Abra o WebSphere Commerce Accelerator.](tadopen.htm) Dependendo de sua função do usuário, um ou mais menus são exibidos.
- 2. No menu **Marketing**, clique em **Perfis de Clientes**. É exibida a página Perfis de Clientes, contendo os perfis de clientes atualmente definidos para a loja selecionada.
- 3. Selecione a caixa de opções à esquerda do perfil de cliente que deseja alterar. Clique em **Alterar.** Isto iniciará o formulário Perfil de Cliente.
- 4. Atualize os campos para cada página conforme necessário e utilize os links do lado esquerdo para alternar entre páginas. A ajuda está disponível para cada página se você precisar de ajuda para utilizar os campos.
- 5. Clique em **OK** para salvar o perfil atualizado e fechar o formulário.

### **Duplicando um Perfil de Cliente**

Para criar um novo perfil duplicando um perfil existente, execute os seguintes procedimentos:

- 1. [Abra o WebSphere Commerce Accelerator.](tadopen.htm) Dependendo da sua função de usuário, um ou mais menus são exibidos.
- 2. No menu **Marketing**, clique em **Perfis de Clientes**. É exibida a página Perfis de Clientes, contendo os perfis de clientes atualmente definidos para a loja selecionada.
- 3. Selecione a caixa de opções à esquerda do perfil de cliente que deseja duplicar. Clique em **Duplicar.** Isto iniciará o formulário Perfil de Cliente com todos os dados do perfil que está sendo duplicado.
- 4. Atualize os campos para cada página conforme necessário e utilize os links do lado esquerdo para alternar entre páginas. A ajuda está disponível para cada página se você precisar de ajuda para utilizar os campos.
- 5. Clique em **OK** para salvar o perfil atualizado e fechar o formulário. Será solicitado que você forneça um novo nome para este perfil.

### **Excluindo um Perfil de Cliente**

Para excluir um perfil de cliente, execute os seguintes procedimentos:

- 1. [Abra o WebSphere Commerce Accelerator.](tadopen.htm) Dependendo da sua função de usuário, um ou mais menus são exibidos.
- 2. Selecione sua loja.
- 3. No menu **Marketing**, clique em **Perfis de Clientes**. É exibida a página Perfis de Clientes, contendo os perfis de clientes atualmente definidos para a loja selecionada.
- 4. Selecione a caixa de opções à esquerda do perfil de cliente que deseja excluir.
- 5. Clique em **Excluir**. A página agora deve exibir a lista atualizada de perfis de clientes.

**Nota:** Perfis de clientes que estão atualmente associados a uma iniciativa de campanha ativa não podem ser excluídos.

### **Campanhas**

As campanhas servem para organizar esforços de marketing. As campanhas geralmente são criadas por um Gerente de Marketing ou por um Gerente de Propaganda. Muitas vezes, estão associadas com um determinado conjunto de objetivos. Por exemplo, uma campanha "Volta às Aulas" pode ter um objetivo de aumentar as vendas de roupas infantis durante a campanha.

No WebSphere Commerce, as campanhas contêm qualquer quantidade de iniciativas de campanha, que têm qualquer número de condições associadas. As iniciativas de campanha geram conteúdo direcionado para os clientes, quando a condição definida é avaliada como verdadeira. O resultado é que uma campanha é o elemento de marketing de alto nível que organiza as iniciativas.

As campanhas são criadas utilizando o assistente para Campanha no WebSphere Commerce Accelerator.

## **Criando uma Nova Campanha**

Para criar uma nova campanha, execute os seguintes procedimentos:

- 1. [Abra o WebSphere Commerce Accelerator.](tadopen.htm) Dependendo de sua função do usuário, um ou mais menus são exibidos.
- 2. No menu **Marketing**, clique em **Campanhas**. A lista Campanhas aparece, contendo as campanhas atualmente definidas para a loja selecionada.
- 3. Clique em **Nova**. O assistente Nova Campanha é iniciado, permitindo definir a campanha.
- 4. Complete cada página conforme necessário, selecionando os valores apropriados para a campanha que deseja criar. Passe pelas páginas do assistente utilizando o botão **Avançar**. Você pode retornar a páginas anteriores utilizando o botão **Anterior**. A ajuda está disponível para cada página se você precisar de ajuda para utilizar os campos.
- 5. Clique em **Concluir** para salvar a campanha. A campanha é exibida na lista Campanhas. Você deve criar iniciativas para que esta campanha possa ser usada.

### **Alterando uma Campanha**

Para alterar uma campanha, execute os seguintes procedimentos:

- 1. [Abra o WebSphere Commerce Accelerator.](tadopen.htm) Dependendo de sua função do usuário, um ou mais menus são exibidos.
- 2. No menu **Marketing**, clique em **Campanhas**. É exibida a lista Campanhas, contendo as campanhas atualmente definidas para a loja selecionada.
- 3. Selecione a caixa de opções à esquerda da campanha que deseja alterar.
- 4. Clique em **Alterar**. É exibido o formulário Campanha que contém as informações da campanha selecionada.
- 5. Atualize cada página conforme necessário, selecionando os valores apropriados para a campanha alterada. Utilize o painel de navegação do lado esquerdo do formulário para mover-se entre as páginas. A ajuda está disponível para cada página se você precisar de ajuda para utilizar os campos.
- 6. Clique em **OK** para salvar a campanha alterada.

### **Excluindo uma Campanha**

Para excluir uma campanha, execute os seguintes procedimentos:

- 1. [Abra o WebSphere Commerce Accelerator.](tadopen.htm) Dependendo de sua função do usuário, um ou mais menus são exibidos.
- 2. No menu **Marketing**, clique em **Campanhas**. É exibida a lista Campanhas, contendo as campanhas atualmente definidas para a loja selecionada.
- 3. Selecione a caixa de opções à esquerda da campanha que deseja remover.
- 4. Clique em **Excluir**. A campanha será excluída da lista Campanhas.

## **Iniciativas de campanha**

As iniciativas de campanhas servem para gerar conteúdo de marketing direcionado. As iniciativas de campanha geralmente são criadas por um Gerente de Marketing ou por um Gerente de Propaganda. Elas podem ser associadas a uma campanha que contém uma coleção de iniciativas. Como exemplo deste relacionamento, se uma loja de artigos para escritório tivesse uma campanha de

"Volta às Aulas", as iniciativas seriam responsáveis por ações de nível inferior, como anúncios de descontos em canetas ou sugestão de papel pautado a qualquer cliente que tenha sido registrado e listado como um estudante.

As iniciativas de campanha são capazes de exibir três tipos de conteúdo dinâmico. O primeiro tipo de conteúdo é uma iniciativa de venda sugestiva, o segundo é uma recomendação baseada em filtragem colaborativa e o terceiro é um anúncio de divulgação. O conteúdo de venda sugestiva é desenvolvido para fornecer recomendações sobre produtos baseadas em regras, direcionadas a um público de clientes específicos, com base em um perfil de cliente e em outros comportamentos de clientes. As iniciativas que exibem esse tipo de conteúdo destinam-se a ser utilizadas para criar oportunidades de venda cruzada e venda expandida. Em comparação, recomendações baseadas em filtragem colaborativa também destinam-se a criar recomendações de produtos, mas utilizam um algoritmo de recomendação diferente, que direciona itens com base no comportamento geral de clientes, em vez de regras predefinidas. Por fim, anúncios de divulgação são desenvolvidos para fornecer conteúdo de propaganda direcionado a um público específico, com base nos mesmos critérios que a venda sugestiva, mas destinam-se a ser utilizados para aumentar a percepção do cliente sobre as atividades na loja online, destacar as ofertas especiais e aumentar a percepção de marca.

As iniciativas podem ser incorporadas em qualquer página no site. Quando o site é projetado e marcadores especiais, chamados pontos de e-Marketing, são colocados no site. Quando exibidos aos clientes, estes marcadores são substituídos pelo conteúdo específico direcionado. Os locais de destino são atribuídos programando-se a exibição de iniciativas em Pontos de e-Marketing nos locais desejados.

As iniciativas de campanha possuem uma condição que determina quando e para quem elas são exibidas. Essa condição é definida quando a iniciativa é criada e pode ser alterada durante a duração da iniciativa, para ajustar sua visibilidade e o conteúdo exibido.

As iniciativas de campanha geram estatísticas sobre sua utilização. Estas estatísticas podem ser exibidas utilizando o WebSphere Commerce Accelerator por Comerciantes, Gerentes de Marketing e Gerentes de Propaganda. As estatísticas ilustram uma taxa de cliques da iniciativa para cada Ponto de e-Marketing em que é implementada. Estas estatísticas fornecem retorno sobre a eficácia da iniciativa, bem como as taxas de êxito comparativas entre as diversas localizações em que é exibida.

As iniciativas de campanhas são criadas utilizando o assistente para Iniciativa de Campanha no WebSphere Commerce Accelerator.

### **Exibindo Iniciativas de uma Campanha**

Para exibir as iniciativas de uma campanha, execute os seguintes procedimentos:

- 1. [Abra o WebSphere Commerce Accelerator.](tadopen.htm) Dependendo de sua função do usuário, um ou mais menus são exibidos.
- 2. No menu **Marketing**, clique em **Iniciativas de Campanha**. A Lista de Iniciativas de Campanha será exibida contendo todas as iniciativas definidas para a loja.

## **Criando Novas Iniciativas para uma Campanha**

Para criar novas iniciativas para uma campanha existente, execute os seguintes procedimentos:

- 1. [Abra o WebSphere Commerce Accelerator.](tadopen.htm) Dependendo de sua função do usuário, um ou mais menus são exibidos.
- 2. No menu **Marketing**, clique em **Iniciativas de Campanha**. É exibida a lista Iniciativas de Campanha, contendo as iniciativas para a campanha selecionada.
- 3. Clique em **Nova**. É exibido o assistente Iniciativa de Campanha.
- 4. Selecione o tipo de iniciativa que deseja criar. Você pode criar uma iniciativa de propaganda de divulgação ou uma iniciativa de vendas sugestivas. Clique em **OK** e o assistente apropriado aparecerá, com base na sua seleção.
- 5. Complete cada página conforme necessário, selecionando os valores apropriados para a iniciativa da campanha que você deseja criar. A ajuda está disponível para cada página se você precisar de ajuda para utilizar os campos.
- 6. Clique em **Concluir** para salvar a nova iniciativa de campanha. A iniciativa é exibida na lista Iniciativas de Campanha.

## **Alterando uma Iniciativa de Campanha**

Para alterar uma iniciativa da campanha, execute os seguintes procedimentos:

- 1. [Abra o WebSphere Commerce Accelerator.](tadopen.htm) Dependendo de sua função do usuário, um ou mais menus são exibidos.
- 2. No menu **Marketing**, clique em **Iniciativas de Campanha**. É exibida a lista Iniciativas de Campanha, contendo as iniciativas para a campanha selecionada.
- 3. Selecione a caixa de opções à esquerda da iniciativa da campanha que deseja alterar.
- 4. Clique em **Alterar**. É exibido o formulário Iniciativa da Campanha contendo as informações para a iniciativa da campanha selecionada.
- 5. Complete cada página conforme necessário, selecionando os valores apropriados para a iniciativa da campanha atualizada. Utilize o painel de navegação do lado esquerdo do formulário para mover-se entre as páginas. A ajuda está disponível para cada página se você precisar de ajuda para utilizar os campos.
- 6. Clique em **OK** para salvar a iniciativa de campanha alterada.

### **Exibindo Estatísticas de uma Iniciativa de Campanha**

Para exibir as estatísticas de uma iniciativa de campanha, faça o seguinte:

- 1. [Abra o WebSphere Commerce Accelerator.](tadopen.htm) Dependendo de sua função do usuário, um ou mais menus são exibidos.
- 2. No menu **Marketing**, clique em **Iniciativas de Campanha**. É exibida a Lista de Iniciativas de Campanha, contendo as iniciativas para a campanha selecionada.
- 3. Selecione a caixa de opções à esquerda da iniciativa de campanha para a qual você deseja exibir estatísticas.
- 4. Clique em **Estatísticas**. Se a origem de exibição dos contadores de estatísticas tiver sido definida como o servidor de produção e o WebSphere Commerce Accelerator estiver em um servidor de desenvolvimento ou intermediário, será obrigatório efetuar logon no servidor de produção para exibir as estatísticas. A janela Estatísticas de Iniciativa de Campanha é exibida.
- 5. Utilize o histórico de páginas para retornar à localização desejada.

## **Excluindo uma Iniciativa de Campanha**

Para excluir uma iniciativa da campanha, execute os seguintes procedimentos:

- 1. [Abra o WebSphere Commerce Accelerator.](tadopen.htm) Dependendo de sua função do usuário, um ou mais menus são exibidos.
- 2. No menu **Marketing**, clique em **Iniciativas de Campanha**. É exibida a lista Iniciativas de Campanha, contendo as iniciativas para a campanha selecionada.
- 3. Selecione a caixa de opções à esquerda da iniciativa da campanha que deseja excluir e clique em **Excluir**.

# **WebSphere Commerce Recommendation Engine ativado por LikeMinds 5.2**

WebSphere Commerce Recommendation Engine é um aplicativo opcional incluído com o WebSphere Commerce. O WebSphere Commerce Recommendation Engine é ativado pelo LikeMinds, um mecanismo de filtragem colaborativa poderoso que fornece recomendações de produtos com base em padrões de comportamento do cliente.

O WebSphere Commerce Recommendation Engine coleta informações de perfil baseadas em vários algoritmos para desenvolver grupos mentores. Esses grupos são a base de recomendações de produtos futuras. Aos clientes que se encaixam no perfil de uma comunidade específica são apresentadas recomendações com base nas preferências de outras na comunidade. Esse modelo de personalização é referido como *adaptado* quando comparado a outros modelos, porque as recomendações são baseadas nas tendências de compras do cliente atual e têm a tendência de mudar com o tempo.

O cliente do WebSphere Commerce Recommendation Engine é instalado durante a instalação do produto WebSphere Commerce. O cliente é instalado como um arquivo JAR, chamado LMRecommender.jar.

Para obter mais informações sobre o WebSphere Commerce Recommendation Engine, consulte os seguintes documentos disponíveis no CD do WebSphere Commerce Recommendation Engine:

- LikeMinds Personalization Server Installation Guide for Windows NT
- LikeMinds Personalization Server Installation Guide for UNIX Systems
- v *LikeMinds Personalization Server Customization Guide*
- v *LikeMinds Personalization Server API Guide*

# **Apêndice. Manuais de Aprendizado**

## **Manual de Aprendizado do Comprador (Lado de Vendas)**

O Comprador da organização vendedora é o principal contato com fornecedores. O Comprador trata de negociações e pedidos de fornecedores e controla o inventário. O Comprador também toma decisões sobre pedidos de compras e rastreia os registros e recebimentos de inventário esperados e rastreia motivos de devoluções.

### **Objetivos do aprendizado**:

Saiba como utilizar o WebSphere Commerce Accelerator para executar as seguintes tarefas:

- v Criar produtos e SKUs associados
- v Exibir, classificar, alterar ou excluir informações de produtos
- v Criar informações operacionais para cada produto
- v Criar, exibir, alterar, excluir e mostrar recebimentos para registros de inventário esperado
- v Criar, exibir, alterar e excluir informações do fornecedor

#### **Pré-requisitos de conhecimento**:

Você deve compreender procedimentos da loja e como utilizar um navegador da Web.

#### **Introdução:**

No quadro de navegação, clique em **Funções -> Gerenciamento de produtos -> Comprador**.

Você verá uma lista de tópicos da ajuda aplicáveis.

### **Manual de Aprendizado do Gerente de Categorias**

O Gerente de Categorias gerencia a hierarquia de categorias criando, modificando e excluindo categorias. A hierarquia de categorias organiza produtos ou serviços oferecidos pela loja. O Gerente de Categoria também gerencia produtos, registros de inventário esperado, informações sobre fornecedores, inventário e razões de devolução.

### **Objetivos do aprendizado**:

Saiba como utilizar o WebSphere Commerce Accelerator para executar as seguintes tarefas:

- v Criar, alterar e excluir categorias
- Localizar categorias
- v Atribuir um produto a uma categoria diferente

#### **Pré-requisitos de conhecimento**:

Você deve compreender procedimentos da loja e como utilizar um navegador da Web.

#### **Introdução:**

No quadro de navegação, clique em **Funções -> Gerenciamento de produtos -> Gerente de Categoria**.

Você verá uma lista de tópicos da ajuda aplicáveis.

## **Manual de Aprendizado do Gerente de Produtos**

#### **Objetivos do aprendizado**:

O Gerente de Produtos é responsável por determinar a melhor forma de exibir, colocar preço e vender produtos na loja online. O Gerente de Produto rastreia compras de clientes e sugere descontos. O Gerente de Produtos também determina técnicas de vendas sugestivas, cria e gerencia leilões e controles de lances.

Saiba como utilizar o WebSphere Commerce Accelerator para executar as seguintes tarefas:

- v Criar e alterar produtos
- v Criar descontos e atribuí-los a produtos
- v Trabalhar com o Consultor de Produto

#### **Pré-requisitos de conhecimento**:

Você deve compreender procedimentos da loja e como utilizar um navegador da Web.

#### **Introdução:**

No quadro de navegação, clique em **Funções -> Gerenciamento de produtos -> Gerente de Produtos**.

Você verá uma lista de tópicos da ajuda aplicáveis.

# **Avisos**

Qualquer referência a um programa licenciado da IBM neste documento não significa que apenas o programa licenciado da IBM possa ser utilizado. Qualquer produto, programa ou serviço funcionalmente equivalente, que não infrinja nenhum direito de propriedade intelectual da IBM poderá ser utilizado. A avaliação e verificação da operação em conjunto com outros produtos, com exceção daqueles expressamente indicados pela IBM, é responsabilidade do usuário.

A IBM pode ter patentes ou solicitações de patentes relativas a assuntos tratados nesta publicação. O fornecimento desta publicação não garante ao Cliente nenhum direito sobre tais patentes. pedidos de licença devem ser enviados, por escrito, à:

Gerência de Relações Comerciais e Industriais da IBM Brasil Av. Pasteur, 138 - 146 / Botafogo CEP 22290-240 Rio de Janeiro - RJ

Os possuidores de licença deste programa que pretendam obter mais informações sobre o mesmo com objetivo de permitir: (i) a troca de informações entre programas criados independentemente e outros programas (incluindo este) e (ii) a utilização mútua das informações trocadas, devem entrar em contato com:

Gerência de Relações Comerciais e Industriais da IBM Brasil Av. Pasteur, 138 - 146 - Botafogo CEP: 22290-240 Rio de Janeiro - RJ

Tais informações podem estar disponíveis, sujeitas a termos e condições apropriadas, incluindo, em alguns casos, o pagamento de uma taxa.

Esta publicação contém exemplos de dados e relatórios utilizados em operações diárias de negócios. Para que sejam ilustrados do modo mais completo possível, os exemplos incluem nomes de indivíduos, empresas, marcas e produtos. Todos estes nomes são fictícios e qualquer semelhança com nomes e endereços utilizados por uma empresa comercial real será mera coincidência.

Esta publicação pode conter informações sobre outros produtos de empresas, incluindo referências de tais sites da Internet de empresas. A IBM não se responsabiliza pela exatidão, totalidade ou uso de tais informações.

Este produto é baseado no protocolo SET.

**Nota a Usuários do Governo dos Estados Unidos** — Documentação relacionada a direitos restritos — Uso, duplicação ou divulgação sujeitos às restrições definidas no documento GSA ADP Schedule Contract com a IBM Corp.

#### **Marcas registradas**

Os termos a seguir são marcas ou marcas registradas da International Business Machines Corporation nos Estados Unidos e/ou em outros países:

DB2 Extenders Encina HotMedia IBM iSeries MQSeries SecureWay **SecureWay** VisualAge **WebSphere** 400

Blaze Advisor é uma marca registrada da HNC Software, Inc. nos Estados Unidos, em outros países ou em ambos.

Java e todas as marcas e logotipos baseados em Java são marcas da Sun Microsystems, Inc. nos Estados Unidos e/ou em outros países.

Lotus e Domino são marcas da Lotus Development Corporation nos Estados Unidos e/ou em outros países.

Microsoft, Windows, Windows NT, e o logotipo de Windows são marcas registradas de Microsoft Corporation nos Estados Unidos, em outros países ou em ambos.

Oracle é marca registrada da Oracle Corporation.

SET e o logotipo SET são marcas comerciais de propriedade da SET Secure Electronic Transaction LLC. Para obter informações adicionais, consulte http://www.setco.org/aboutmark.html.

UNIX é uma marca registrada do The Open Group nos Estados Unidos e em outros países.

Outras companhias, produtos ou nome de serviços podem ser marcas ou marcas de serviços de terceiros.

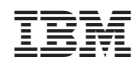